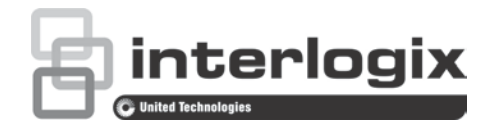

# TruVision 4 Serisi IP Kamera Yapılandırma Kılavuzu

P/N 1073194-TR • REV D • ISS 19JUL19

**Telif Hakkı** © 2019 United Technologies Corporation. Tüm hakları saklıdır. Interlogix; United Technologies Corporation şirketinin bir birimi olan UTC Climate, Controls & Security'nin bir parçasıdır. Tüm hakları saklıdır **Ticari markalar ve**  Bu dokümanda kullanılan ticari isimler ilgili ürünün üreticilerinin veya **patentler** satıcılarının ticari markaları veya tescilli ticari markaları olabilir. **Feragatler** Bu belgedeki bilgiler haber verilmeksizin değiştirilebilir. Bu belgenin hiçbir bölümü, UTC Fire & Security Americas Corporation, Inc.'in açık yazılı izni olmadan herhangi bir amaçla elektronik veya mekanik hiçbir biçimde ya da yöntemle çoğaltılamaz veya iletilemez. **Üretici** Interlogix 2955 Red Hill Avenue, Costa Mesa, CA 92626-5923, USA Yetkili AB üretim temsilcisi: UTC Building & Industrial Systems B.V. Kelvinstraat 7, 6003 DH Weert, The Netherlands **Sertifikasyon CUL**US  $\epsilon$ C **İletişim bilgileri ve**  İletişim bilgilerine erişmek ve en son kılavuzları, araçları ve işletme **kılavuzlar/ araçlar/** kodlarını indirmek için bölgenizin web sitesini ziyaret edin: **işletme kodlari** Amerika Kıtası: www.interlogix.com

EMEA: www.firesecurityproducts.com

Kılavuzlar birkaç dilde mevcuttur.

Avustralya/Yeni Zelanda: www.utcfs.com.au

## **İçindekiler**

**Giriş 3**

**Kameraya erişim için varsayılan ayarlar 4**

**Ağ erişimi 5** Web tarayıcınızın güvenlik düzeyini kontrol etme 5 Kameraya internet üzerinden erişme 6 Kamera web tarayıcısı genel görünümü 6

**Kamera yapılandırması 9** Yapılandırma menüsüne genel bakış 9 Lokal Konfigürasyon 10 Sistem saati 12 TVC-OH3-HT muhafazası için IR LED ayarları 13 Ağ ayarları 14 Kaydetme parametreleri 22 Video görüntüsü 26 OSD (Ekran Görüntüsü) 30 Gösterilecek metin 31 Gizlilik maskeleri 32 Resim düzeni 33 Hareket algılama alarmları 34 Kurcalama koruma alarmları 40 İstisna alarmları 41 Alarm girişleri ve çıkışları 42 Yüz algılama 43 Ses istisnası algılama 46 İzinsiz girme algılama 47 Yetkisiz giriş algılama 49 Bulanıklaştırma tespiti 51 Sahne değişim tespiti 52 Bölge giriş algılama 53 Bölge çıkış algılama 55 Denetimsiz bagaj algılama 57 Nesne kaldırmayı algılama 59 Anlık fotoğraf parametreleri 61 NAS ayarları 63 Depolama aygıtları 64 Kayıt programı 65 RS-485 ayarları 68 Nesne sayma 68

**Kamera yönetimi 70** Kullanıcı yönetimi 70 RTSP kimlik doğrulaması 72

IP adresi filtresi 73 Güvenlik hizmetini tanımlama 74 Varsayılan ayarları geri yükleme 74 Yapılandırma dosyasını içe/dışa aktarma 75 Firmware güncelleme 75 Kamerayı yeniden başlatma 77

#### **Kamerayı çalıştırma 78**

Oturum açma ve oturumu kapatma 78 Canlı izleme modu 78 Kayıtlı videoyu izleme 79 Olay kayıtlarını arama 81 PTZ kontrolünü çalıştırma 83

## **Giriş**

Bu, aşağıdaki TruVision IP kamera modellerinin kullanım kılavuzudur:

- TVC-5401 (2MPX düşük ışık kamera)
- TVC-5402 (3MPX kutu kamera)
- TVC-5403 (5MPX kutu kamera)
- TVB-5401 (2MPX düşük ışık bullet kamera)
- TVB-5402 (2MPX düşük ışık bullet kamera)
- TVB-5403 (3MPX motorlu lens bullet kamera)
- TVB-5404 (3MPX motorlu lens bullet kamera)
- TVB-5405 (5MPX motorlu lens bullet kamera)
- TVD-5401 (2MPX düşük ışık iç mekan mini dome)
- TVD-5402 (3MPX motorlu lens mini iç mekan dome)
- TVD-5403 (5MPX iç mekan mini dome)
- TVD-5404 (2MPX düşük ışık motorlu lens dome)
- TVD-5405 (2MPX düşük ışık motorlu lens dome)
- TVD-5406 (3MPX WDR motorlu lens dome)
- TVD-5407 (3MPX WDR motorlu lens dome)
- TVD-5408 (5MPX motorlu lens mini dome)

## **Kameraya erişim için varsayılan ayarlar**

Varsayılan kimlik bilgileri

Kamera, kameradaki tüm seçenekleri yapılandırmak için yönetici haklarına sahip bir kullanıcı hesabı ile birlikte gelir. Kullanıcı adı "admin", şifre ise "1234"tür. İyileştirilmiş güvenlik için başlangıç kurulumu sırasında varsayılan şifrenin değiştirilmesi özellikle önerilir.

Varsayılan ağ ayarları

Ağ ayarları şu şekildedir:

- IP adresi: 192.168.1.70
- Alt ağ maskesi: 255.255.255.0
- Ağ geçidi adresi: 192.168.1.1

Kullanılan portlar:

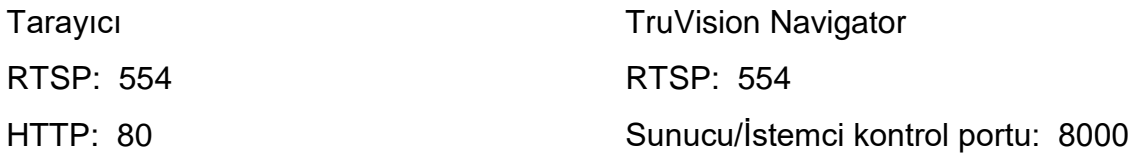

Daha fazla bilgi için lütfen sayfa 6'daki "Kamera web tarayıcısı genel görünümü" bölümüne bakın.

## **Ağ erişimi**

Bu kılavuz, kameranın bir web tarayıcı ile ağ üzerinden nasıl yapılandırılacağını açıklamaktadır.

TruVision IP kameralar, Microsoft Internet Explorer (IE) ve diğer tarayıcılar kullanılarak yapılandırılabilir ve denetlenebilirler. Açıklanan prosedürlerde Microsoft Internet Explorer (IE) web tarayıcısı kullanılmıştır.

## **Web tarayıcınızın güvenlik düzeyini kontrol etme**

Web tarayıcı arayüzü kullanıldığında, Internet Explorer'ı kullanarak bağlanmak ve video görüntülemek için ActiveX denetimlerini yükleyebilirsiniz. Ancak video ve görüntüler gibi verileri tarayıcının güvenlik ayarları nedeniyle indiremeyebilirsiniz. Sonuç olarak kameralarla web üzerinden etkileşimde bulunmak için tarayıcınızın güvenlik seviyesini kontrol etmeli ve gerekiyorsa Active X ayarlarını değiştirmelisiniz.

#### **IE ActiveX denetimlerini yapılandırma**

Web tarayıcınızın ActiveX ayarlarını onaylamanız gerekir.

#### **Web tarayıcınızın güvenlik düzeyini değiştirmek için:**

- 1. Internet Explorer'da, **Araçlar** menüsünden **İnternet Seçenekleri**'ni tıklatın.
- 2. Güvenlik sekmesinde, "Güvenlik ayarlarını yapmak için bir web içerik bölgesi seçin" seçeneği altında bir web sitesi atamak istediğiniz bölgeyi tıklayın.
- 3. **Özel Düzey** seçeneğine tıklayın.
- 4. Belirlenen veya işaretlenen **ActiveX denetimleri ve eklentileri** tercihlerini **Etkinleştirmek** için güvenli olarak değiştirin. Belirlenmemiş olan **ActiveX denetimleri ve eklentileri** tercihlerini, **Sor** veya **Devre Dışı Bırak** olarak değiştirin. **OK** (Tamam) düğmesine tıklayın.

- veya -

**Özel Ayarları Sıfırla** ögesinin altında Sıfırla kutusunda tüm bölgenin güvenlik düzeyine tıklayın ve **Orta** ögesini seçin. **Sıfırla** ögesine tıklayın.

Ardından, İnternet Seçenekleri Güvenlik sekmesi iletişim kutusu penceresinde **Tamam** ögesine tıklayın.

5. **Internet Seçenekleri** Güvenlik sekmesi penceresinde **Uygula** ögesine tıklayın.

#### **Windows kullanıcıları**

Windows 7, Windows 8 ve Windows 10 işletim sistemleri için Internet Explorer; bilgisayarınızı herhangi bir zararlı yazılımın yüklenmesinden korumak için güvenlik önlemlerini artırdı.

Windows 7, Windows 8 ve Windows 10 ile birlikte web tarayıcısının tam işlevsel biçimde çalışmasını sağlamak için aşağıdakileri yapın:

• İş istasyonunuzda yönetici olarak Tarayıcı arayüzünü çalıştırın

• Kameranızın IP adresini tarayıcınızın güvenilir siteler listesine ekleyin

#### **Internet Explorer**'**ın güvenilir siteler listesine kameranın IP adresini eklemek için:**

- 1. Internet Explorer'ı açın.
- 2. **Araçlar** ve ardından **Internet Seçenekleri** ögelerine tıklayın.
- 3. **Güvenlik** sekmesini tıklatın ve ardından Güvenilir siteler simgesini seçin.
- 4. **Siteler** düğmesine tıklayın.
- 5. "Bu bölgedeki tüm sunucular (https:) için onay iste" ("Require server verification (https:) for all sites in this zone") kutusunu temizleyin.
- 6. "Bu web sitesini bölgeye ekle" alanına IP adresini girin.
- 7. **Ekle** ve ardından **Kapat** ögesine tıklayın.
- 8. Internet Seçenekleri iletişim kutusu penceresinde **Tamam** ögesine tıklayın.
- 9. Tam tarayıcı işlevselliği için kameraya bağlanın.

## **Kameraya internet üzerinden erişme**

Kameraya internet üzerinden erişmek ve yapılandırmak için web tarayıcısını kullanın.

Kurulum tamamlandıktan sonra yönetici şifresini değiştirmeniz önemle önerilir. Yalnızca yetkili kullanıcıların kamera ayarlarını değiştirebilmesi gerekir. Daha fazla bilgi için bkz. "Kullanıcı yönetimi", sayfa 70.

#### **Kameraya çevrim içi erişmek için:**

1. Web tarayıcısında, kameranın IP adresini (varsayılan 192.168.1.70) girin. Kameranın IP adresini bulmak için CD'de yer alan TruVision Device Manager'ı kullanın ve istenmesi durumunda bunu yerel ağdaki yeni bir adrese atayın.

Oturum Açma iletişim kutusu görünür.

**Not**: Active X denetimlerinin etkinleştirildiğinden emin olun.

2. Kullanıcı adınızı ve şifrenizi girin.

Kullanıcı adı: yönetici

Şifre: 1234

3. **Oturum Aç**'a tıklayın. Web tarayıcısı penceresi canlı modda görüntülenir.

## **Kamera web tarayıcısı genel görünümü**

Kamera web tarayıcısı kayıtlı videoları görüntülemenize, kaydetmenize ve izlemenize olanak vermenin yanı sıra, kamerayı Internet erişimi olan tüm bilgisayarlar üzerinden yönetmenizi de sağlar. Tarayıcının kullanımı kolay kontrolleri size tüm kamera işlevleri için hızlı bir erişim sunar. Tarayıcının kullanımı kolay kontrolleri size tüm kamera işlevleri için hızlı bir erişim sunar. Bkz Şekil 1 sayfa 7.

Ağa bağlı birden fazla kamera varsa, her bir ayrı kamera için ayrı bir web tarayıcı penceresi açın.

#### **Şekil 1: Web tarayıcısı arayüzü**

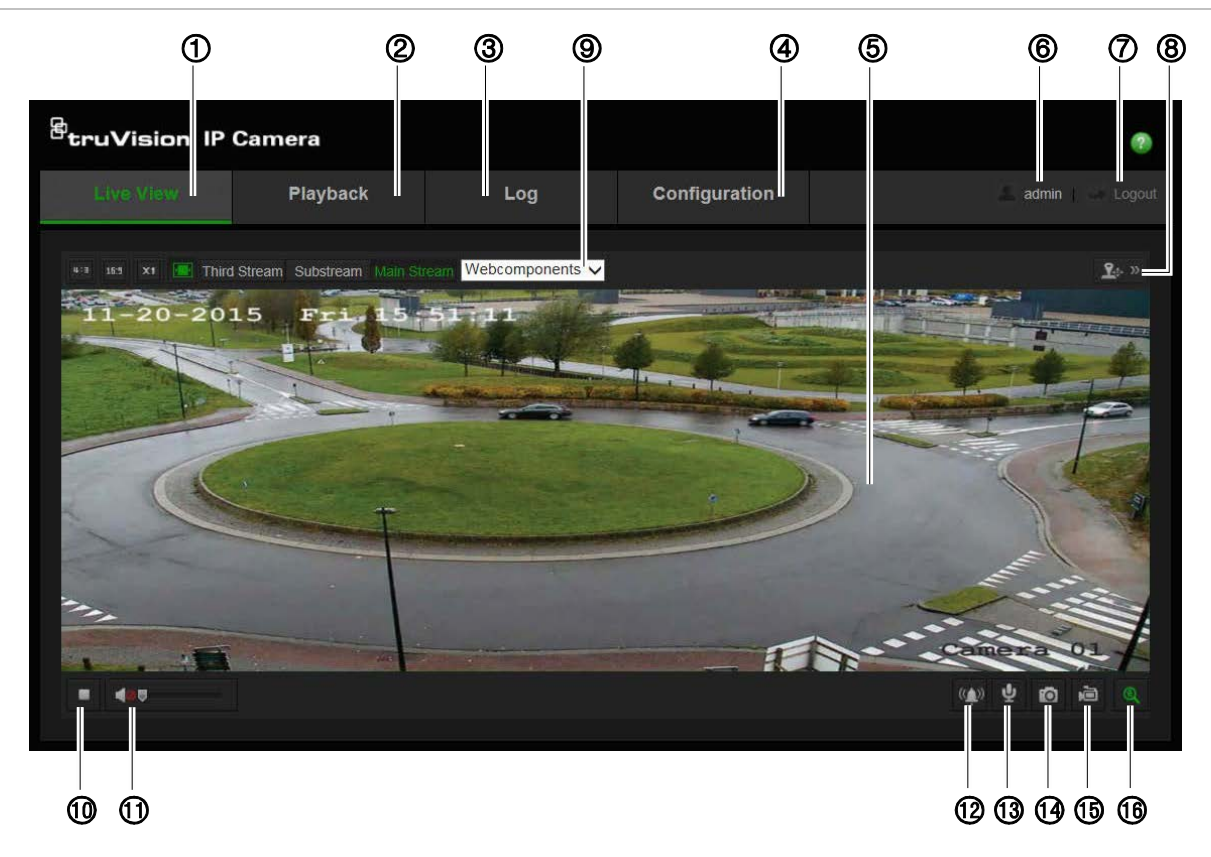

#### **Tablo 1: Web tarayıcısı arayüzüne genel bakış**

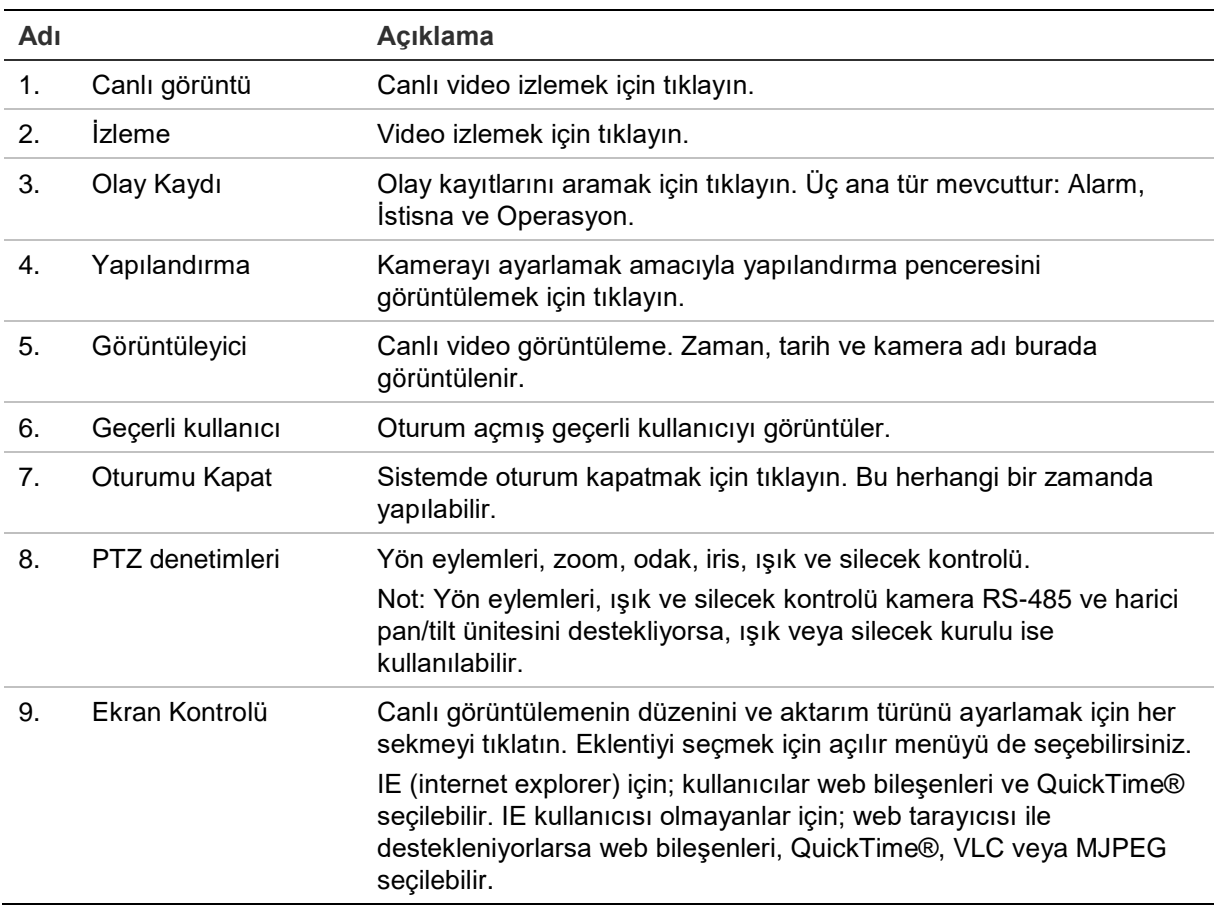

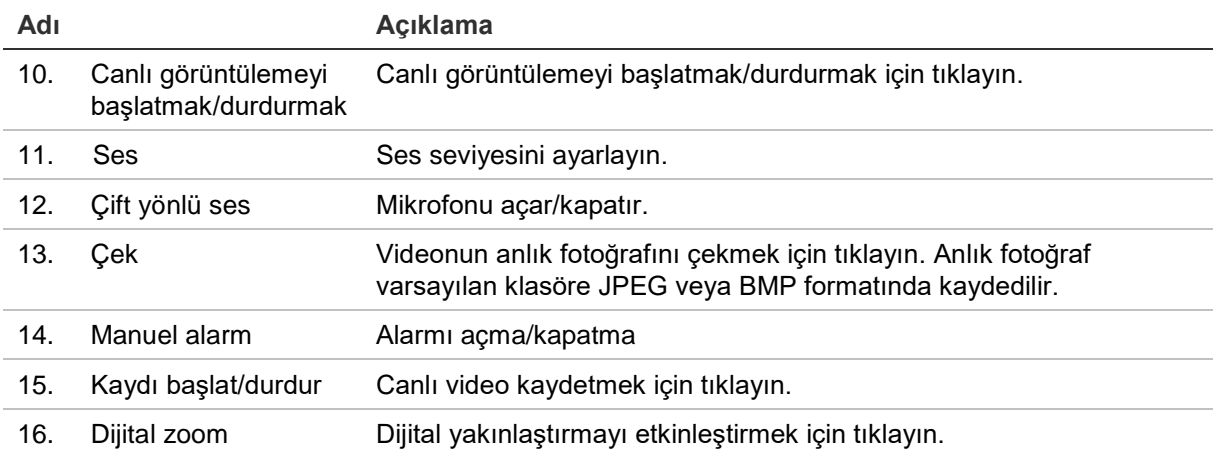

## **Kamera yapılandırması**

Bu bölümde, kameraların web tarayıcısı üzerinden nasıl yapılandırılacağı açıklanmaktadır.

Kamera donanımı yüklendikten sonra, kamera ayarlarını web tarayıcısı ile yapılandırın. Kameraları internet üzerinden yapılandırmak için yönetici haklarına sahip olmanız gerekir.

Kamera web tarayıcısı, kamerayı bilgisayarınızı kullanarak uzaktan yapılandırmanıza olanak verir. Web tarayıcısı seçenekleri kamera modeline bağlı olarak farklılık gösterebilir.

Yapılandırma panelinde iki ana menü bulunmaktadır:

- Lokal Konfigürasyon
- Yapılandırma

## **Yapılandırma menüsüne genel bakış**

Ağı, kamera ayarlarını, alarmları, kullanıcıları, işlemleri ve firmware'i yükseltmek gibi diğer parametreleri yapılandırmak için Yapılandırma panelini kullanın. Mevcut yapılandırma menülerinin açıklamaları için Şekil 2'ye bakın.

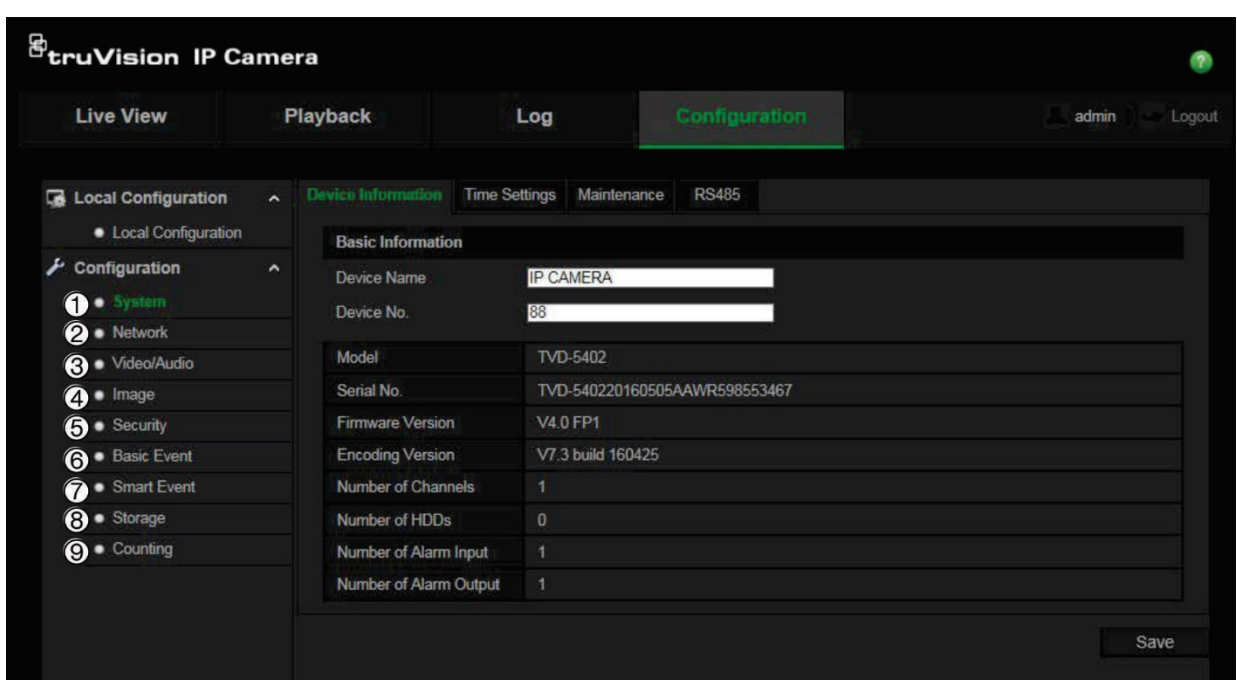

**Şekil 2: Yapılandırma paneli (Cihaz Bilgisi sekmesi seçili)**

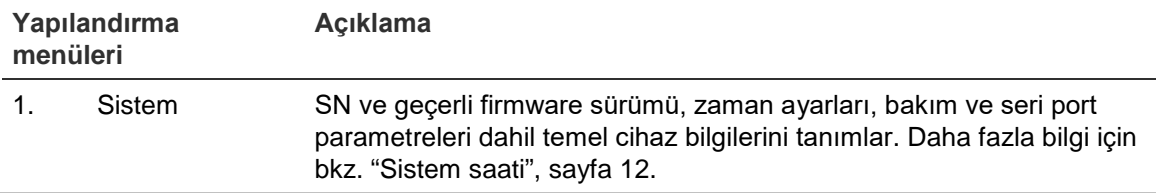

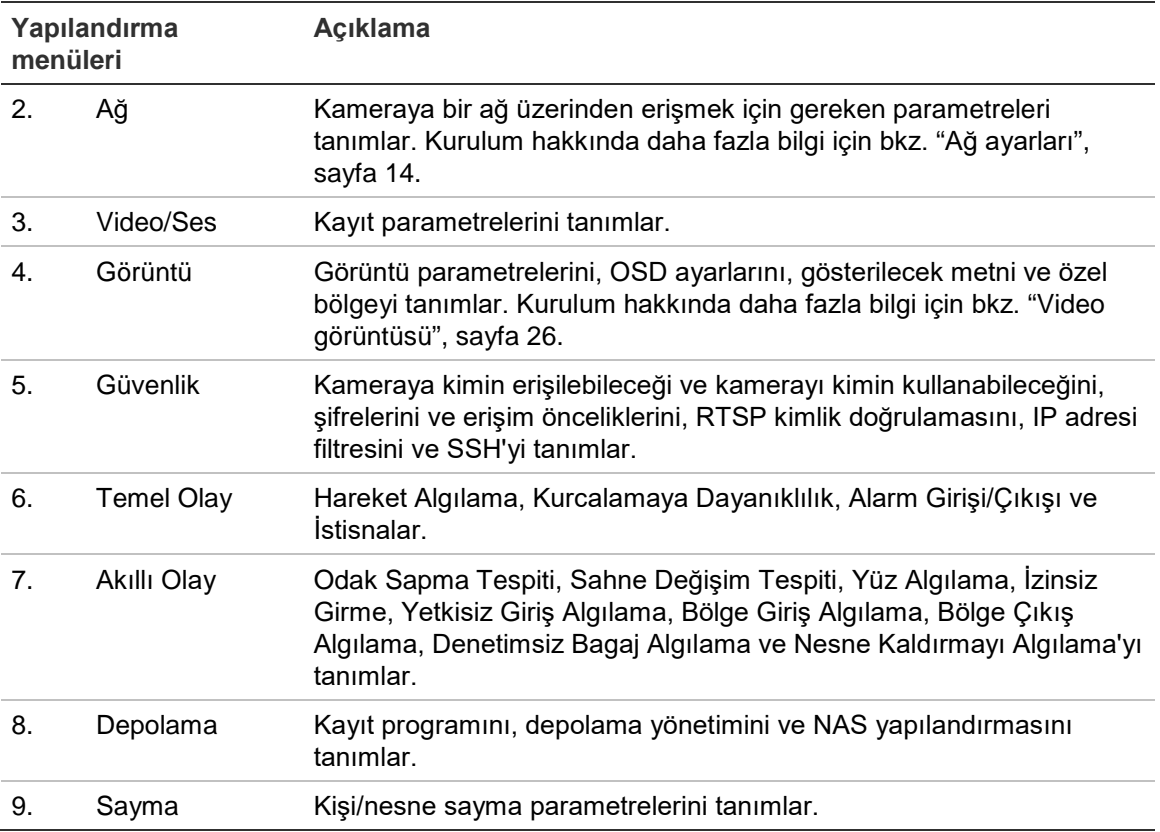

## **Lokal Konfigürasyon**

Protokol türünü, canlı görüntüleme performansını ve bilgisayarınızdaki yerel depolama yollarını yönetmek için Yerel menüsünü kullanın.

Yapılandırma panelinde, Lokal Konfigürasyon penceresini görüntülemek için **Lokal Konfigürasyon**'u tıklayın. Farklı menü parametrelerinin açıklamaları için bkz. aşağıdaki Şekil 3.

#### **Şekil 3: Lokal Konfigürasyon penceresi örneği**

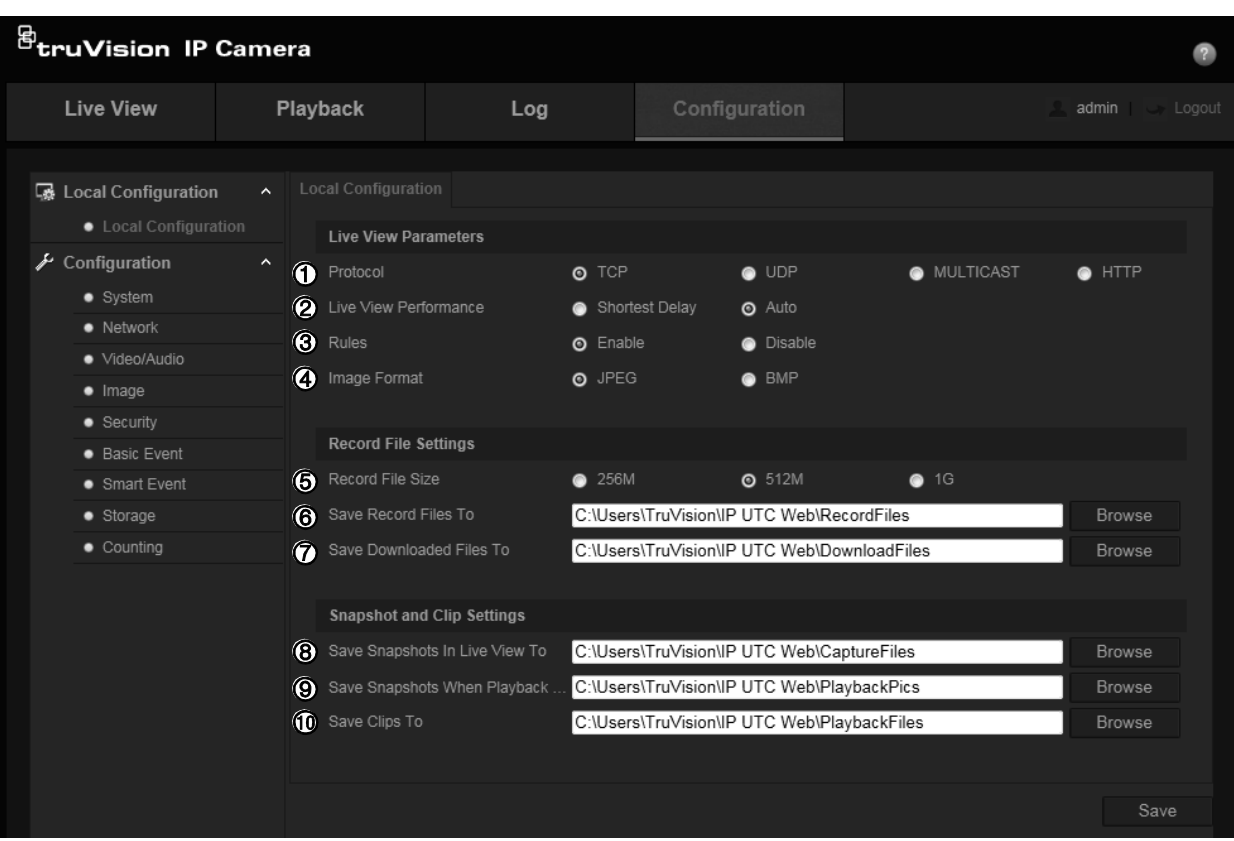

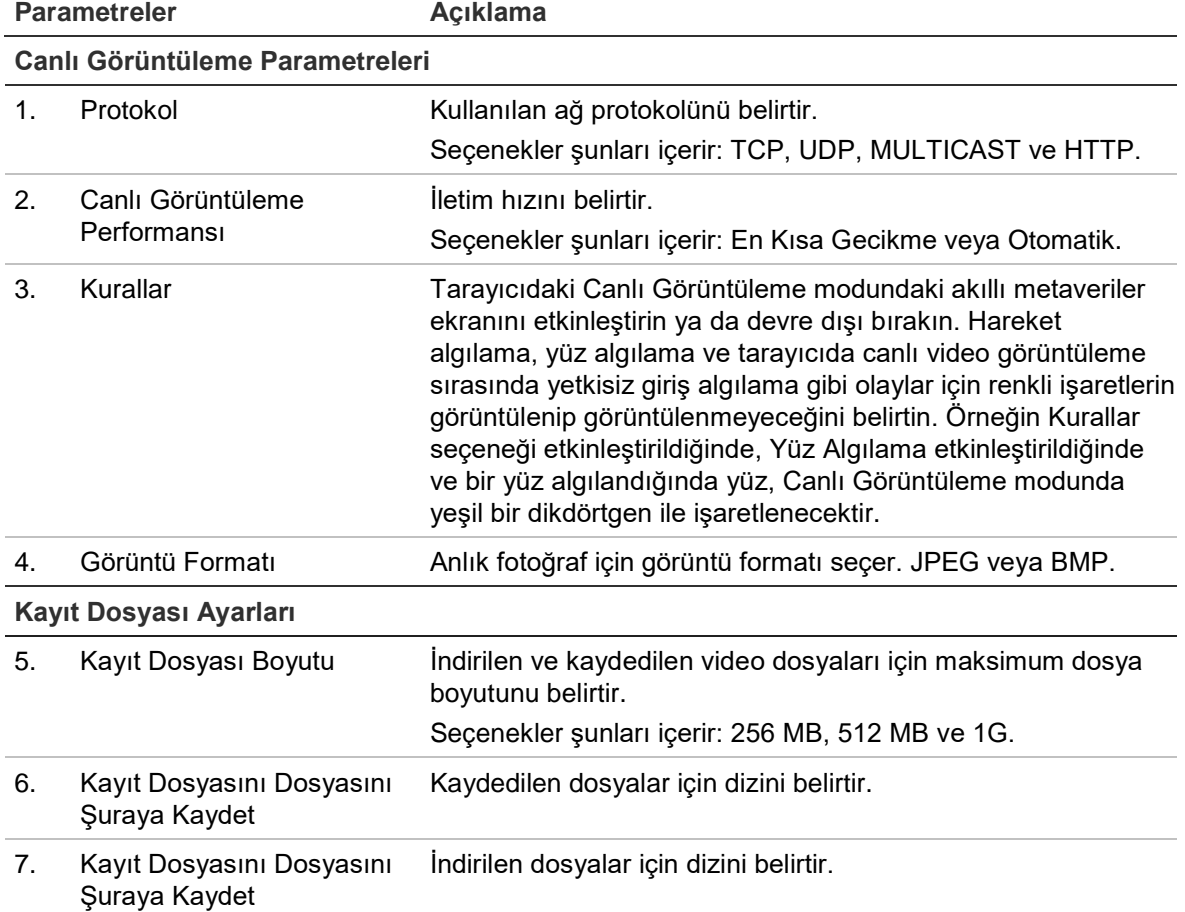

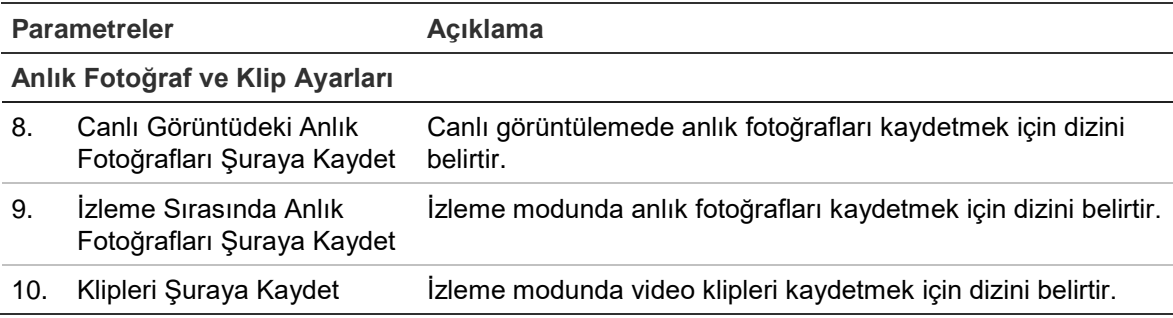

### **Sistem saati**

NTP (Ağ Saati Protokolü) IP kameralar ve bilgisayarlar gibi ağ cihazlarının saatlerini senkronize etmek için bir protokoldür. Ağ cihazlarını özel bir NTP saati sunucusuna bağlamak tümünün senkronize olmasını sağlar.

#### **Sistem saatini ve tarihini tanımlamak için:**

1. Menü araç çubuğundan, **Konfigürasyon** > **Sistem** > **Zaman Ayarları** seçeneğini tıklatın.

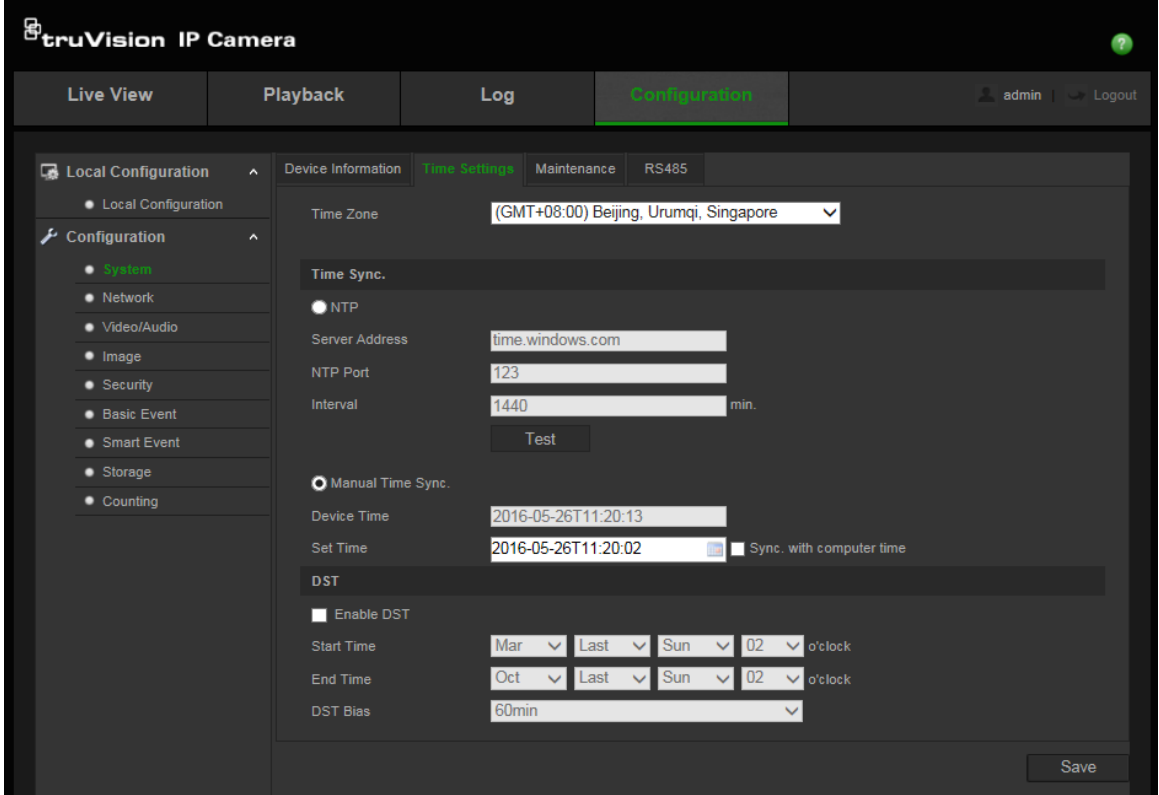

- 2. **Saat Dilimi** açılır menüsünden kameranın konumuna karşılık gelen saat dilimini seçin.
- 3. **Zaman Senkronizasyonu** altında saat ve tarihi ayarlamak için seçeneklerden birini işaretleyin:

**NTP sunucusu ile senkronize edin**: Etkinleştirme kutusunu işaretleyin ve sunucu **NTP** adresini girin. Zaman aralığı, 1 ila 10080 dakika arasında ayarlanabilir.

- Veya -

**Manuel olarak ayarlayın**: **Manuel Zaman Senkronizasyonu** işlevini etkinleştirin ve ardından açılır takvimden sistem saatini ayarlamak için ögesine tıklayın.

**Not:** Ayrıca kameranın saatini, bilgisayarınızın saati ile senkronize etmek için **Bilgisayar saati ile senkronize et** onay kutusunu da işaretleyebilirsiniz.

- 4. YSU (Yaz Saati Uygulaması) işlevini etkinleştirmek için **YSU Etkinleştir**'i işaretleyin ve YSU zaman aralığının tarihini ayarlayın.
- 5. Değişiklikleri kaydetmek için **Kaydet** ögesine tıklayın.

## **TVC-OH3-HT muhafazası için IR LED ayarları**

TVC-OH3-HT muhafazasının IR aydınlatmasını, parlaklığını seçerek ve aydınlatma açılıp kapandığında kontrol edebilirsiniz.

Bu özellik etkinleştirildiğinde RS-485, kamera tarafından otomatik olarak ayarlanır. Muhafaza IR aydınlatmasının etkinleştirildiğini ve kameranın otomatik olarak yeniden başlatılacağını onaylamak için bir onay iletişim kutusu görüntülenir.

#### **TVC-OH3-HT muhafazasının IR LED'lerini tanımlamak için:**

- 1. Menü araç çubuğundan **Yapılandırma** > **Sistem** > **Muhafaza** öğesine tıklayın.
- 2. **Muhafaza ile iletişimi etkinleştir** öğesini seçin.

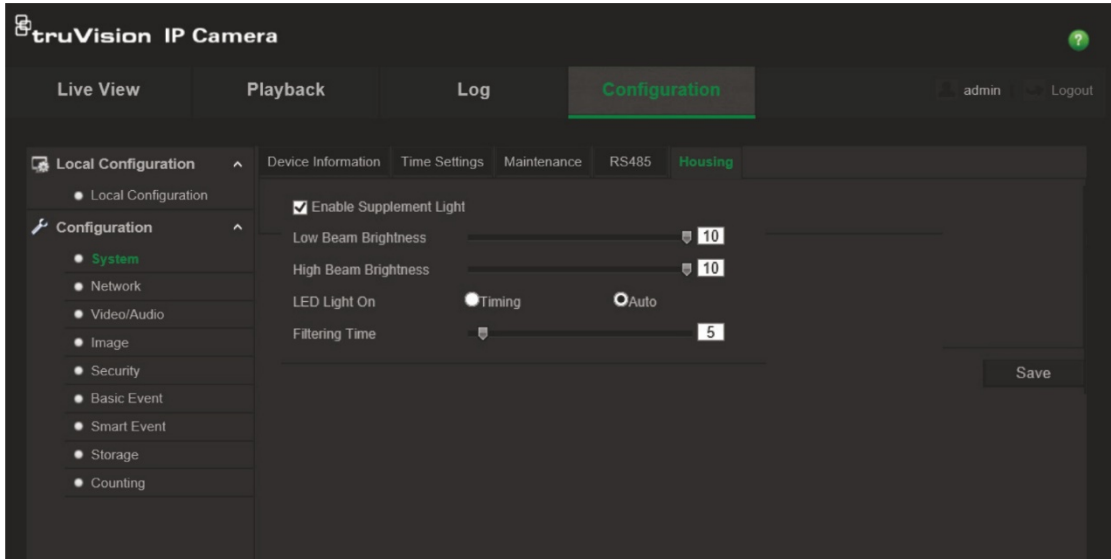

- 3. **IR LED'leri Etkinleştir** onay kutusunu işaretleyin ve ardından IR aydınlatması parametrelerini yapılandırın.
	- a. Düşük ve yüksek ışın parlaklığını gerektiği gibi ayarlayın.
	- b. *IR LED açık* bölümünden:

IR LED'leri [foto dirençle](javascript:;) kontrol etmek için **Otomatik** öğesini seçin ve ardından ışık seviyesi değiştiğinde IR LED'lerin açılıp kapanma gecikmesini seçmek için filtreleme süresini ayarlayın. Aralık, 0 ila 120 saniye arasındadır.

– veya –

IR LED'leri açıldığında kullanılacak başlangıç ve bitiş zamanlarını ayarlamak için **Zamanlama** öğesini seçin.

4. Değişiklikleri kaydetmek için **Save** (Kaydet) öğesine tıklayın.

## **Ağ ayarları**

Kameraya bir ağ üzerinden erişmek belirli ağ ayarlarını tanımlamanızı gerektirir. Ağ ayarlarını tanımlamak için "Ağ" menüsünü kullanın. Daha fazla bilgi için bkz. aşağıdaki Şekil 4.

**Şekil 4: Ağ penceresi (Gösterilen TCP/IP sekmesi)**

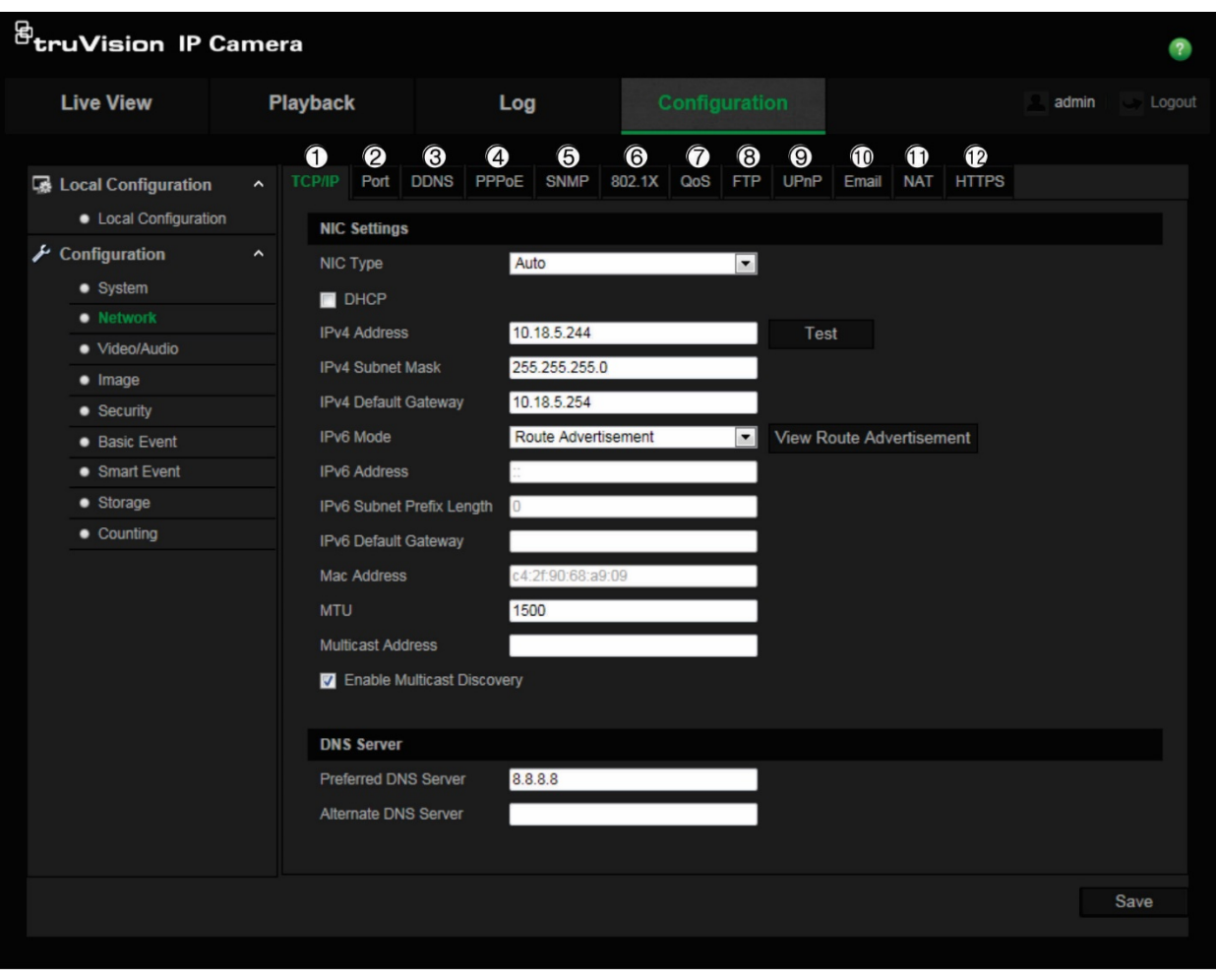

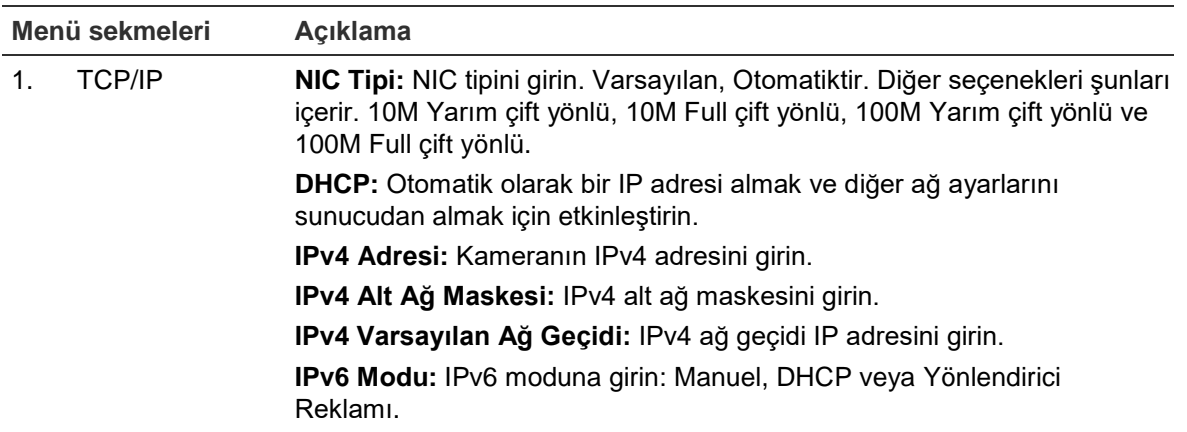

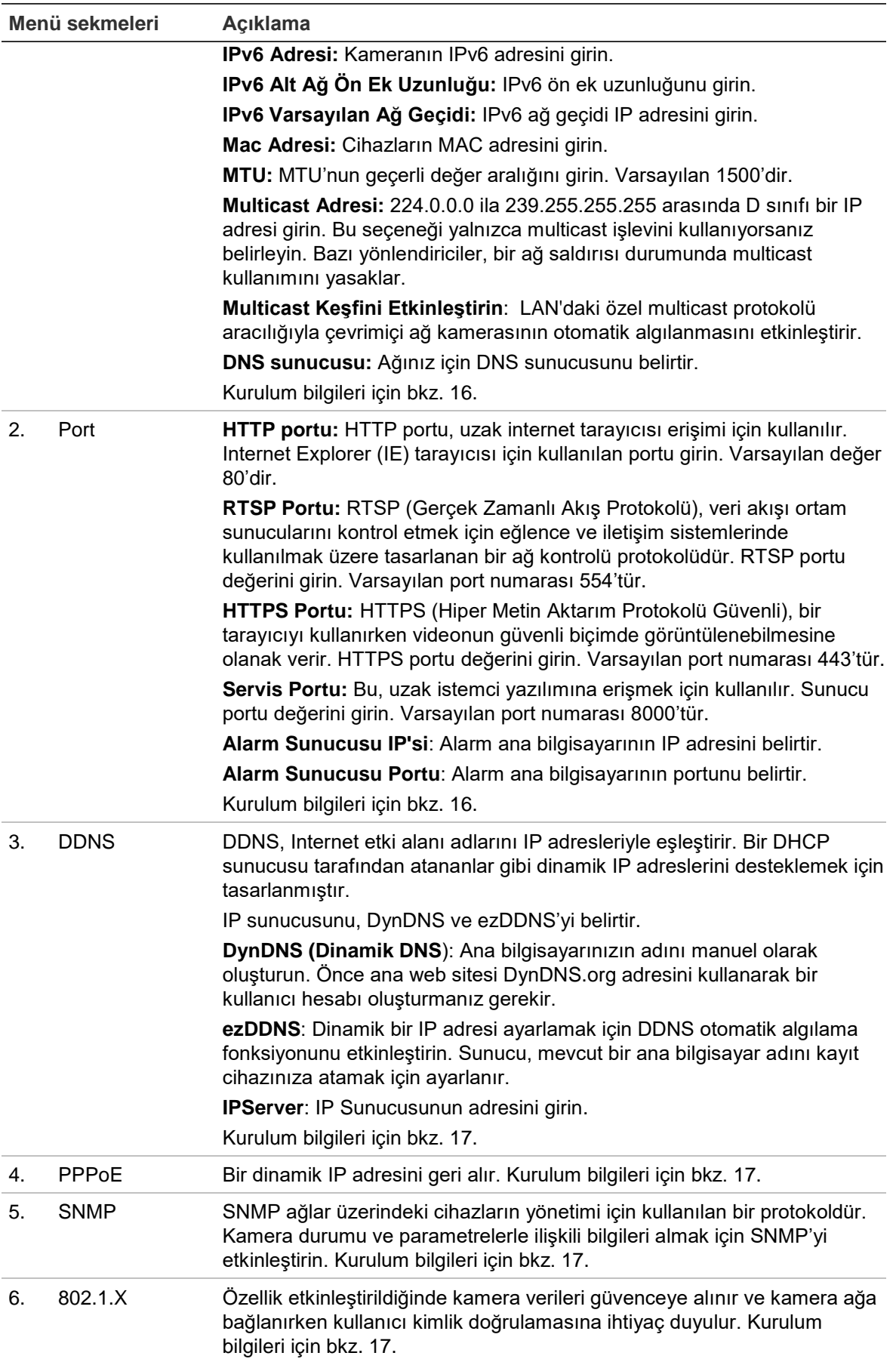

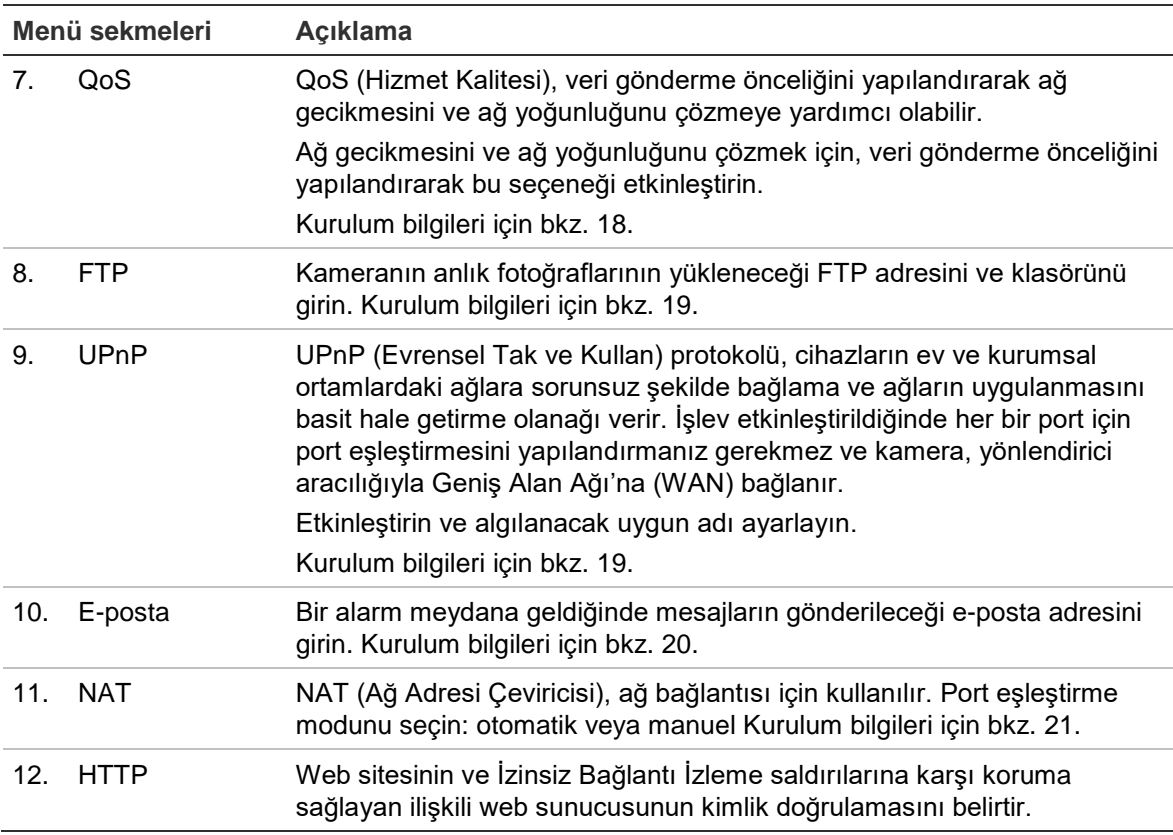

#### **TCP/IP parametrelerini tanımlamak için:**

- 1. Menü araç çubuğundan, **Konfigürasyon** > **Ağ** > **TCP/IP** seçeneğini tıklayın.
- 2. NIC Tipi, IPv4 ayarları, IPv6 ayarları, MTU ayarları ve Multicast Adresi dahil NIC ayarlarını yapılandırın.
- 3. Bir DHCP sunucusu mevcutsa **DHCP**'yi işaretleyin.
- 4. Bazı uygulamalar için (örn. e-posta göndermek) DNS sunucu ayarları gerekiyorsa, **Tercih Edilen DNS Sunucusu veya Alternatif DNS Sunucusu** yapılandırmanız gerekir.
- 5. Değişiklikleri kaydetmek için **Kaydet** ögesine tıklayın.

#### **Port parametrelerini tanımlamak için:**

- 1. **Konfigürasyon** > **Ağ** bölümünde, **Port** sekmesi bunun penceresini açar.
- 2. Kameranın HTTP portunu, RTSP portunu, HTTPS portunu ve Sunucu portunu ayarlayın.

**HTTP Portu**: Varsayılan port numarası 80'dir ve boşta olan herhangi bir Port numarası ile değiştirilebilir.

**RTSP Portu**: Varsayılan port numarası 554'tür. 1 ila 65535 aralığındaki herhangi bir port numarası ile değiştirilebilir.

**HTTPS Portu**: Varsayılan port numarası 443'tür. Boşta olan herhangi bir port numarası ile değiştirilebilir.

**Sunucu Portu**: Varsayılan sunucu portu numarası 8000'dir. 2000 ila 65535 aralığındaki herhangi bir port numarası ile değiştirilebilir.

- 3. Alarm bilgilerini uzak alarm ana bilgisayarına yüklemek isterseniz IP adresini ve bağlantı noktasını girin. Ayrıca her bir olay sayfasının normal Bağlantısında **Alarm Alıcısına Bildir** seçeneğini işaretleyin.
- 4. Değişiklikleri kaydetmek için **Kaydet** ögesine tıklayın.

#### **DDNS parametrelerini tanımlamak için:**

- 1. Menü araç çubuğundan, **Konfigürasyon** > **Ağ** > **DDNS** seçeneğini tıklayın.
- 2. Bu özelliği etkinleştirmek için **DDNS**'**yi Etkinleştir** işaretleyin.
- 3. **DDNS Type** (DDNS Tipi) öğesini seçin. Aşağıdaki seçeneklerden birini belirleyin:
	- **DynDNS**: IP adresinizdeki, kameranızın ana bilgisayar adındaki, bağlantı noktasındaki (443 (HTTPS)) değişiklikler hakkında DDNS'ye bildirimde bulunmak için kullanılan DDSS sunucu adresini (members.ddns.org) ve DynDNS hesabınızda oturum açmak için kullanılan kullanıcı adınızı ve şifrenizi girin. "Ana Bilgisayar Adı" altında görüntülenen etki alanı adı, DynDNS web sitesinde oluşturduğunuz addır.
	- **ezDDNS**: "Ana Bilgisayar Adı" altında istenen ana bilgisayar adını girin. Varsayılan ana bilgisayar adı, utc seri numarasıdır. Yeni ana bilgisayar adı, Kaydet'e tıkladığınızda kaydedilir
- 4. Değişiklikleri kaydetmek için **Kaydet** ögesine tıklayın.

#### **PPPoE parametrelerini tanımlamak için:**

- 1. Menü araç çubuğundan, **Konfigürasyon** > **Ağ** > **PPPoE** seçeneğini tıklayın.
- 2. Bu özelliği etkinleştirmek için **PPPoE**'**yi Etkinleşti**r işaretleyin.
- 3. Kullanıcı Adını, Şifreyi girin ve PPPoE erişimi için şifreyi Doğrulayın.
- 4. Değişiklikleri kaydetmek için **Kaydet** ögesine tıklayın.

#### **SNMP parametrelerini tanımlamak için:**

- 1. Menü araç çubuğundan, **Konfigürasyon** > **Ağ** > **SNMP** seçeneğini tıklayın.
- 2. İlgili SNMP sürümünü seçin: v1, v2c veya v3.
- 3. SNMP ayarlarını yapılandırın. SNMP yazılımının yapılandırılmasının burada yapılandırdığınız ayarlar ile aynı olması gerekir.
- 4. Değişiklikleri kaydetmek için **Kaydet** ögesine tıklayın.

**Not**: SNMP'yi yapılandırmadan önce lütfen SNMP izleme yazılımınızı test edin ve SNMP portu aracılığıyla kamera bilgilerini almayı deneyin. Kapan Adresi ayarlanarak kamera, alarm olayını ve istisna mesajlarını SNMP izleme yazılımına gönderebilir. Seçtiğiniz SNMP sürümünün, SNMP yazılımı tarafından desteklenen ile aynı olması gerekir.

#### **802.1x parametrelerini tanımlamak için:**

- 1. Menü araç çubuğundan **Yapılandırma** > **Ağ** > **802.1X** öğesine tıklayın. **2**.
- 2. Özelliği etkinleştirmek için **IEEE 802.1X'i Etkinleştir** seçeneğini belirleyin.
- 3. **EAP-PEAP** veya **EAP-TLS** protokolünü seçin ve seçilen protokole ilişkin tüm parametreleri yapılandırın (bkz. aşağıdaki tablo).

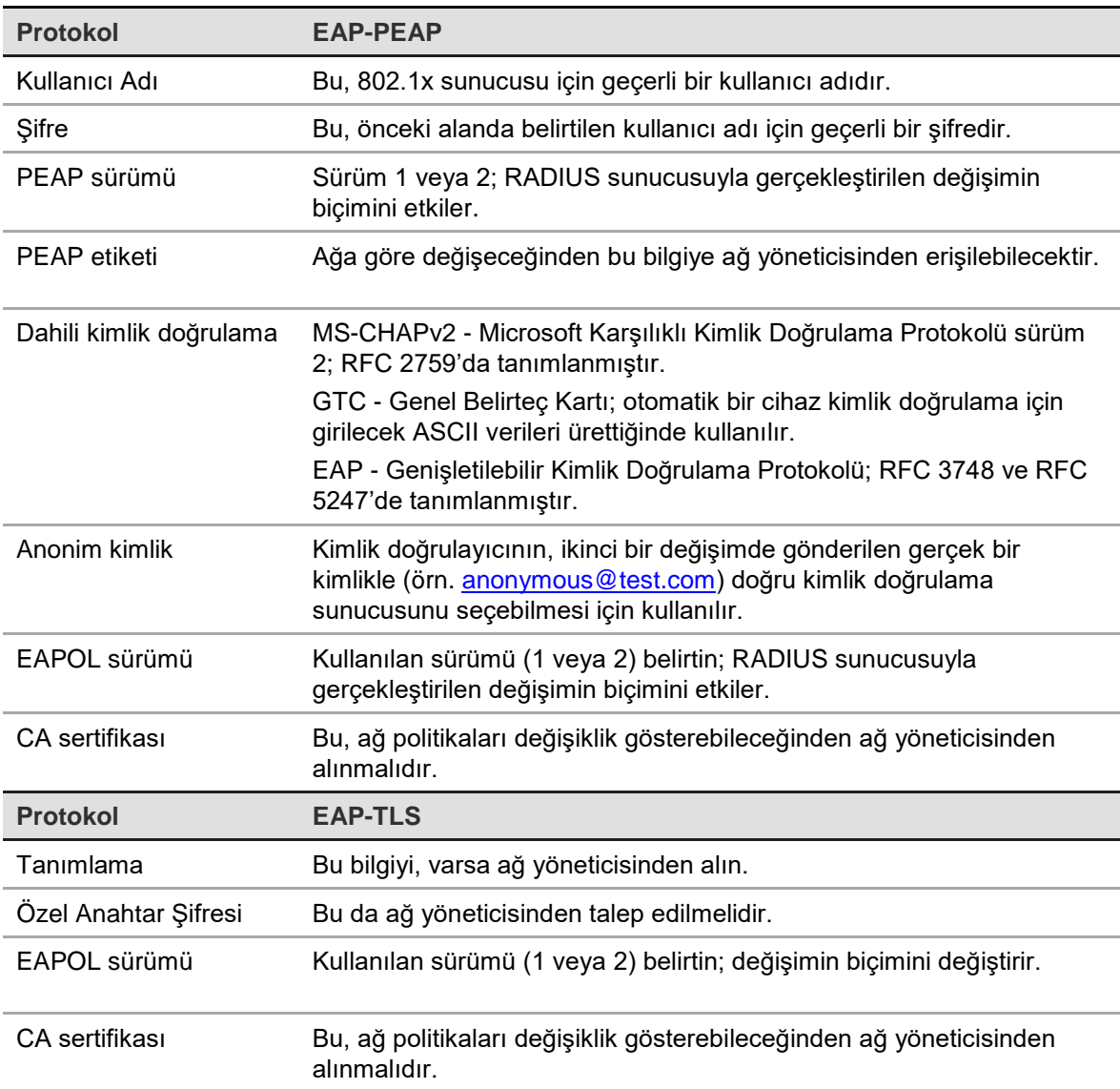

4. Değişiklikleri kaydetmek için **Kaydet** ögesine tıklayın.

**Not:** Kameranın bağlı olduğu anahtar veya yönlendiricinin de IEEE 802.1X standardını desteklemesi gerekir ve bir sunucunun yapılandırılması gerekir. Lütfen sunucudaki 802.1X için bir kullanıcı adı ve parola uygulayın ve kaydedin.

#### **QoS parametrelerini tanımlamak için:**

- 1. Menü araç çubuğundan, **Konfigürasyon** > **Ağ** > **QoS** seçeneğini tıklayın.
- 2. Video / Ses DSCP'si, Olay / Alarm DSCP'si ve Yönetim DSCP'si dahil QoS ayarlarını yapılandırın. DSCP'nin geçerli değer aralığı 0 ila 63'tür. DSCP değeri büyüdükçe, önceliği de o kadar büyür.
- 3. Değişiklikleri kaydetmek için **Kaydet** ögesine tıklayın.

#### **FTP parametrelerini tanımlamak için:**

- 1. FTP özelliğini kullanmak için ağınızda bir FTP sunucusunun yapılandırılmış ve mevcut olması gerekir.
- 2. Menü araç çubuğundan, **Konfigürasyon** > **Ağ** > **FTP** seçeneğini tıklayın.
- 3. Sunucu adresi, port, kullanıcı adı, şifre, dizin ve yükleme tipi dahil FTP ayarlarını yapılandırın.

**İsimsiz:** FTP sunucusuna isimsiz erişimi etkinleştirmek için onay kutusunu işaretleyin.

**Dizin:** Dizin Yapısı alanında kök dizini, Ana dizini ve Alt dizini seçebilirsiniz. Ana dizin seçildiğinde dizin adı için Cihaz Adını, Cihaz Numarasını veya Cihaz IP'sini kullanma seçeneğine sahip olursunuz ve Alt dizin seçildiğinde dizin adı olarak Kamera Adı veya Kamera Numarasını kullanabilirsiniz.

**Yükleme Tipi:** FTP sunucusuna anlık fotoğrafları yüklemeyi etkinleştirmek için.

4. Değişiklikleri kaydetmek için **Kaydet** ögesine tıklayın.

#### **UPnP parametrelerini tanımlamak için:**

- 1. **Konfigürrasyon** > **Ağ** > **UPnP** seçeneğini tıklayın.
- 2. UPnP işlevini etkinleştirmek için onay kutusunu işaretleyin. Çevrim içi olarak tespit edildiğinde, cihazın adı düzenlenebilir.
- 3. Değişiklikleri kaydetmek için **Kaydet** ögesine tıklayın.

#### **E-posta parametrelerini ayarlamak için:**

1. **Konfigürasyon** > **Ağ** bölümünde, penceresini açmak üzere **E-posta** sekmesini tıklayın.

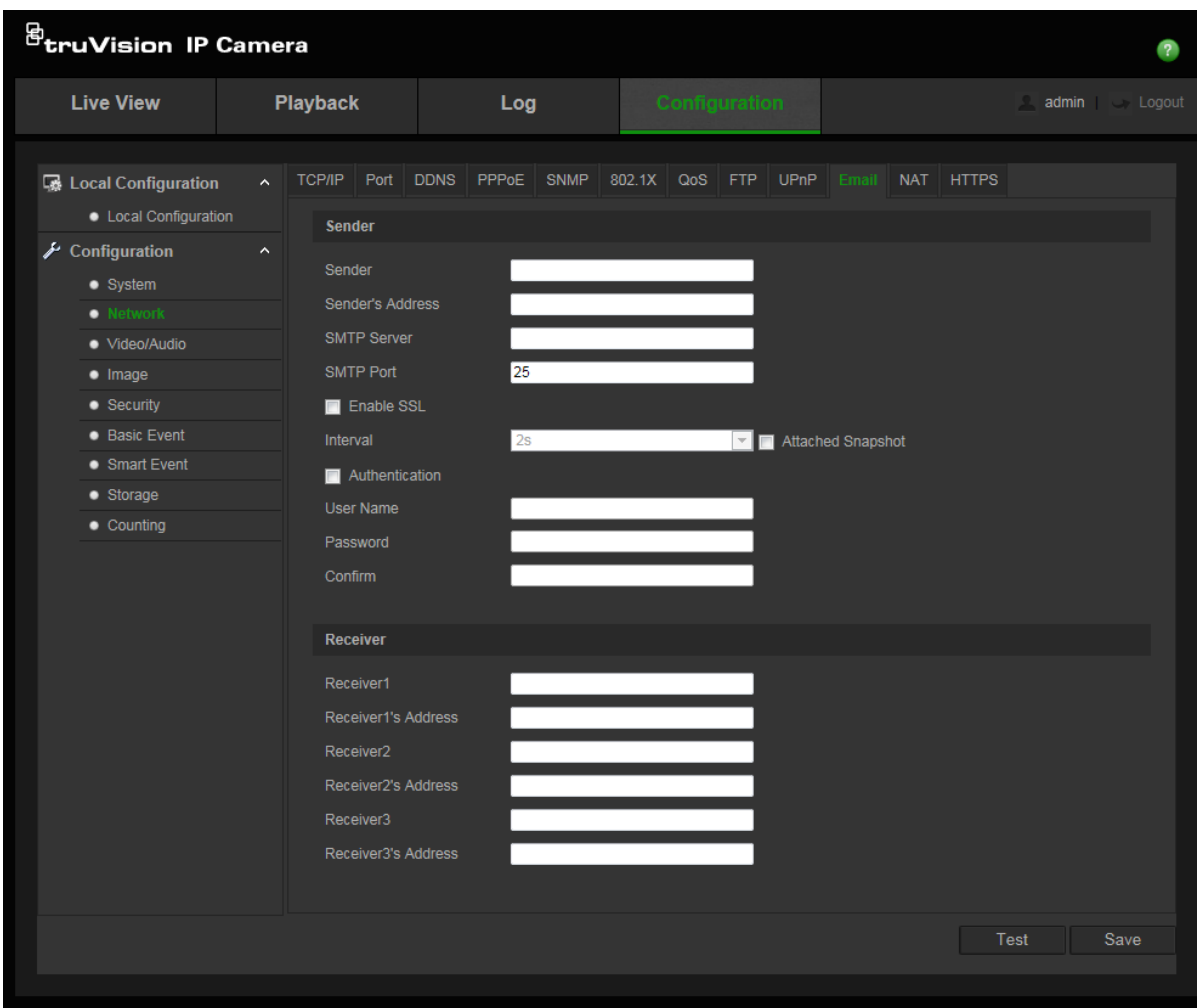

2. Aşağıdaki ayarları yapılandırın:

**Gönderen:** E-posta gönderenin adıdır.

**Gönderenin Adresi:** Gönderenin e-posta adresidir.

**SMTP Sunucusu:** SMTP Sunucusu, IP adresi veya ana bilgisayar adı.

**SMTP Portu:** SMTP portudur. Varsayılan değer 25'tir.

**SSL**'**i etkinleştir:** SMTP sunucusu için gerekliyse SSL'i etkinleştirmek için kutuyu işaretleyin.

**Ekli Anlık Fotoğraf:** E-postaları ekli alarm görüntüleri ile göndermek istiyorsanız, **Ekli Anlık Fotoğraf** onay kutusunu işaretleyin.

**Aralık:** Bu, iki ayrı ekli görüntüleri gönderme işlemi arasındaki zamandır.

**Kimlik Doğrulama**: E-posta sunucunuz, kimlik doğrulaması gerektiriyorsa, bu sunucuda oturum açmak üzere kimlik doğrulamasını kullanmak için bu onay kutusunu işaretleyin. Oturumun kullanıcı adını ve şifresini girin.

**Kullanıcı Adı**: Görüntülerin yüklendiği sunucuda oturum açmak için kullanılan kullanıcı adıdır.

**Şifre**: Şifreyi girin.

**Onayla**: Şifreyi onaylayın.

**Alıcı1:** Bildirimde bulunulacak ilk kullanıcının adıdır.

**Alıcının Adresi1:** Bildirimde bulunulacak ilk kullanıcının e-posta adresidir.

**Alıcı2:** Bildirimde bulunulacak ikinci kullanıcının adıdır.

**Alıcının Adresi2:** Bildirimde bulunulacak ikinci kullanıcının e-posta adresidir.

**Alıcı3:** Bildirimde bulunulacak üçüncü kullanıcının adıdır.

**Alıcının Adresi3:** Bildirimde bulunulacak üçüncü kullanıcının e-posta adresidir.

- 3. E-posta parametrelerini test etmek için **Test** öğesine tıklayın.
- 4. Değişiklikleri kaydetmek için **Kaydet** ögesine tıklayın.

#### **NAT parametrelerini kurmak için:**

- 1. **Konfigürasyon** > **Ağ** > **NAT** seçeneğini tıklayın.
- 2. NAT işlevini etkinleştirmek için onay kutusunu işaretleyin.
- 3. **Port Eşleştirme Modu Otomatik** veya **Manuel** olarak seçin. **Manuel** modu seçtiğinizde seçtiğiniz harici bir portu yapılandırabilirsiniz.
- 4. Değişiklikleri kaydetmek için **Kaydet** ögesine tıklayın.

#### **HTTPS parametrelerini kurmak için:**

1. **Network** (Ağ) klasöründe penceresini açmak için **HTTPS** sekmesine tıklayın.

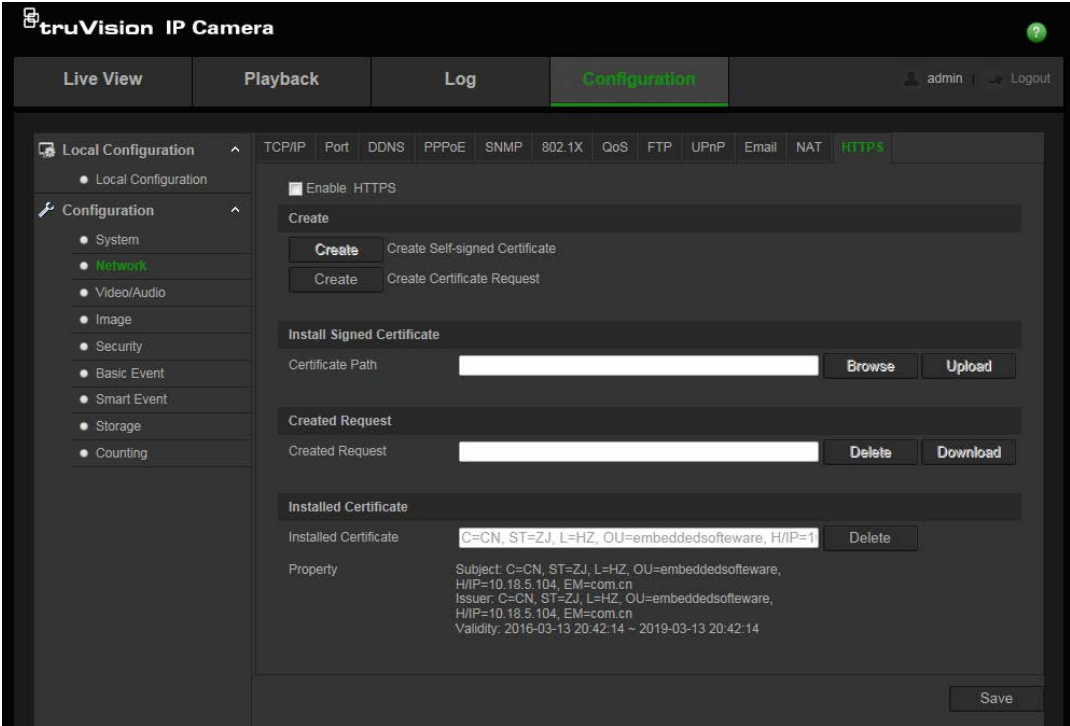

2. Kendi kendine imzalı sertifika oluşturmak için:

"Kendinden İmzalı Sertifika Oluştur" öğesinin yanındaki **Oluştur** öğesine tıklayın. Ülkeyi, ana bilgisayar adını/IP'sini, geçerliliği ve istenen diğer bilgileri girin.

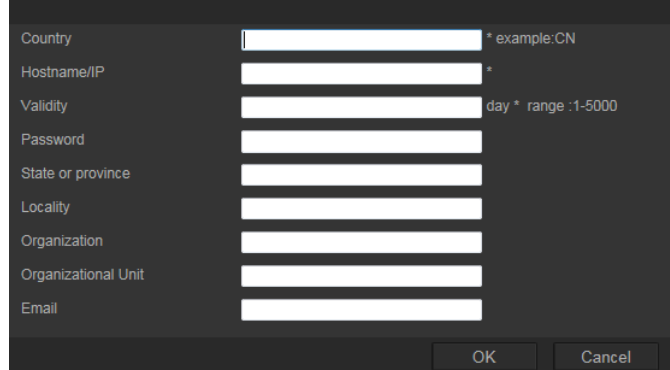

Ayarları kaydetmek için **Tamam** öğesine tıklayın.

-Ya da-

#### **Bir sertifika isteği oluşturmak için:**

"Sertifika İsteği Oluştur" yanındaki **Oluştur** öğesine tıklayın. Ülkeyi, ana bilgisayar adını/IP'sini ve istenen diğer bilgileri girin.

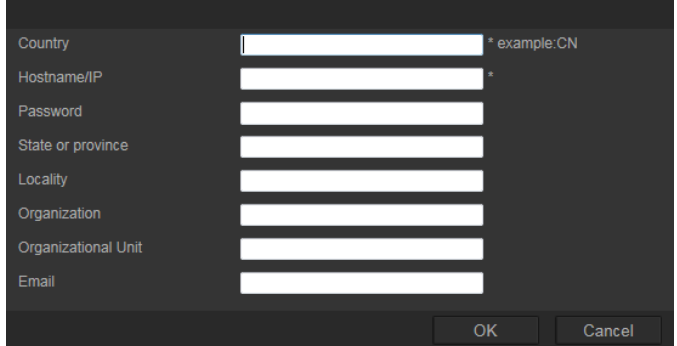

3. Ayarları kaydetmek için **Tamam** öğesine tıklayın. Sertifika isteğini indirin ve bunu imza için Symantec veya RSA gibi güvenilir sertifika yetkilisine gönderin. Geçerli imzalı sertifikayı aldıktan sonra sertifikayı cihaza yükleyin

## **Kaydetme parametreleri**

İhtiyaçlarınıza en iyi şekilde uyan resim kalitesini ve dosya boyutunu elde etmek için video ve ses kaydı parametrelerini ayarlayabilirsiniz. Aşağıdaki Şekil 5 ögeleri, kamera için yapılandırabileceğiniz video ve ses kaydı seçeneklerini listelemektedir.

#### **Şekil 5: Video/Ses Ayarları menüsü (Video sekmesi gösterilmiştir)**

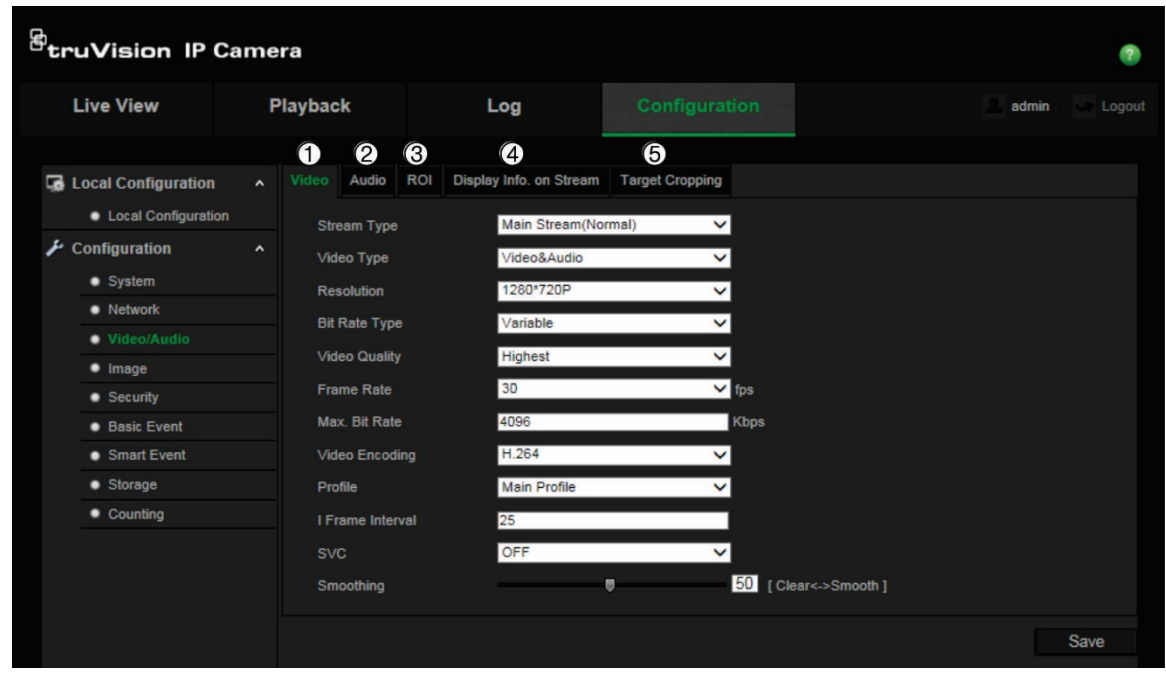

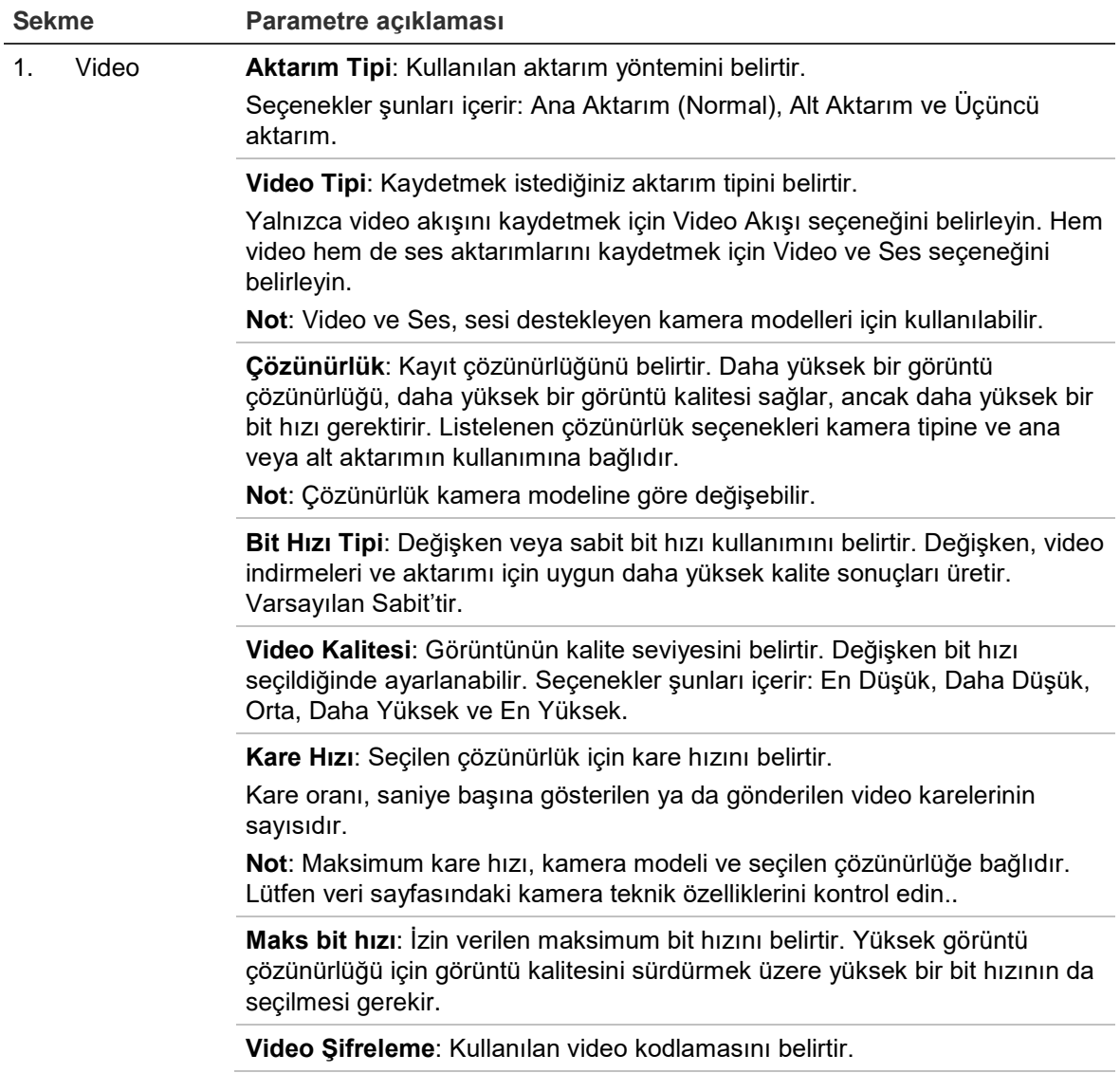

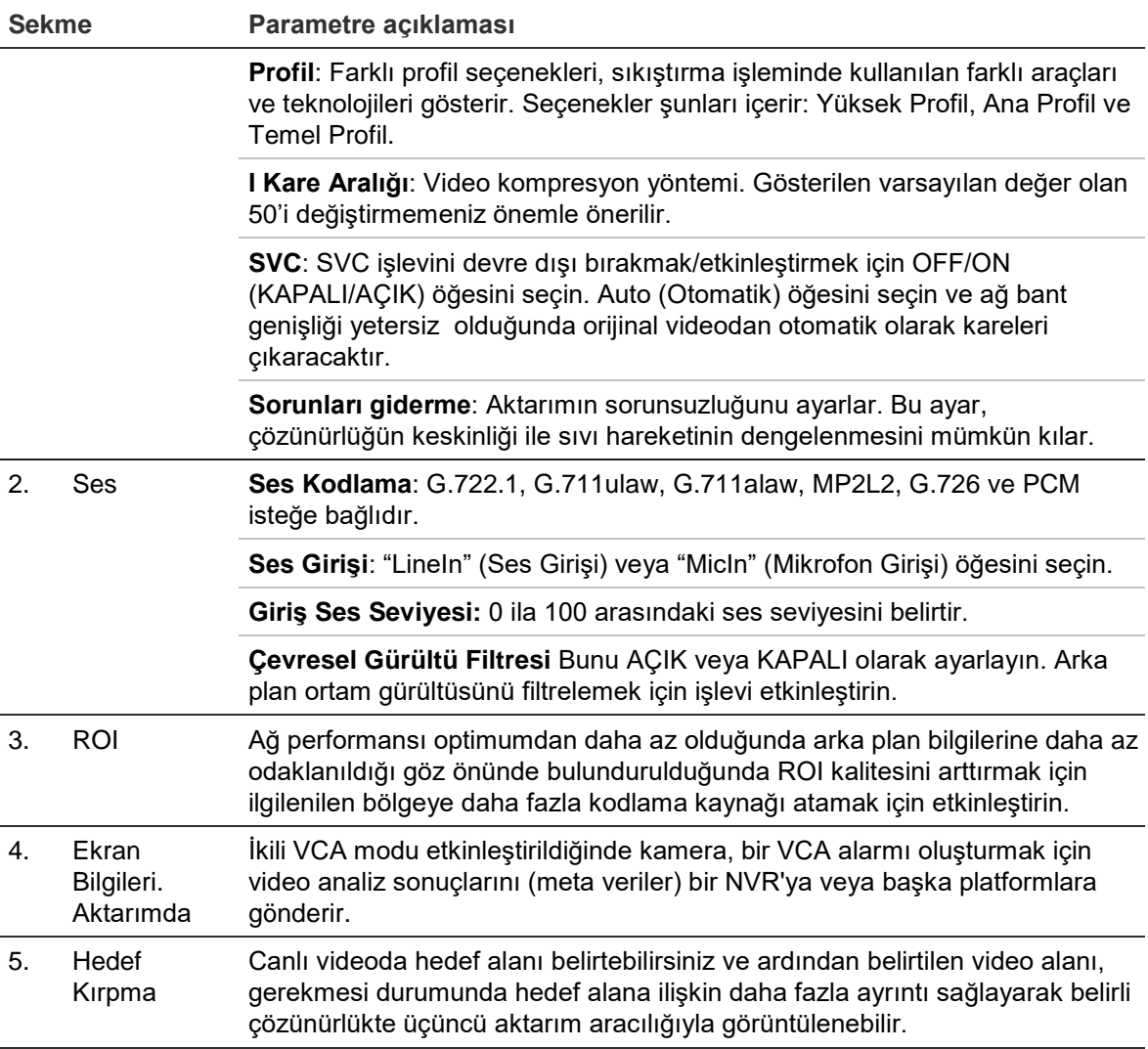

#### **ROI ayarlarını yapılandırmak için:**

1. Menü araç çubuğundan, **Konfigürasyon** > **Video/Ses** > **ROI** seçeneğini tıklayın.

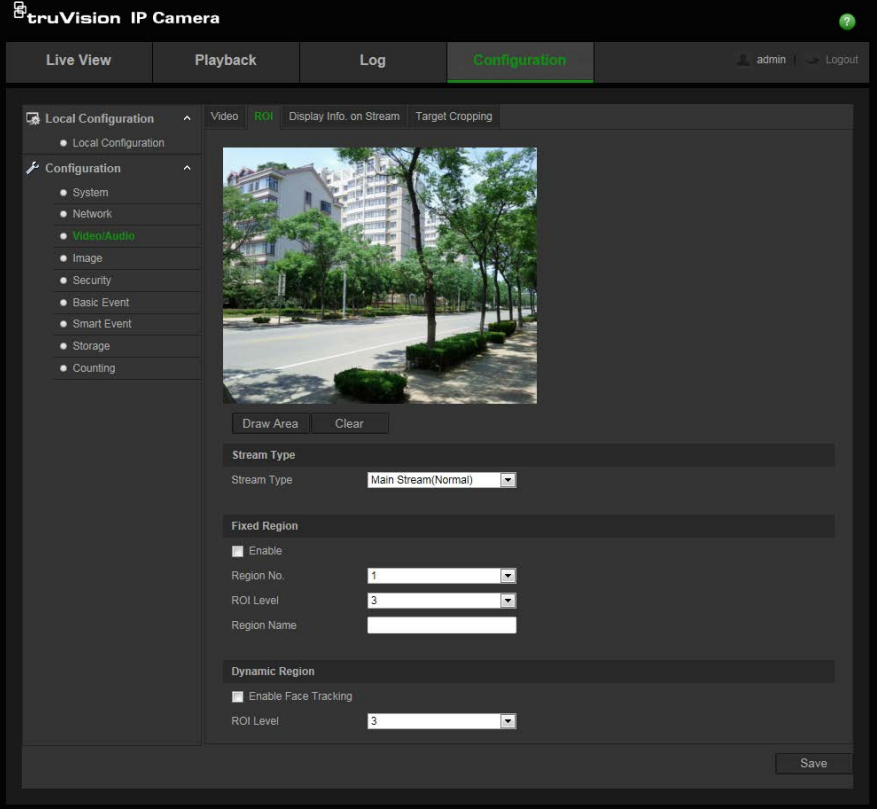

- 2. Açılır listeden istenen kanalı seçin.
- 3. Görüntüdeki ilgilenilen bölgeyi çizin. Maksimum dört bölge çizilebilir.
- 4. ROI şifrelemesini ayarlamak için aktarım türünü seçin.
- 5. Alanı manuel olarak yapılandırmak için **Sabit Bölg**e seçeneğini etkinleştirin.

**Bölge No.**: Bölgeyi seçin.

**ROI Seviyesi**: Görüntü kalitesini iyileştirme seviyesini seçin.

**Bölge Adı**: İstenen bölge adını ayarlayın.

6. Yüz takibi için **Dinamik Bölge** öğesini etkinleştirin. Yüzlerin sahnede nerede algılandığına bağlı olarak ROI değişecektir.

**ROI Seviyesi**: Görüntü kalitesini iyileştirme seviyesini seçin.

7. Değişiklikleri kaydetmek için **Kaydet** ögesine tıklayın.

#### **İkili VCA (Video İçeriği Analizi)**

İkili VCA modu etkinleştirildiğinde kamera, bir VCA alarmı oluşturmak için video analiz sonuçlarını (meta veriler) bir NVR'ya veya başka platformlara gönderir.

Örneğin, bir Interlogix NVR ile (lütfen en yeni NVR modelleri için Interlogix web sitesini kontrol edin), NVR izleme penceresinde sanal bir çizgi çizebilir ve bu sanal çizgiyi geçen nesneleri veya insanları arayabilirsiniz.

**Not**: Yalnızca izinsiz girme ve yetkisiz giriş algılama ikili VCA modunu destekleyebilir.

#### **İkili VCA parametrelerini tanımlamak için:**

- 1. **Video/Ses** panelinde **Ekran Bilgileri** öğesine tıklayın. Penceresini açmak için **Aktarımda** sekmesine tıklayın.
- 2. İkili VCA'yı etkinleştirmek için onay kutusunu işaretleyin.
- 3. Değişiklikleri kaydetmek için **Kaydet** öğesine tıklayın.

#### **Hedef Kırpma**

Canlı videoda hedef alanı belirtebilirsiniz ve ardından belirtilen video alanı, gerekmesi durumunda hedef alana ilişkin daha fazla ayrıntı sağlayarak belirli çözünürlükte üçüncü aktarım aracılığıyla görüntülenebilir.

**Not**: Hedef kırpma işlevi, farklı kamera modellerine göre farklılaşır.

#### **Hedef Kırpma'yı tanımlamak için:**

- 1. Hedef Kırpma ayarları arayüzüne girin.
- 2. İşlevi etkinleştirmek için **Hedef Kırpmayı Etkinleştir** onay kutusunu işaretleyin.
- 3. Aktarım tipi olarak *Üçüncü Aktarım* öğesini ayarlayın.

4. Hedef alanın video ekranı için kırpma çözünürlüğünü seçin. Hedef alanı işaretlemek için canlı videoda kırmızı bir dikdörtgen görüntülenir ve hedef alanı istenen şekilde belirlemek için dikdörtgeni tıklayıp sürükleyebilirsiniz.

5. Ayarları kaydetmek için **Kaydet** öğesine tıklayın.

## **Video görüntüsü**

En iyi görüntü kalitesini elde etmek için, kamera modeli veya konum arka planına bağlı olarak kamera görüntüsünü ayarlamanız gerekebilir. Video görüntüsünün parlaklığını, kontrastını, doygunluğunu, renk ve netliğini ayarlayabilirsiniz. Bkz. aşağıdaki Şekil 6.

Ayrıca bu menüyü pozlama süresi, iris modu, video standardı, gündüz/gece modu, görüntü sarsılması, WDR, dijital gürültü azaltma, beyaz dengesi ve iç mekan/ dış mekan modu gibi kamera davranış parametrelerini ayarlamak için de kullanın. Daha fazla bilgi için bkz. aşağıdaki Şekil 6.

#### **Şekil 6: Kamera görüntü ayarları menüsü – Ekran Ayarları sekmesi**

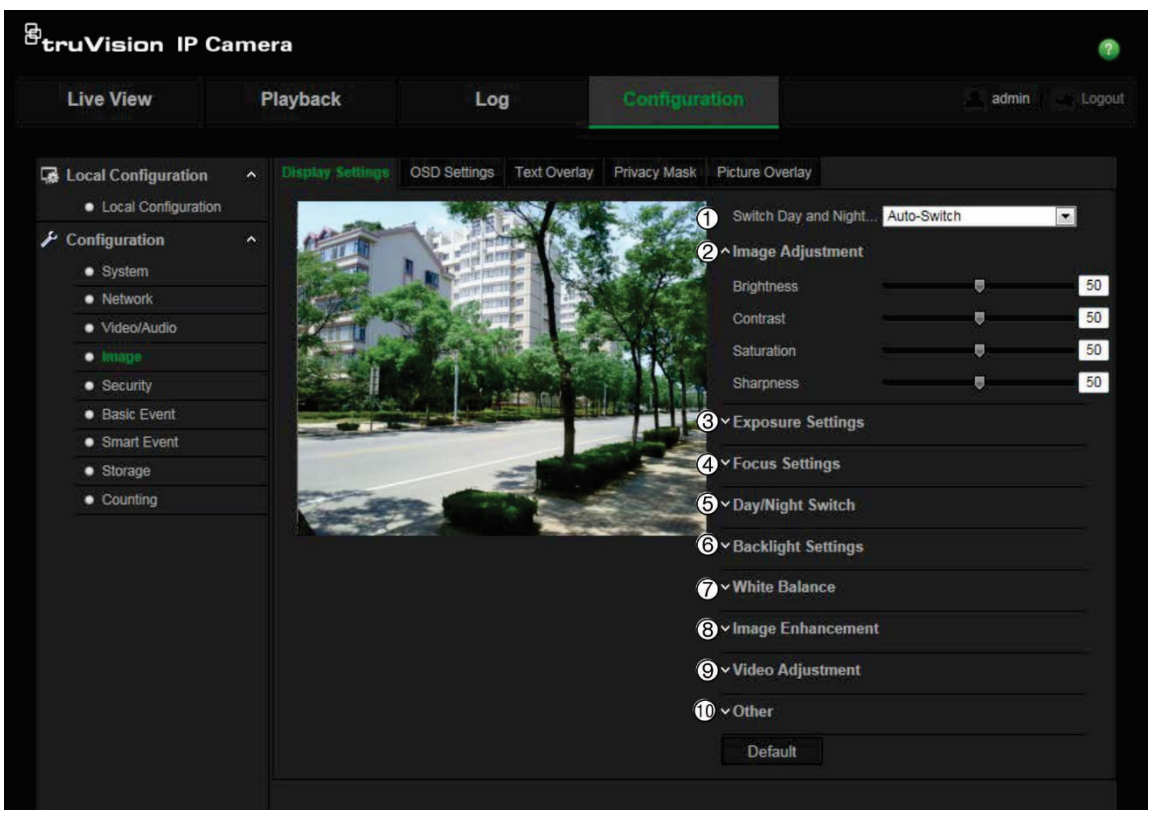

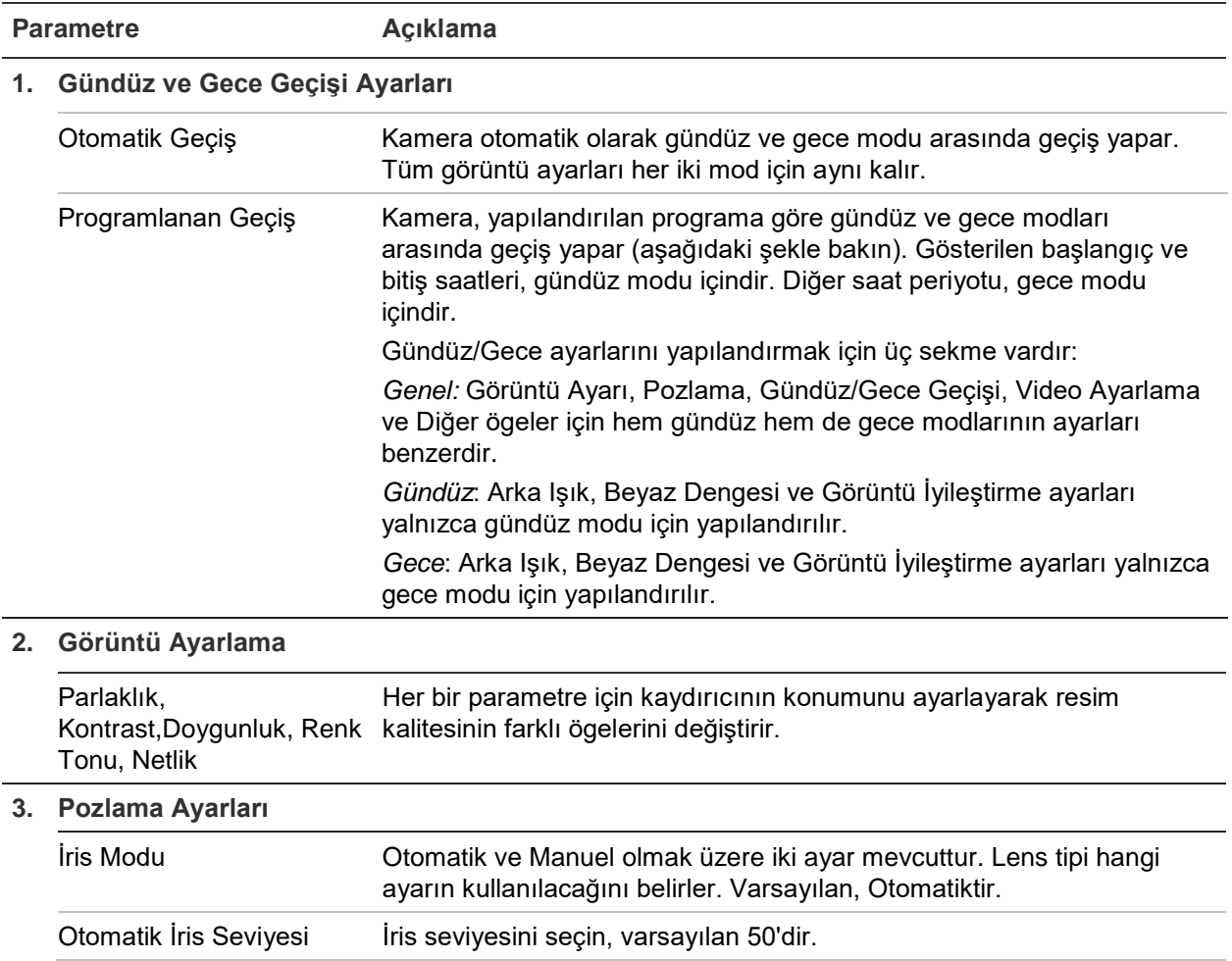

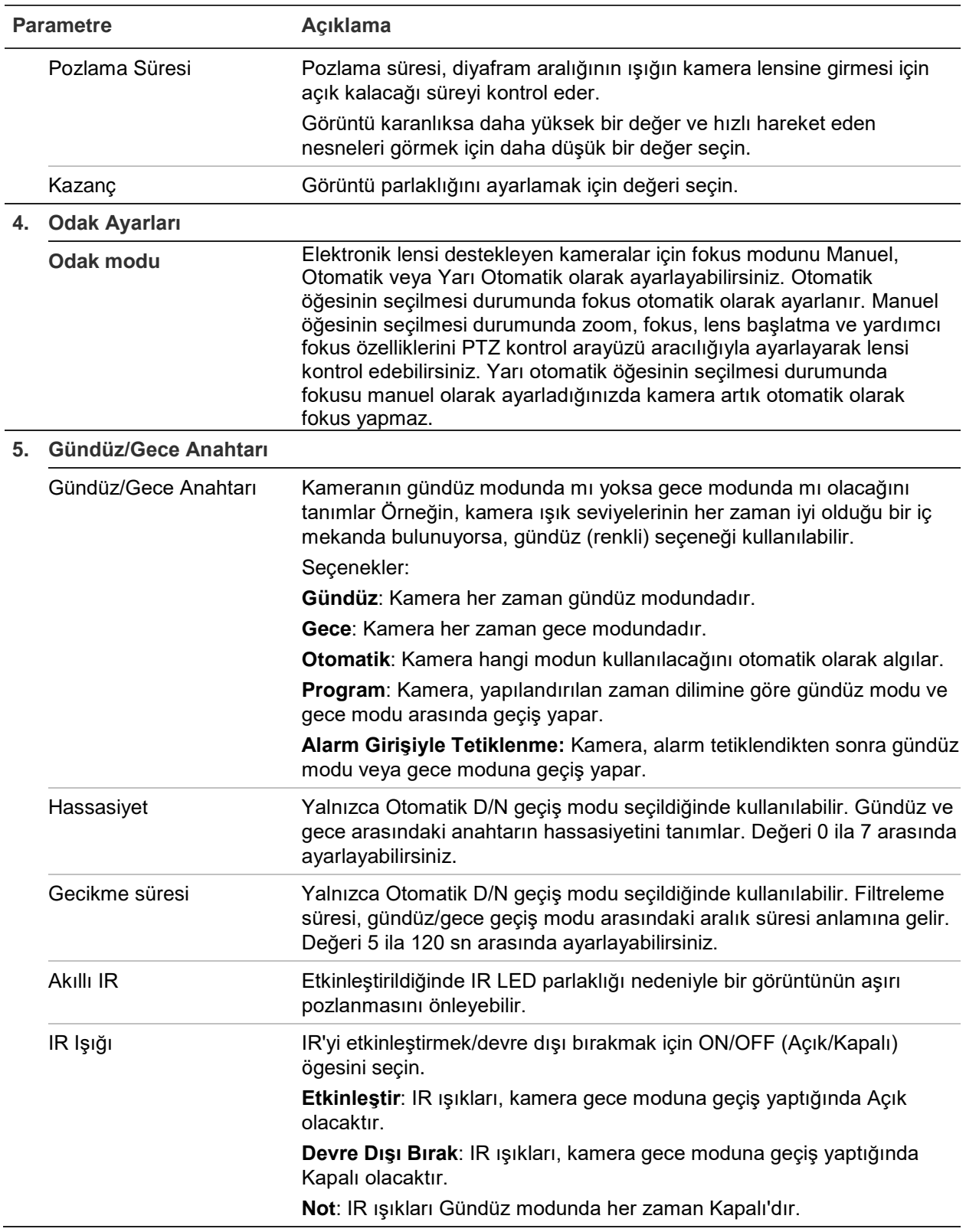

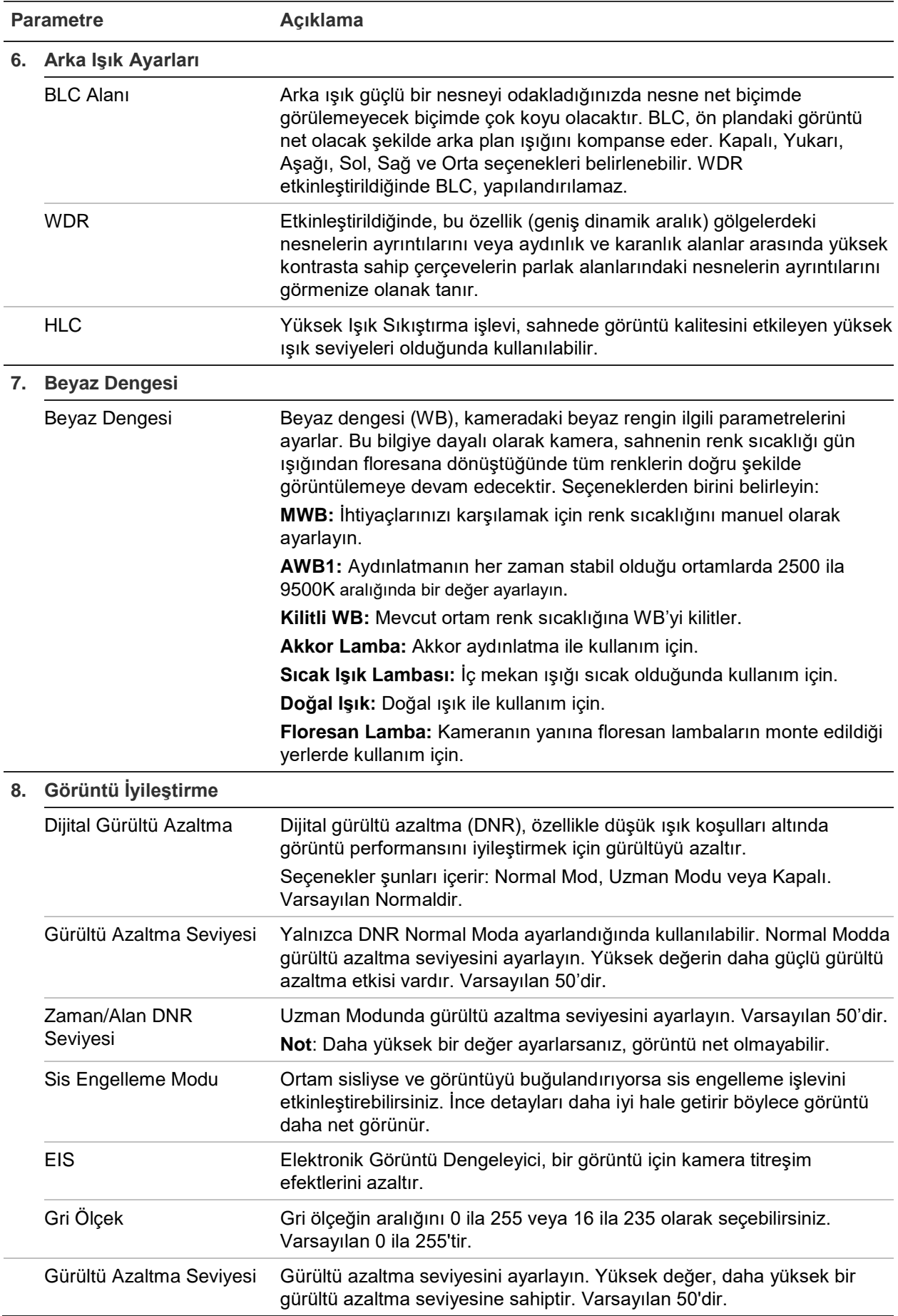

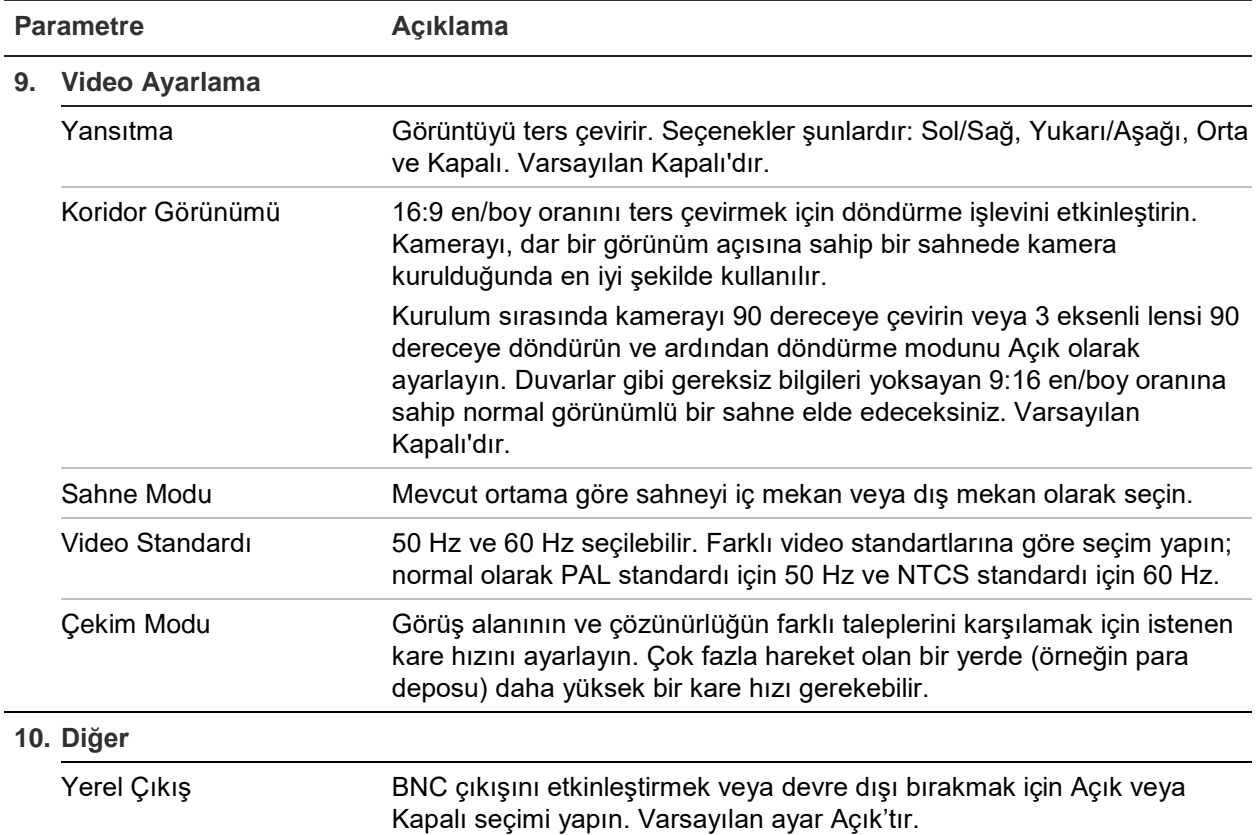

**Not:** Tüm modeller, bu parametre ayarlarını desteklemez.

## **OSD (Ekran Görüntüsü)**

Kamera adına ek olarak, kamera, ekranda sistem tarihini ve saatini de görüntüler. Ayrıca, metnin ekranda nasıl göründüğünü de tanımlar.

**Tarihi/saati ve adı ekranda konumlandırmak için:**

1. Menü araç çubuğundan **Yapılandırma** > **Görüntü** > **OSD Ayarları** öğesine tıklayın.

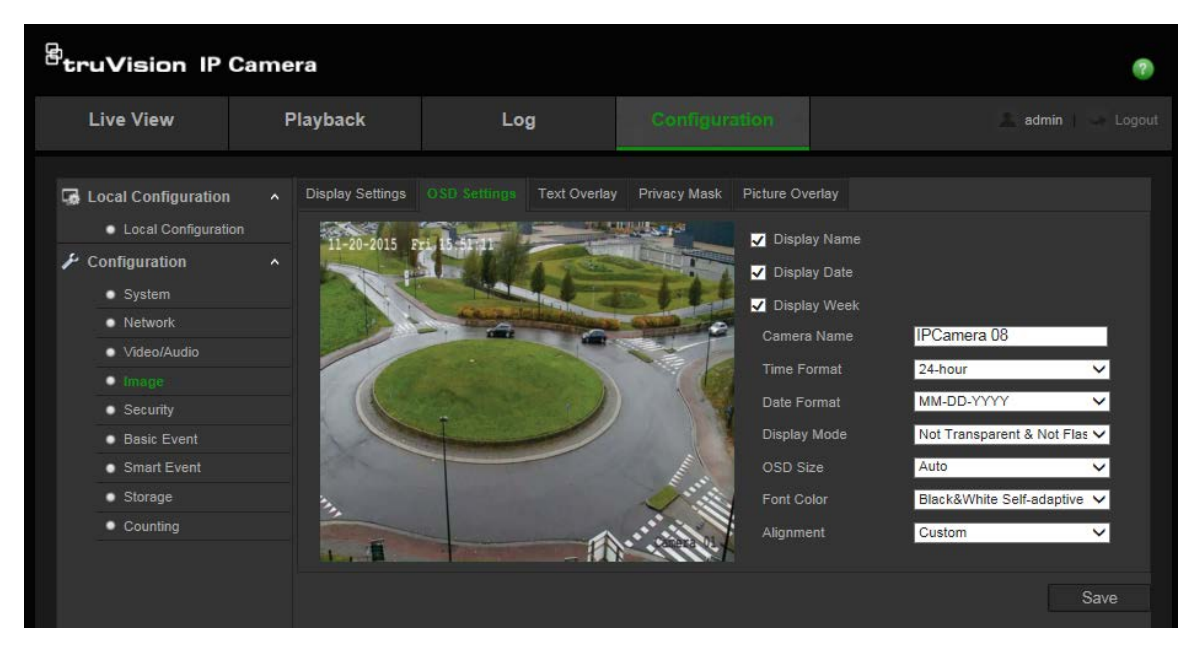

- 2. Kameranın adını ekranda görüntülemek için **Ekran Adı** kutusunu işaretleyin. **Kamera Adı** metin kutusundaki varsayılan adı değiştirebilirsiniz.
- 3. Tarihi/saati ekran üzerinde görüntülemek için **Tarihi Görüntüle** kutusunu işaretleyin.
- 4. Haftanın gününü, ekran üzerindeki görüntüye eklemek için **Display Week** (Haftayı Görüntüle) kutusunu işaretleyin.
- 5. **Kamera Adı** kutusuna kamera adını girin.
- 6. **Saat formatı** ve **Tarih formatı** liste kutularından saat ve tarih formatlarını seçin.
- 7. **Display Mode** (Görüntüleme Modu) liste kutusundan kamera için bir görüntüleme modu seçin. Ekran modları şunları içerir:
	- **Şeffaf ve Yanıp Sönmeyen.** Görüntü, metin içerisinden belirir.
	- **Şeffaf ve Yanıp Sönen.** Görüntü metin boyunca görüntülenir. Metin yanıp söner.
	- **Şeffa Değil ve Yanıp Sönmeyen.** Görüntü, metnin arkasındadır. Bu, varsayılandır.
	- **Şeffaf değil ve Yanıp Sönen**. Görüntü, metnin arkasındadır. Metin yanıp söner.
- 8. İstenen OSD boyutunu seçin.
- 9. İstenen ön rengi seçin.
- 10. İstenen hizalamayı seçin (Özel veya Sağa Hizalama).
- 11. Değişiklikleri kaydetmek için **Kaydet** ögesine tıklayın.

**Not**: Görüntüleme modunu şeffaf olarak ayarlarsanız, metin arka plana göre farklılık gösterir. Bazı arka planlarda, metin net olmayabilir.

## **Gösterilecek metin**

Ekrana dört satıra kadar metin ekleyebilirsiniz. Bu seçenek, örneğin, acil durum iletişim bilgilerini görüntülemek için kullanılabilir. Her bir metin satırı ekranda herhangi bir yere konumlandırılabilir. Bkz. aşağıdaki Şekil 7.

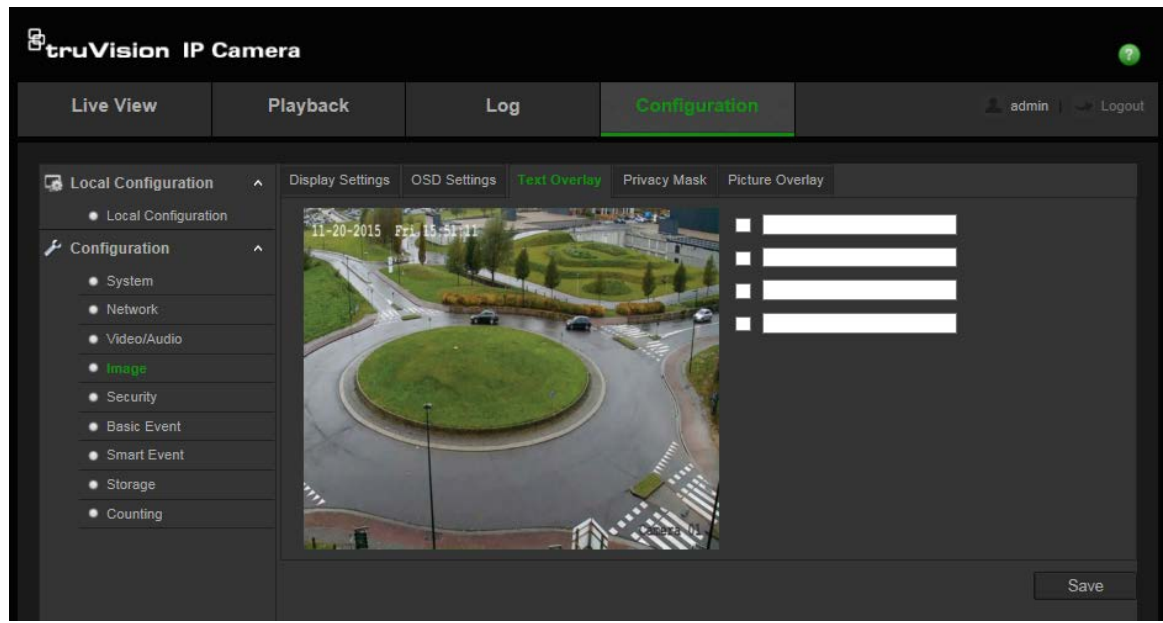

#### **Ekran metni eklemek için:**

- 1. Menü araç çubuğundan, **Konfigürasyon** > **Görüntü** > **Metin Düzeni** seçeneğini tıklayın.
- 2. Metnin ilk satırı için kutuyu işaretleyin.
- 3. Metin kutusuna metni girin.
- 4. Canlı görüntüleme penceresinde gösterilecek metnin konumunu ayarlamak için kırmızı metne tıklamak ve metni sürüklemek için fareyi kullanın.
- 5. Metnin her ilave satırı için sonraki dize numarasını seçerek 2 ila 4. adımları tekrarlayın.

**Not**: Metin satırının seçimini kaldırarak bir metin düzenini kaldırabilirsiniz.

6. Değişiklikleri kaydetmek için **Kaydet** ögesine tıklayın.

### **Gizlilik maskeleri**

Gizlilik maskeleri, monitör ekranındaki ve kayıtlı videodaki görünümden bunları korumak için (çevredeki pencereler gibi) hassas alanları gizlemenizi sağlar. Maskeleme, ekranda boş bir alan olarak görünür. Kamera başına 4'e kadar özel bölge oluşturabilirsiniz.

**Not**: Yerel çıkış ya da web tarayıcısının kullanılmasına bağlı olarak gizlilik maskesi alanının boyutunda küçük bir fark olabilir.

#### **Şekil 8: Kamera görüntü ayarları menüsü – Gizlilik maskesi penceresi**

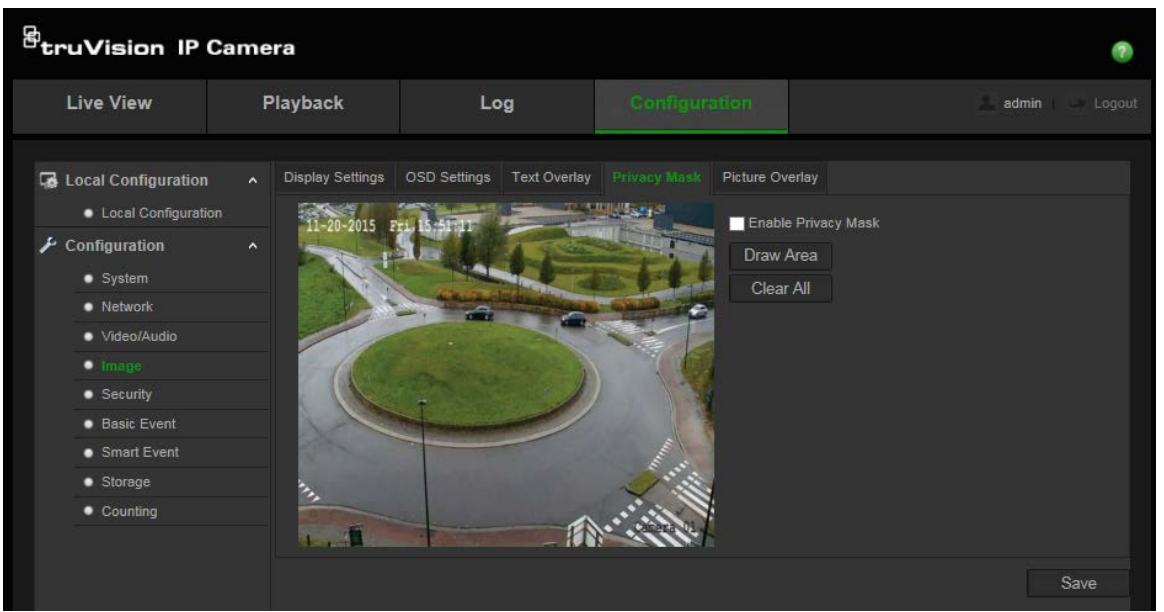

#### **Gizlilik maskesi alanı eklemek için:**

- 1. Menü araç çubuğundan, **Konfigürasyon** > **Görüntü** > **Gizlilik Maskesi** seçeneğini tıklayın.
- 2. **Özel Bölgeyi Etkinleştir** işaretleyin.
- 3. **Alanı Çiz** ögesine tıklayın.
- 4. Özel bölgeyi çizmek için canlı video penceresinde fareye tıklayın ve fareyi sürükleyin.

**Not:** Aynı görüntü üzerinde 4'e kadar alan çizmenize izin verilir.

- 5. Çizme işlemini durdurmak için **Çizimi Durdur** ögesine tıklayın veya kaydetmeden ayarladığınız tüm alanları temizlemek için **Tümünü Temizle** ögesine tıklayın.
- 6. Değişiklikleri kaydetmek için **Kaydet** ögesine tıklayın.

#### **Resim düzeni**

Resim düzeni, bir resmi görüntü üzerine döşemenize olanak verir. Bu fonksiyon, belirli bir kuruluşun veya kullanıcıların görüntü üzerine kendi logolarını yerleştirmelerine olanak verir. Resim, RGB24 bmp formatında olmalıdır ve resmin maksimum boyutu 128\*128'dir.

#### **Şekil 9: Kamera görüntü ayarları menüsü**

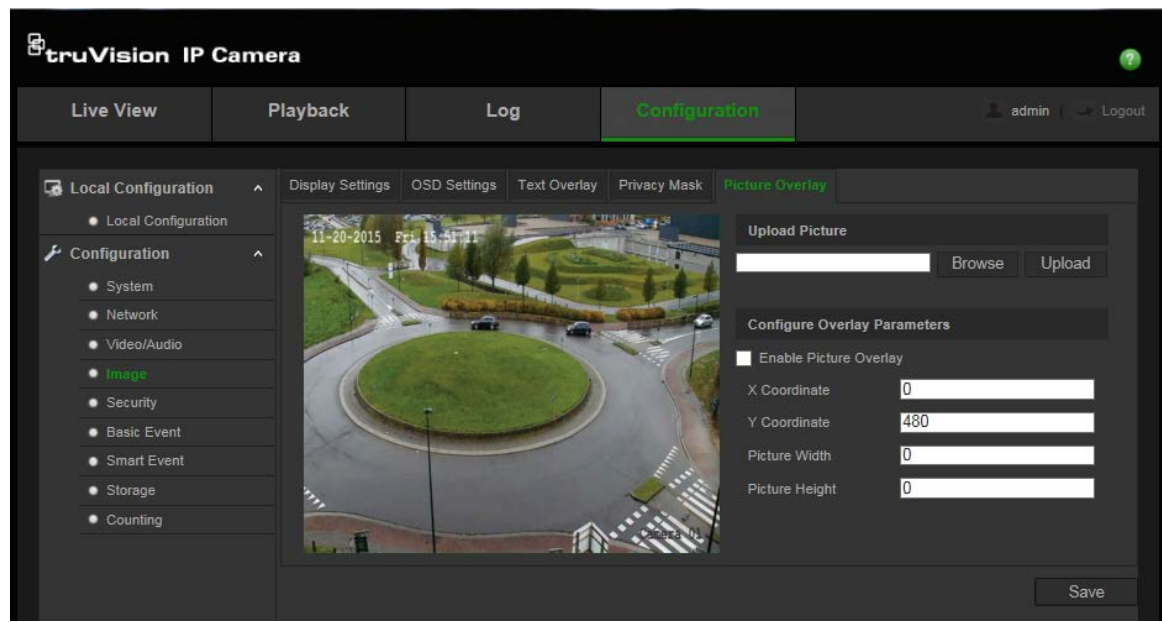

#### **Resim eklemek için:**

- 1. Menü araç çubuğundan, **Konfigürasyon** > **Görüntü** > **Resim Düzeni** seçeneğini tıklayın.
- 2. Bir resim yüklemek için **Gözat**'ı tıklayın ve yüklemek üzere **Yükle** seçeneğini tıklayın.
- 3. Bu fonksiyonu etkinleştirmek için **Enable Picture Overlay** (Resim Düzenini Etkinleştir) onay kutusunu işaretleyin.

**Not**: X koordinatı ve Y koordinatı değerleri, resmin görüntü üzerindeki konumu içindir. Resim genişliği ve yüksekliği, resmin boyutunu gösterir.

### **Hareket algılama alarmları**

Hareket algılama alarmlarını tanımlayabilirsiniz. Hareket algılama alarmı, kamera bir hareket algıladığında tetiklenen bir alarmı ifade eder. Ancak hareket alarmı yalnızca programlanmış bir zaman programı sırasında meydana gelirse, tetiklenir.

Yalnızca ilgilenilen nesnelerin bir hareket kaydını tetikleyebilmesi için hedef boyutuna yanı sıra harekete olan hassaslık seviyesini seçin. Örneğin, hareket kaydı küçük bir hayvanın değil de bir insanın hareketi ile tetiklenir.

Hareketin nerede algılanacağını, hareket için hassaslık seviyesini, yapılandırılan hassasiyet seviyesi programını, aynı zamanda da bir hareket algılama alarmı için sizi uyarmak adına hangi yöntemlerin kullanılacağını ekrandaki alanda tanımlayabilirsiniz.

Ayrıca hareket için dinamik analizi de etkinleştirebilirsiniz. Hareket olduğunda, bölgede yeşil renkte vurgulanır.
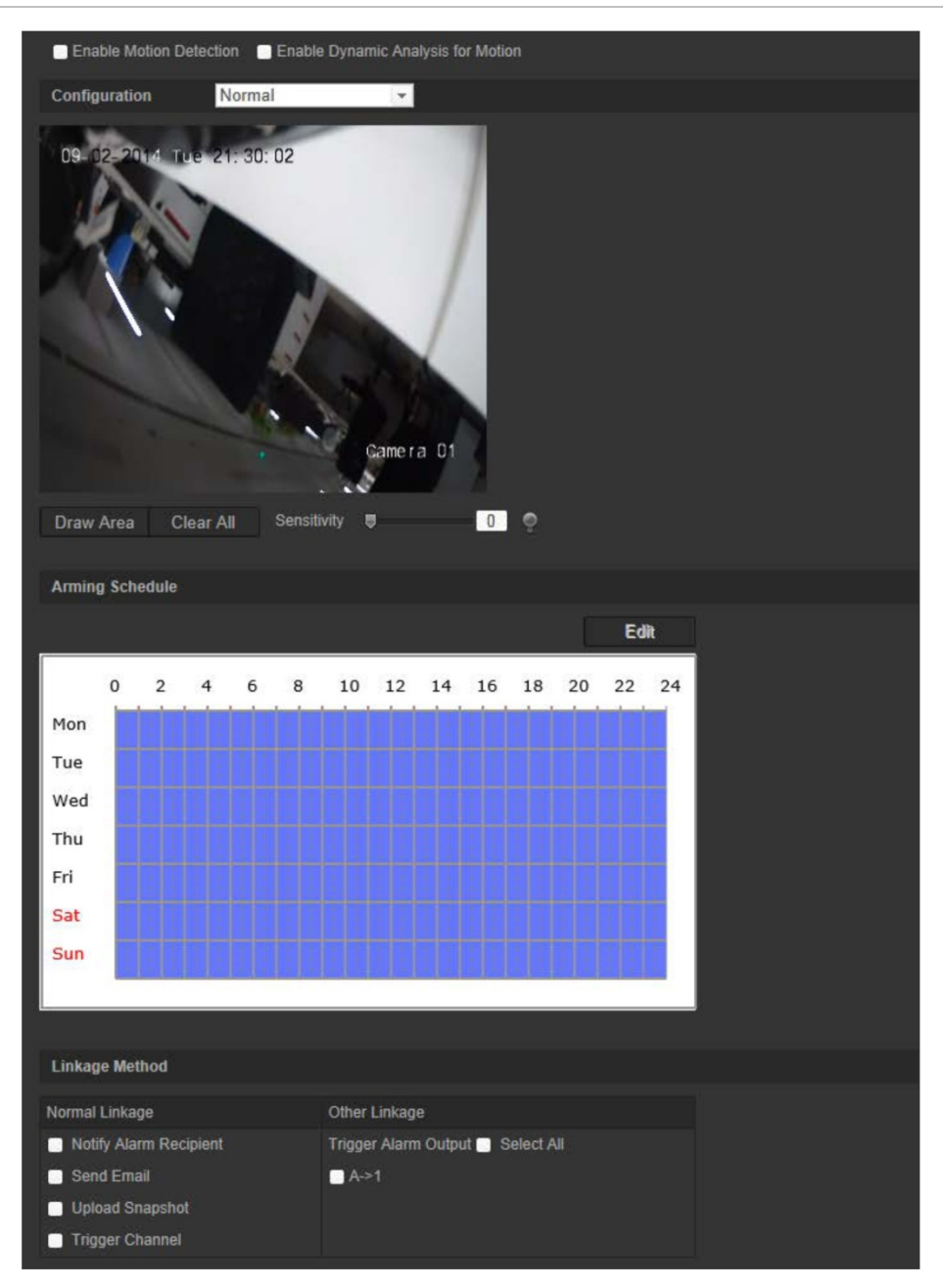

**Bir hareket algılama alarmı tanımlamak, aşağıdaki görevleri gerektirir:**

- 1. **Alan Ayarları**: Hareket algılama alarmını tetikleyebilecek algılama hassasiyeti seviyesini ve ekran alanını tanımlayın).
- 2. **Kurma programı**: Sistemin hareket algılayacağı süre zarfındaki programı tanımlayın.
- 3. **Kayıt programı**: Hareket algılamanın kaydedilebileceği süre zarfındaki programı tanımlayın. Daha fazla bilgi için bkz. "Kayıt programı", sayfa 65.
- 4. **Linkage** (Bağlantı): Alarma verilecek yanıtın yöntemini belirtin.
- 5. **Normal ve gelişmiş konfigürasyon**: Normal konfigürasyon, hareket algılamanın hassasiyet seviyesini ayarlamanıza olanak verir. Gelişmiş konfigürasyon, hareketin nasıl algılanacağı konusunda size çok daha fazla kontrol sunar. Nesnenin bulunması gereken hareket algılama alanının yüzdesini tanımlamanın, gündüz veya

gece modunu seçmenin ve sekiz farklı biçimde konfigüre edilmiş alan belirlemenin yanı sıra hassasiyet seviyesini ayarlamanıza da olanak verir.

## **Hareket algılamayı normal modda ayarlamak için:**

- 1. Menü araç çubuğundan, **Konfigürasyon** > **Temel Olay** > **Hareket Algılama**'yı tıklayın.
- 2. **Hareket Algılamayı Etkinleştir** kutusunu işaretleyin. Hareket olaylarını gerçek zamanlı olarak görmek istiyorsanız, **Hareket için Dinamik Analizi Etkinleştir**  seçeneğini işaretleyin.

**Not:** Algılanan nesnelerin dikdörtgenler içinde görüntülenmesini istiyorsanız, lokal konfigürasyon menüsündeki kurallar için **Devre Dışı** seçeneğini belirleyin.

- 3. Açılır menüden **Normal** modu seçin.
- 4. **Alanı Çiz** ögesine tıklayın. Hareket algılamaya duyarlı bir alan çizmek için canlı video görüntüsünde fareye tıklayın ve fareyi sürükleyin.

**Not:** Aynı görüntü üzerinde 8'e kadar hareket algılama alanı çizebilirsiniz.

- 5. Çizimi bitirmek için **Çizimi Durdur** ögesine tıklayın. İşaretlenen tüm alanları silmek ve çizime yeniden başlamak için **Tümünü Sil** ögesine tıklayın.
- 6. Algılama hassasiyetini ayarlamak için **Hassasiyet** imlecini hareket ettirin. Tüm alanlarda aynı hassasiyet seviyesi olacaktır.
- 7. Hazırlık programını düzenlemek için **Düzenle** öğesine tıklayın. Hazırlık programının düzenleme arayüzü için aşağıya bakın.

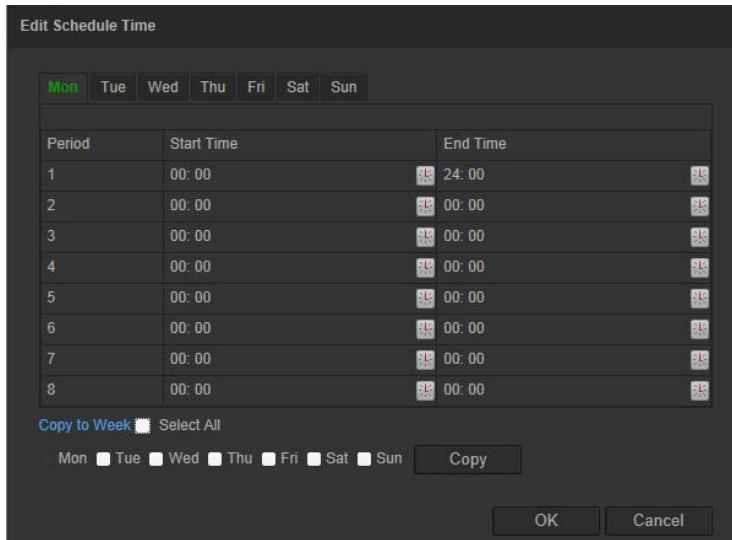

- 8. Ayrıntılı zaman periyotunu ayarlamak için günü seçin ve tiklayın. Programı, diğer günlere de kopyalayabilirsiniz.
- 9. Değişiklikleri kaydetmek için **Tamam** ögesine tıklayın.
- 10.Bir olay ortaya çıktığında bağlantı yöntemini belirtin. Bir hareket algılama alarmı tetiklendiğinde sistem için bir ya da birden fazla yanıt yöntemini işaretleyin.

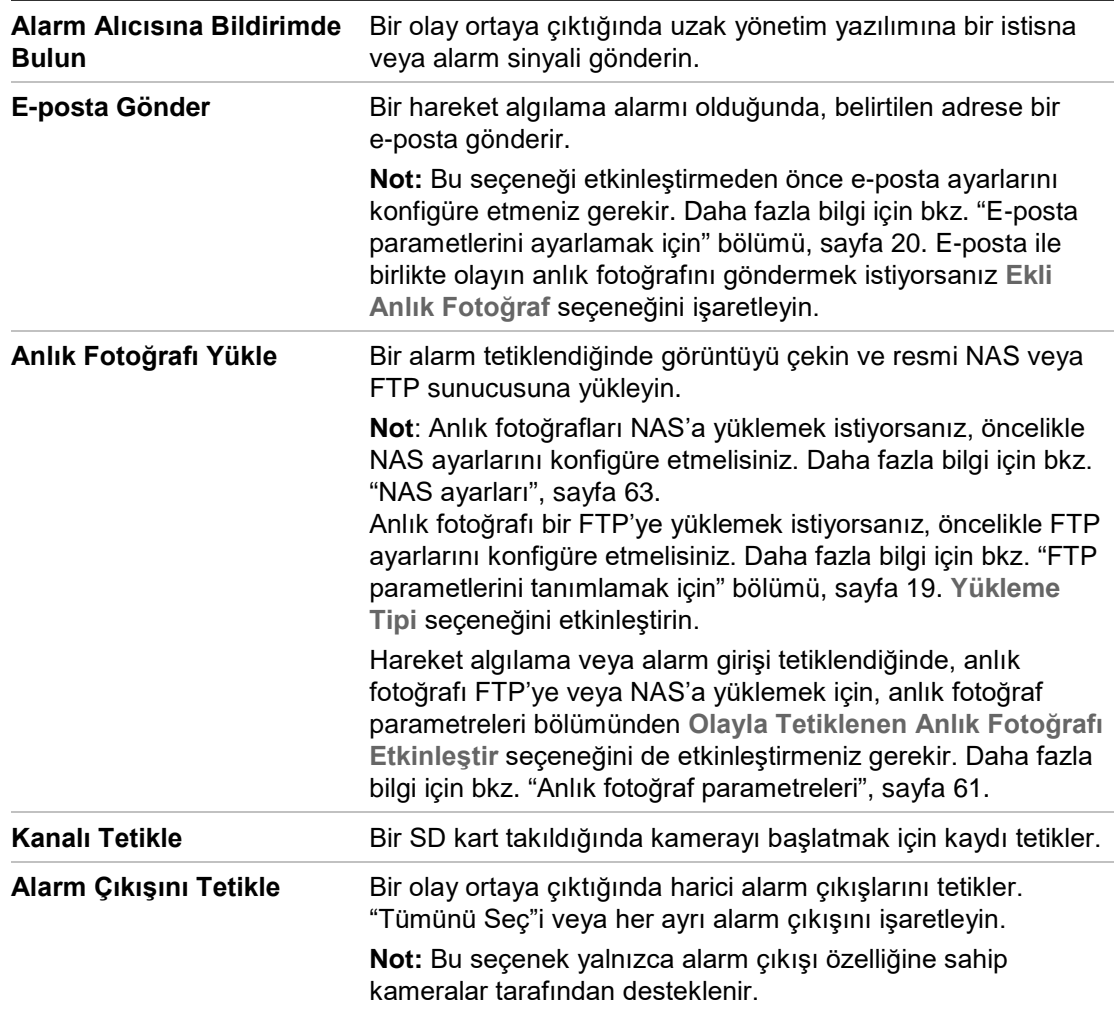

11. Değişiklikleri kaydetmek için **Kaydet** ögesine tıklayın.

### **Hareket algılamayı gelişmiş modda ayarlamak için:**

- 1. Menü araç çubuğundan, **Konfigürasyon** > **Temel Olay** > **Hareket Algılama**'yı tıklayın.
- 2. **Hareket Algılamayı Etkinleştir** kutusunu işaretleyin. Hareketin gerçek zamanlı olarak gerçekleştiği yeri görmek istiyorsanız, **Hareket için Dinamik Analizi Etkinleştir** seçeneğini işaretleyin.

**Not:** Algılanan nesnelerin yeşil dikdörtgenler içinde görüntülenmesini istemiyorsanız, Lokal Konfigürasyon > Kurallar > Devre Dışı seçeneğini belirleyin.

3. Açılır menüden **Gelişmiş** modu seçin.

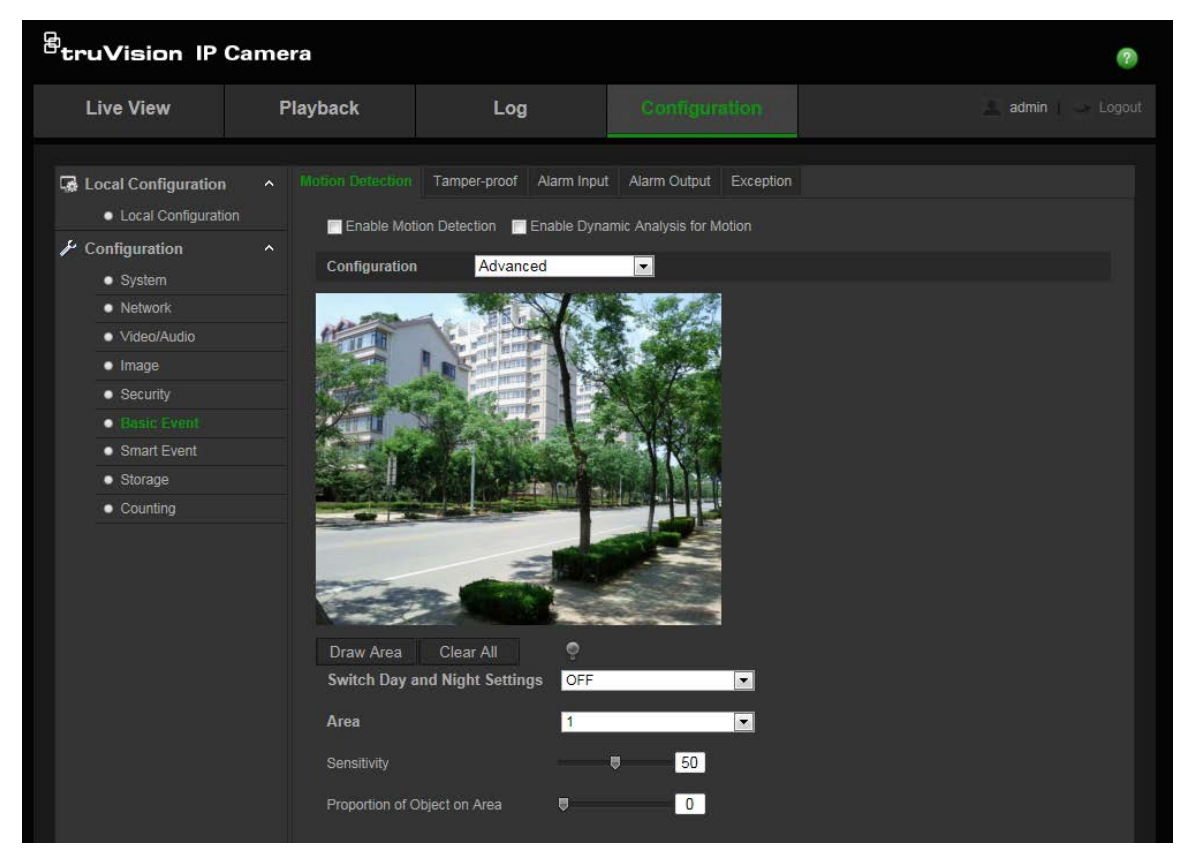

4. **Gündüz ve Gece Ayarlarını Değiştir** bölümünden, Kapalı, Auto-switch (Otomatik geçiş) veya **Programlı geçiş** seçimi yapın. Varsayılan ayar KAPALI'dır.

**Otomatik geçiş** veya **Programlı geçiş**, farklı zaman aralıklarının yanı sıra, gündüz ve gece için farklı ayarlar belirlemenize olanak verir.

5. **Alan No.** seçeneğini belirleyin ve **Alanı Çiz** öğesini tıklayın. Hareket algılamaya duyarlı bir alan çizmek için canlı video görüntüsünde fareye tıklayın ve fareyi sürükleyin.

**Not:** Aynı görüntü üzerinde sekize kadar hareket algılama alanı çizebilirsiniz.

- 6. Çizimi bitirmek için **Çizimi Durdur** ögesine tıklayın. İşaretlenen tüm alanları silmek ve çizime yeniden başlamak için **Tümünü Sil** ögesine tıklayın.
- 7. Seçili alanların algılama hassasiyetini ayarlamak için **Hassasiyet** imlecini hareket ettirin.
- 8. Bir alarm tetiklemek üzere tanımlanmış alanda bulunması gereken nesnenin oranını ayarlamak için, **Proportion of Object on Area** (Alandaki Nesnenin Oranı) imlecini hareket ettirin.
- 9. Bu alanın değişikliklerini kaydetmek için, **Kaydet**'i tıklayın.
- 10.Tanımlanacak her alan için 7 ila 9 adımlarını tekrarlayın.
- 11.Hazırlık programını düzenlemek için **Düzenle** ögesine tıklayın. Hazırlık programının düzenleme arayüzü için aşağıdaki resme bakın.

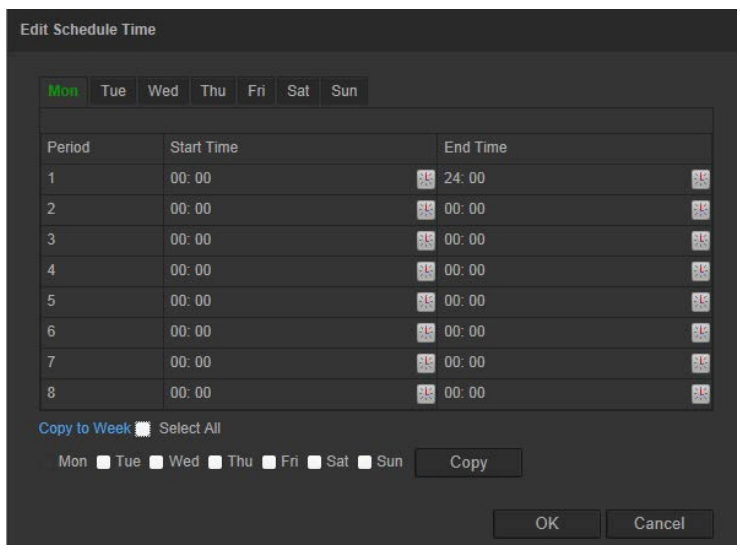

- 12. Ayrıntılı zaman periyotunu ayarlamak için günü seçin ve tiklayın. Programı, diğer günlere de kopyalayabilirsiniz.
- 13.Değişiklikleri kaydetmek için **Tamam** ögesine tıklayın.
- 14.Bir olay ortaya çıktığında bağlantı yöntemini belirtin. Bir hareket algılama alarmı tetiklendiğinde sistem için bir ya da birden fazla yanıt yöntemini işaretleyin.

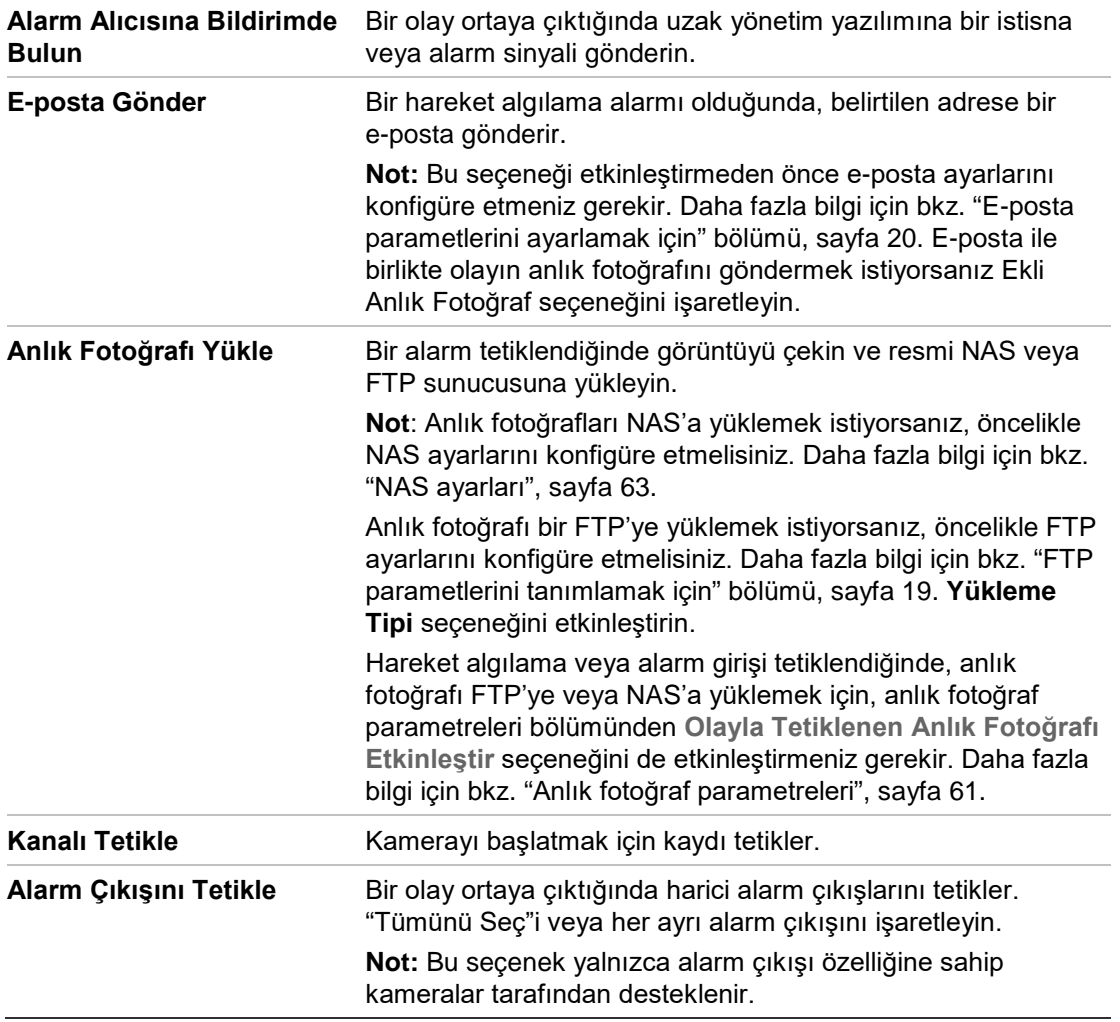

15.Değişiklikleri kaydetmek için **Kaydet** ögesine tıklayın.

## **Kurcalama koruma alarmları**

Kamerayı, lens kapatıldığında bir alarm tetiklemek ve alarm yanıt eylemi gerçekleştirmek için yapılandırabilirsiniz.

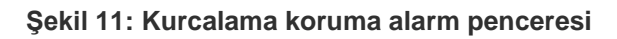

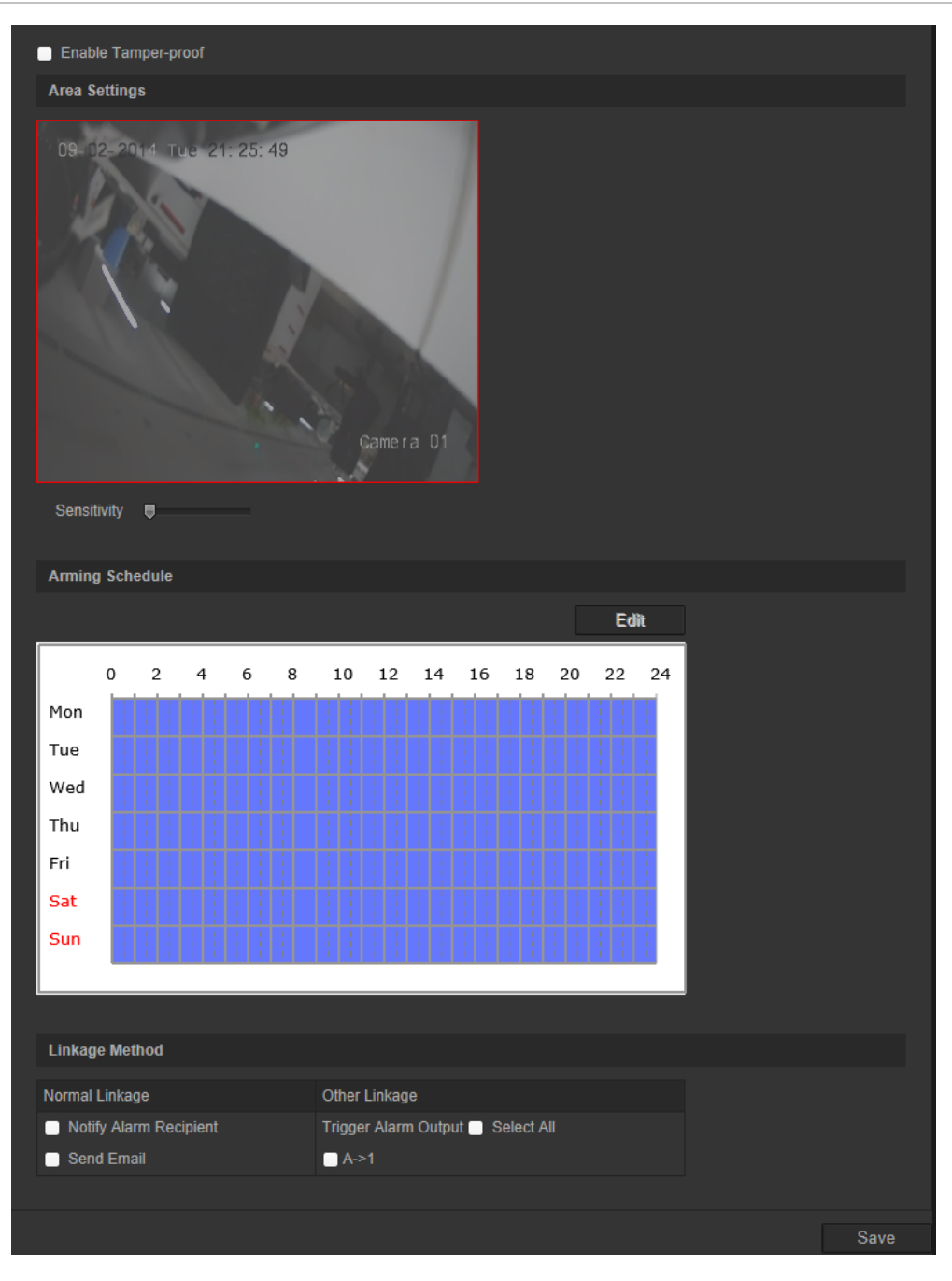

## **Kurcalama koruma alarmlarını ayarlamak için:**

- 1. Menü araç çubuğundan, **Konfigürasyon** > **Temel Olay** > **Kurcalama Koruma**  öğesini tıklayın.
- 2. **Kurcalama korumayı etkinleştir** kutusunu işaretleyin.
- 3. Algılama hassasiyetini ayarlamak için **Hassasiyet** imlecini hareket ettirin.
- 4. Kurcalama alarmlarını için hazırlık programını düzenlemek üzere **Düzenle** ögesine tıklayın. Hazırlık programı yapılandırması, hareket algılama için olanla aynıdır. Daha fazla bilgi için "Hareket algılamayı ayarlamak için" bölümüne bakın.
- 5. Bir olay ortaya çıktığında bağlantı yöntemini belirtin. Bir kurcalama koruma alarmı tetiklendiğinde sistem için bir ya da birden fazla yanıt yöntemi işaretleyin.

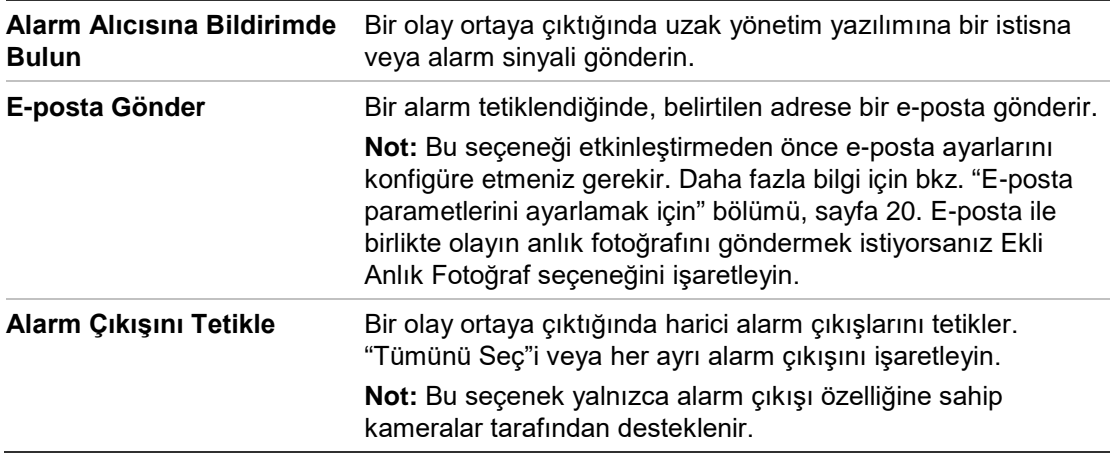

6. Değişiklikleri kaydetmek için **Kaydet** ögesine tıklayın.

## **İstisna alarmları**

Sıra dışı olaylar ortaya çıktığında ve nasıl bilgilendirilmeniz gerektiğine ilişkin sizi bilgilendirmek üzere kamerayı ayarlayabilirsiniz. İstisna alarmları şunları içerir:

- **• HDD Dolu:** Tüm NAS kayıt alanı veya yerel depolama alanı dolu.
- **• HDD Hatası:** Dosyalar depolama alanına yazılırken hatalar oluştu, depolama alanı yok veya depolama alanı başlatılamadı.
- **• Ağ Bağlantısı Kesik:** Bağlantısı kesik ağ kablosu.
- **• IP Adresi Çakıştı:** IP adresi ayarında çakışma olur.
- **• Geçersiz Oturum Açma:** Kameralarda oturum açmak için yanlış kullanıcı kimliği veya parolası kullanılmış.

### **Şekil 12: İstisna penceresi**

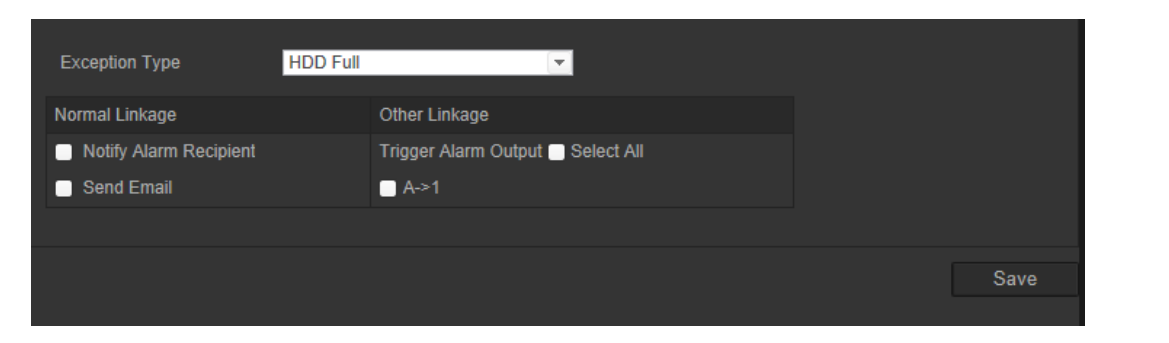

## **İstisna alarmlarını tanımlamak için:**

- 1. Menü araç çubuğundan, **Konfigürasyon** > **Temel Olay** > **İstisna** öğesini tıklayın.
- 2. İstisna Tipi'nin altında, açılır listeden bir istisna tipi seçin.

3. Bir olay ortaya çıktığında bağlantı yöntemini belirtin. Bir kurcalama koruma alarmı tetiklendiğinde sistem için bir ya da birden fazla yanıt yöntemi işaretleyin.

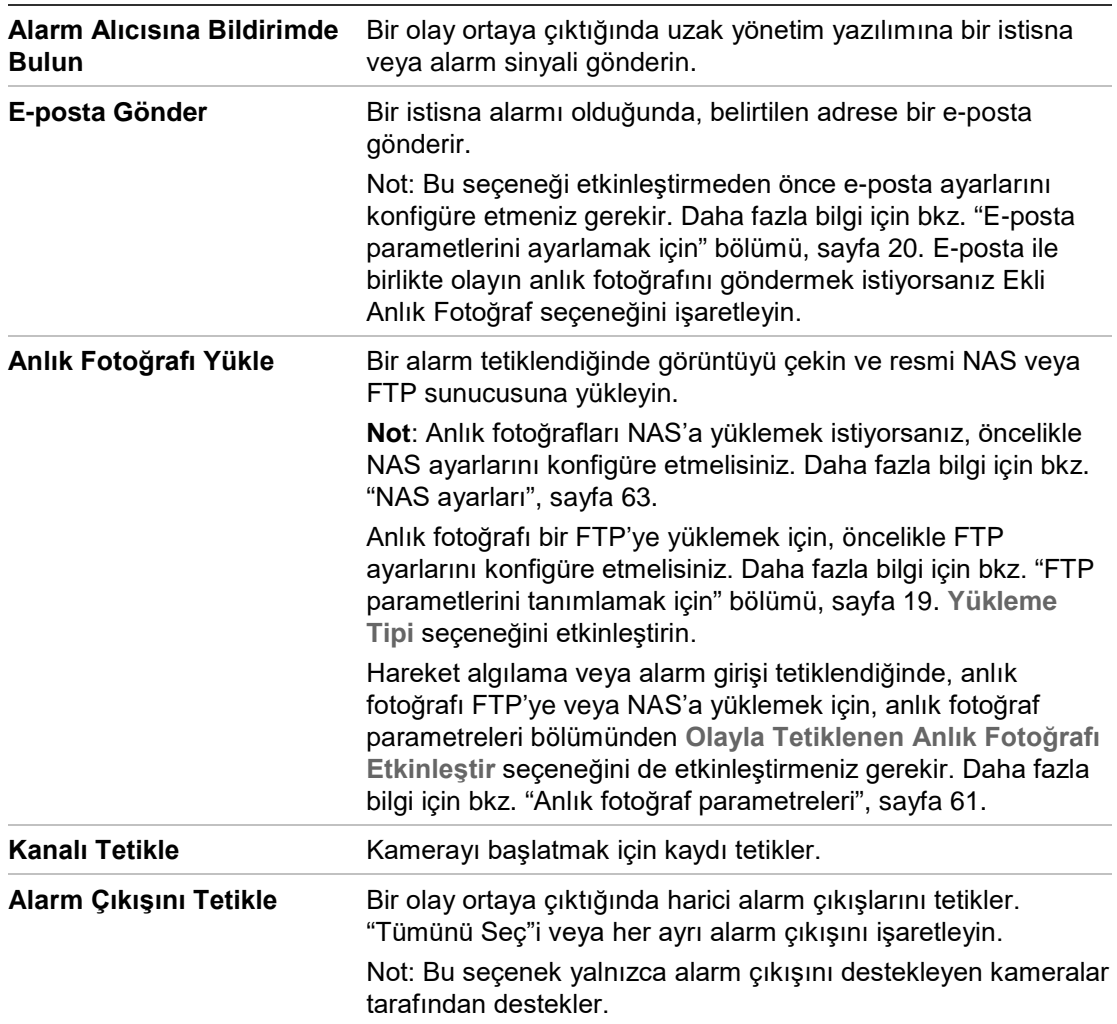

4. Değişiklikleri kaydetmek için **Kaydet** ögesine tıklayın.

## **Alarm girişleri ve çıkışları**

## **Harici alarm girişini tanımlamak için:**

- 1. Menü araç çubuğundan, **Yapılandırma** > **Temel Olay** > **Alarm Girişi** öğesini tıklayın.
- 2. **Alarm Girişi No.** ve **Alarm Tipi**'ni seçin. Alarm tipi, NO (Normal Olarak Açık) ve NC (Normal Olarak Kapalı) olabilir. Alarm girişi için bir ad girin.
- 3. Alarm girişi için hazırlık programını düzenlemek üzere, **Düzenle** ögesine tıklayın. Daha fazla bilgi için "Hareket algılamayı ayarlamak için" bölümüne bakın.
- 4. Bağlantı yöntemini seçmek için onay kutusunu işaretleyin.

**Alarm Alıcısına Bildirimde**  Bir olay ortaya çıktığında uzak yönetim yazılımına bir istisna **Bulun** veya alarm sinyali gönderin.

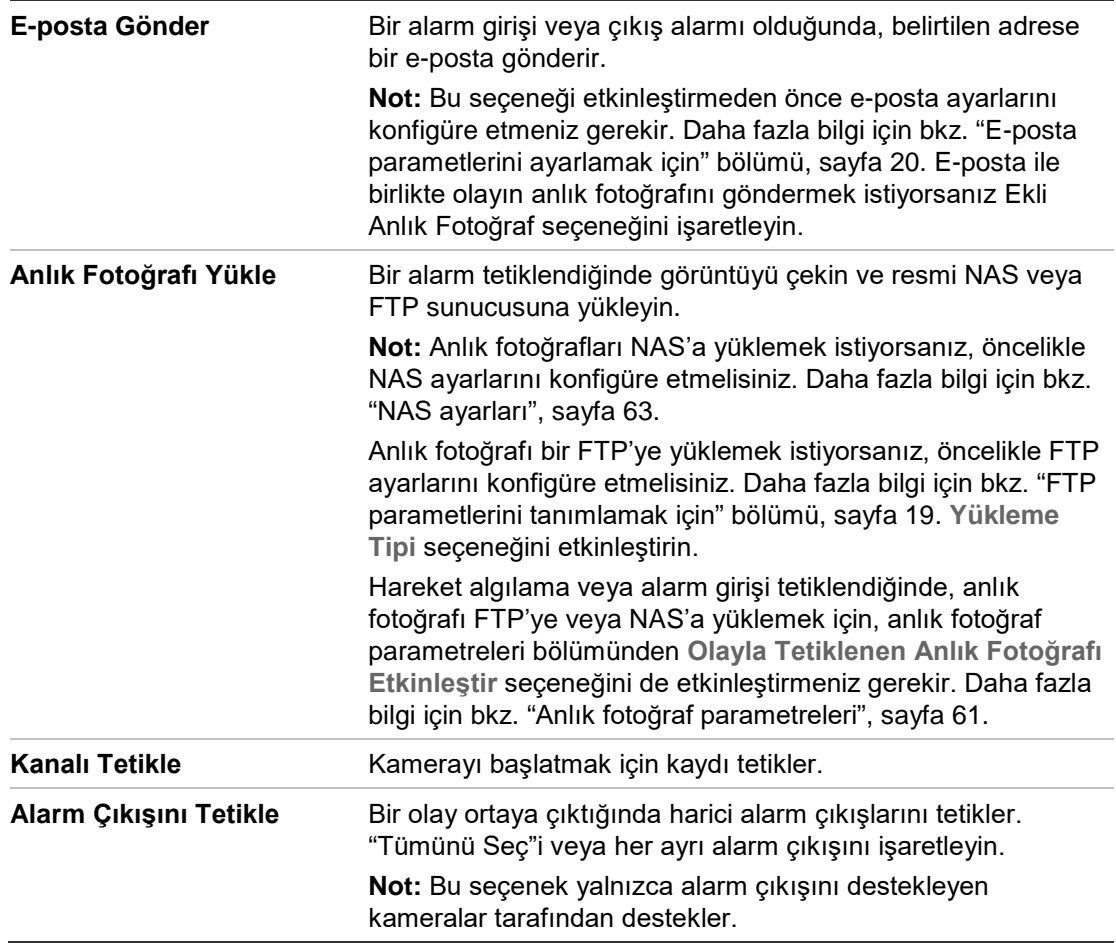

5. Değişiklikleri kaydetmek için **Kaydet** ögesine tıklayın.

### **Alarm çıkışını tanımlamak için:**

- 1. Menü araç çubuğundan **Yapılandırma** > **Temel Olay** > **Alarm Çıkışı** öğesine tıklayın.
- 2. **Alarm Çıkışı** açılır listesinden bir alarm çıkışı kanalı seçin. Alarm çıkışı için bir ad da ayarlayabilirsiniz.
- 3. Gecikme süresi 5 sn, 10 sn, 30 sn, 1 dk, 2 dk, 5 dk veya 10 dk olarak ayarlanabilir. Gecikme süresi, alarm çıkışının alarm verildikten sonra etkin olduğu süre anlamına gelir.
- 4. Alarm girişi için hazırlık programını düzenlemek üzere, **Düzenle** ögesine tıklayın. Daha fazla bilgi için "Hareket algılamayı ayarlamak için" bölümüne bakın.
- 5. Değişiklikleri kaydetmek için **Kaydet** ögesine tıklayın.

## **Yüz algılama**

Yüz algılama işlevi etkinleştirildiğinde kamera, yapılandırılabilir bir yanıt tetikleyerek ona doğru hareket eden insan yüzünü algılayabilir. Kamera yandan görünümleri değil yalnızca doğrudan kameraya bakan bir yüzü algılayabilir. Kamera bir kapının önündeyken veya dar bir koridora yerleştirildiğinde bu özellik çok kullanışlıdır.

#### **Şekil 13: Yüz algılama penceresi**

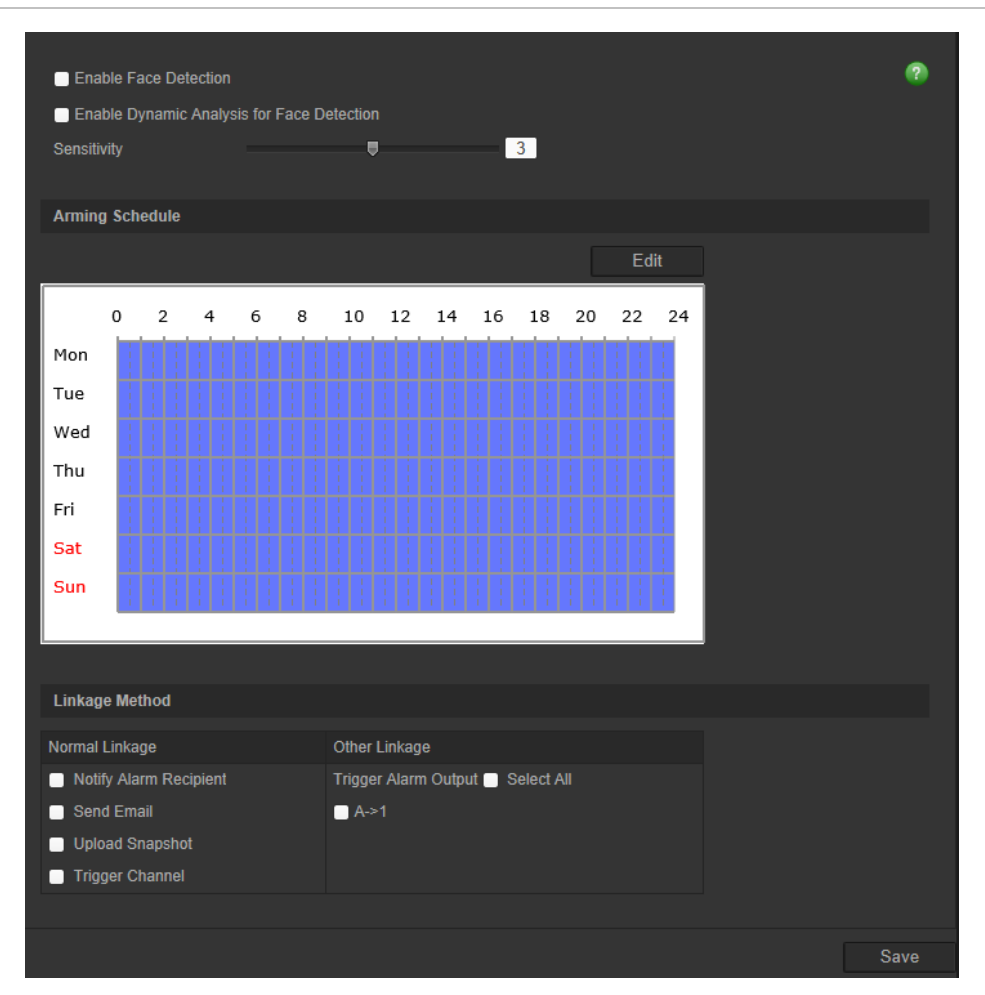

**Yüz algılamayı tanımlamak için:**

- 1. Menü araç çubuğundan, **Yapılandırma** > **Akıllı Olay** > **Yüz Algılama**'**y**ı tıklayın.
- 2. Bu fonksiyonu etkinleştirmek için **Yüz Algılamayı Etkimleştir** seçeneğini işaretleyin.
- 3. Yüz algılamanın canlı görünümde yeşil bir kareyle işaretlenmesini istiyorsanız, **Yüz Algılama için Dinamik Analizi Etkinleştir**'i işaretleyin.

**Not:** Algılanan yüzün yeşil kare ile işaretlenmesini istemiyorsanız, Konfigürasyon > Lokal Konfigürasyon > Canlı İzleme Parametreleri > Kurallar bölümünde **Devre Dışı**' yı seçin.

- 4. Yüz algılamanın hassasiyetini konfigüre edin. Aralık 1 ve 5 arasındadır.
- 5. Alarm girişi için hazırlık programını düzenlemek üzere, **Düzenle** ögesine tıklayın. Daha fazla bilgi için bkz. "Hareket algılama alarmları" sayfa 34.
- 6. Bir olay ortaya çıktığında bağlantı yöntemini belirtin. Bir yüz algılama alarmı tetiklendiğinde sistem için bir ya da birden fazla yanıt yöntemini işaretleyin.

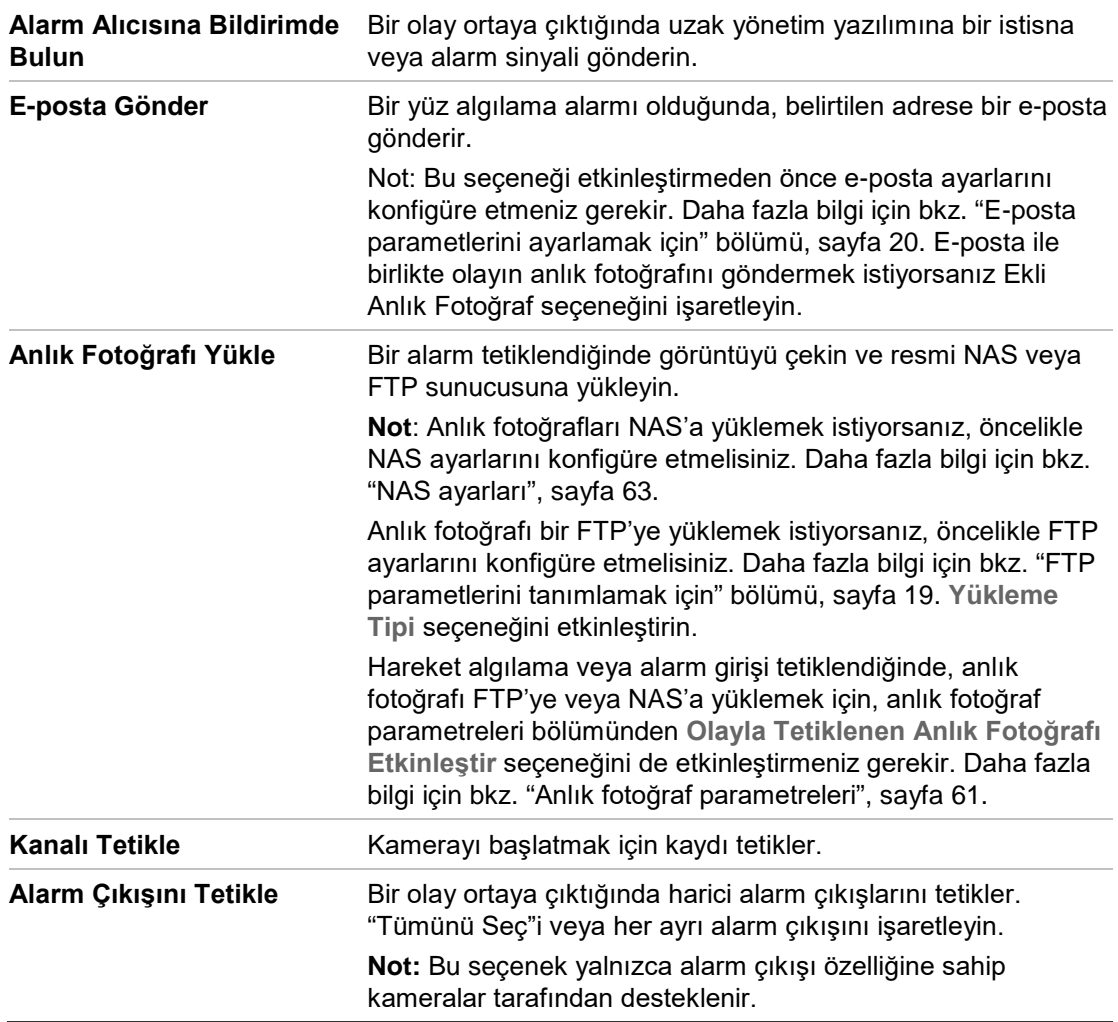

7. Değişiklikleri kaydetmek için **Kaydet** ögesine tıklayın.

## **Ses istisnası algılama**

Ses istisnası algılama, seçili eşiğin üstündeki sesleri algılar.

#### **Şekil 14: Ses istisnası algılama penceresi**

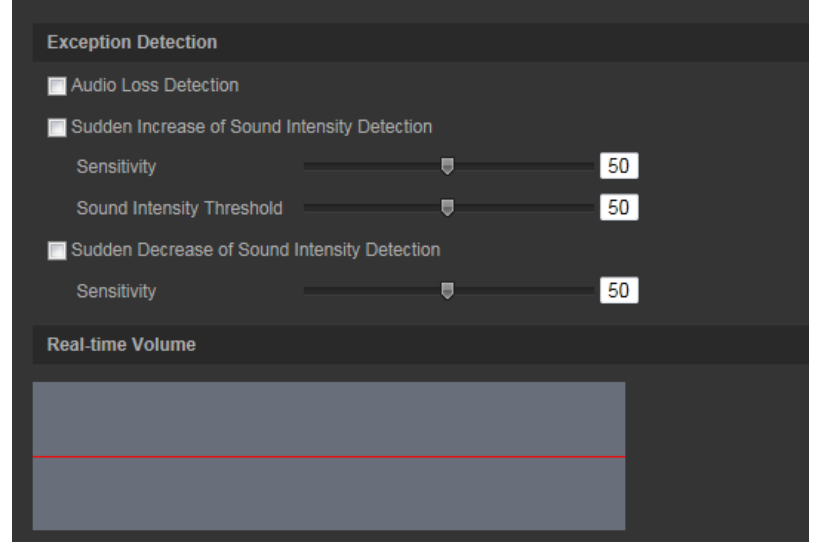

#### **Ses istisnası algılamayı tanımlamak için:**

- 1. Menü araç çubuğundan, **Yapılandırma** > **Akıllı Olay** > **Ses İstisnası Algılama**  öğesini tıklayın.
- 2. İşlevi etkinleştirmek için **Ses Kaybı İstisnası** öğesini işaretleyin.
- 3. Gözetim sahnesinin ses seviyesindeki ani yükselmeyi algılamak üzere **Ses Yoğunluğundaki Ani Artışı Algılama** öğesini işaretleyin. Algılama hassasiyetini ve ani yükselme eşiğini ayarlayabilirsiniz.

Hassaslık: Değer küçüldükçe, algılamayı tetiklemesi gereken değişiklik büyür. Aralık 1 ve 100 arasındadır.

Ses Yoğunluğu Eşiği: Bu seçenek ortamdaki sesi filtreler. Daha gürültülü çevresel ses, daha yüksek değer demektir. Bunu, gerçek ortama göre ayarlayın. Aralık 1 ve 100 arasındadır.

4. Gözetim sahnesinin ses seviyesindeki ani düşüşü algılamak üzere **Ses Yoğunluğundaki Ani Düşüşü Algılama** onay kutusunu işaretleyin. Algılama hassasiyetini ve ani ses düşüşü eşiğini ayarlayabilirsiniz.

**Hassasiyet:** Değer küçüldükçe, algılamayı tetiklemesi gereken değişiklik büyür. Aralık 1 ve 100 arasındadır.

**Ses Yoğunluğu Eşiği:** Bu seçenek ortamdaki sesi filtreler. Daha gürültülü çevresel ses, daha yüksek değer demektir. Bunu, gerçek ortama göre ayarlayın. Aralık 1 ve 100 arasındadır.

- 5. Alarm girişi için hazırlık programını düzenlemek üzere, **Düzenle** ögesine tıklayın. Daha fazla bilgi için bkz. "Hareket algılama alarmları" sayfa 34.
- 6. Bir olay ortaya çıktığında bağlantı yöntemini belirtin. Bir ses istisna alarmı tetiklendiğinde, sistem için bir ya da birden fazla yanıt yöntemini işaretleyin.

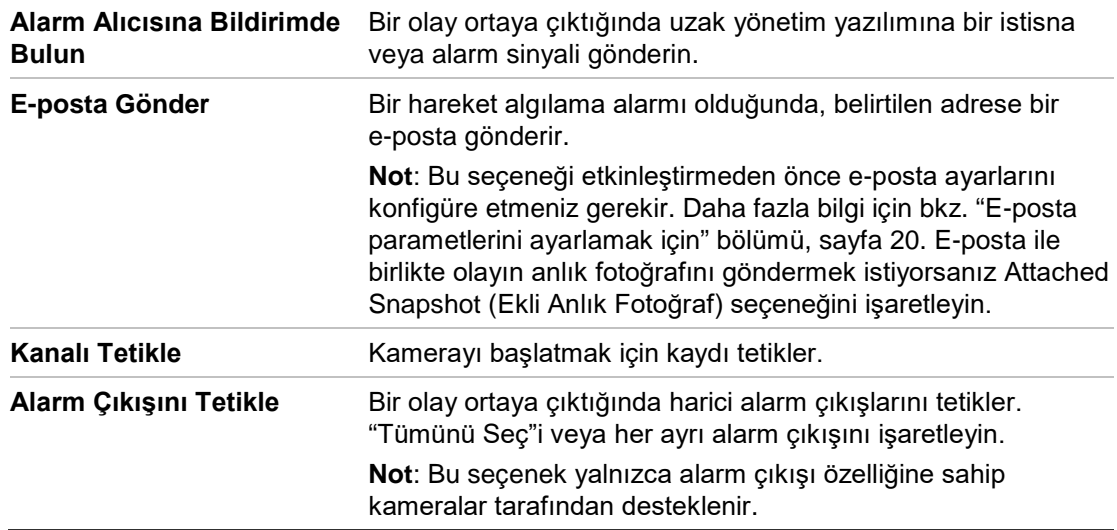

7. Değişiklikleri kaydetmek için **Kaydet** ögesine tıklayın.

## **İzinsiz girme algılama**

Bu fonksiyon, önceden tanımlanmış bir çizgiyi veya ekrandaki bir alanı geçen insanları, taşıtları ve nesneleri tespit etmek için kullanılabilir. Çizgiyi geçme yönü tek yönlü veya çift yönlü olarak ayarlanabilir. Tek yönlü, çizgiyi soldan sağa veya sağdan sola geçmektir. Çift yönlü, çizgiyi her iki yönden geçmektir.

Çizgiyi geçen bir nesne algılandığında, bir dizi bağlantı yöntemi tetiklenebilir.

**İzinsiz girme algılamayı tanımlamak için:**

1. Menü araç çubuğundan, **Yapılandırma**> **Akıllı Olay** > **İzinsiz Girme**'yi tıklayın.

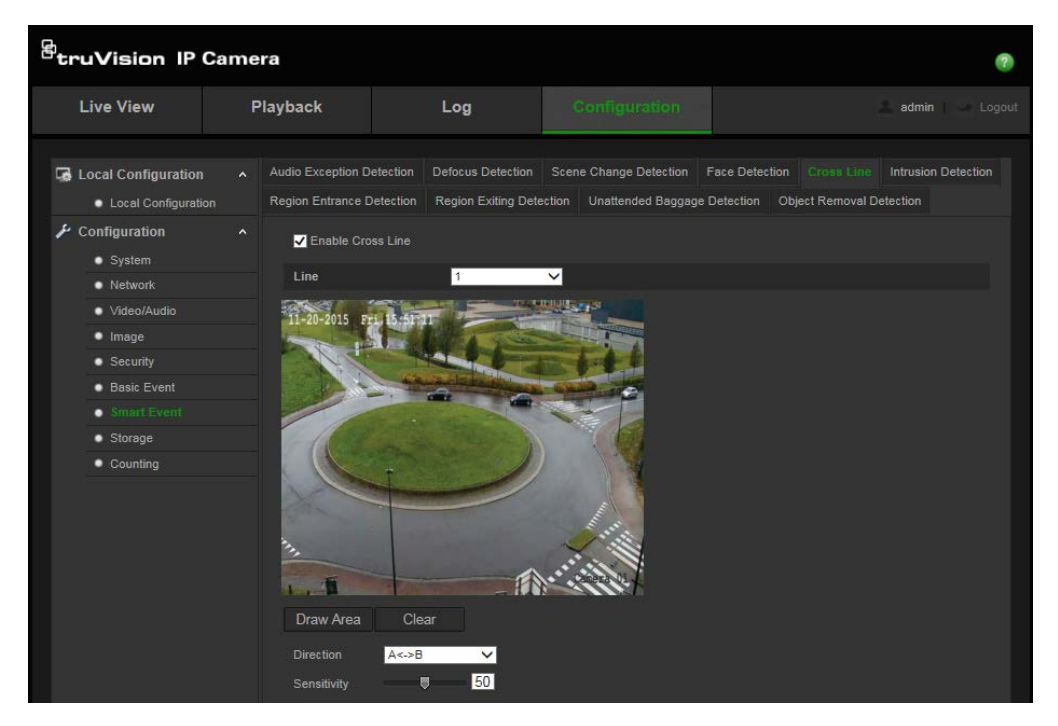

2. Bu fonksiyonu etkinleştirmek için, **İzinsiz Girme Algılamayı Etkinleştir** onay kutusunu işaretleyin.

- 3. **Alan Çiz** seçeneğini tıklayın, böylece görüntünün üzerinde bir çizme düzlemi görünür.
- 4. Çizgiyi tıklayın, böylece her iki ucunda iki kırmızı kare görünür. Kurma alanını tanımlamak için bir kırmızı kareyi sürükleyin.

Açılır menüden doğrultuyu A<->B, A ->B veya B->A olarak seçin:

**A<->B:** Yalnızca B tarafındaki ok görüntülenir. Bir nesne, düzlem boyunca her iki doğrultuda hareket ettiğinde, algılanır ve alarmlar tetiklenir.

**A->B:** Önceden tanımlanmış çizgiyi yalnızca A'dan B tarafında geçen nesne algılanabilir ve bir alarmı tetikleyebilir.

**B->A:** Önceden tanımlanmış çizgiyi yalnızca B'den A tarafında geçen nesne algılanabilir ve bir alarmı tetikleyebilir.

- 5. Hassasiyet seviyesini 1 ve 100 arasında ayarlayın.
- 6. İstiyorsanız, açılır menüden konfigüre etmek üzere başka izinsiz girme alanı seçin. Dörde kadar izinsiz girme alanı konfigüre edilebilir.
- 7. Alarm girişi için hazırlık programını düzenlemek üzere, **Düzenle** ögesine tıklayın. Daha fazla bilgi için bkz. "Hareket algılama alarmları" sayfa 34.
- 8. Bir olay ortaya çıktığında bağlantı yöntemini belirtin. Bir izinsiz girme algılama alarmı tetiklendiğinde sistem için bir ya da birden fazla yanıt yöntemini işaretleyin.

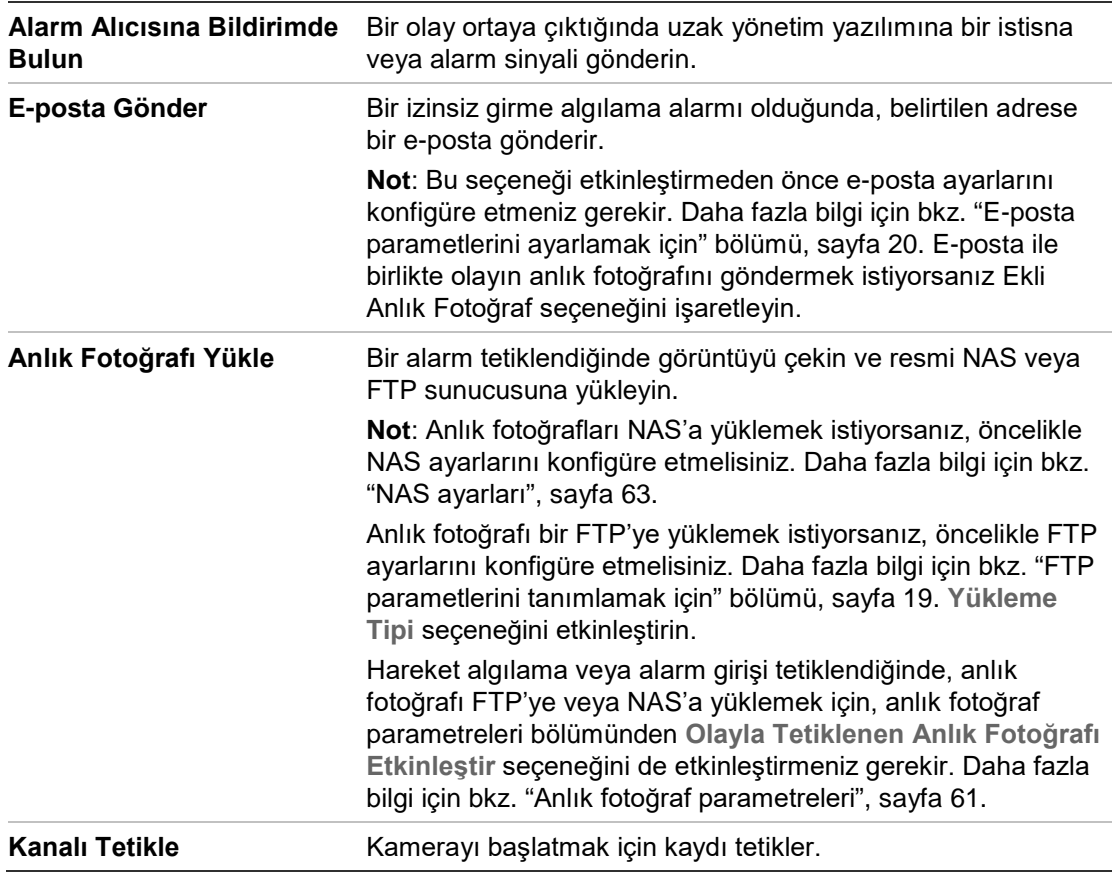

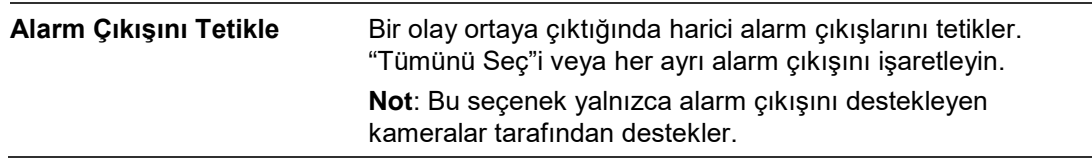

9. Değişiklikleri kaydetmek için **Kaydet** ögesine tıklayın.

## **Yetkisiz giriş algılama**

İzleme sahnesindeki bir alanı, yetkisiz giriş olduğunda algılanacak biçimde ayarlayabilirsiniz. Birileri bu alana girerse, bir dizi alarm işlemi tetiklenebilir.

**Şekil 15: Yetkisiz giriş algılama penceresi**

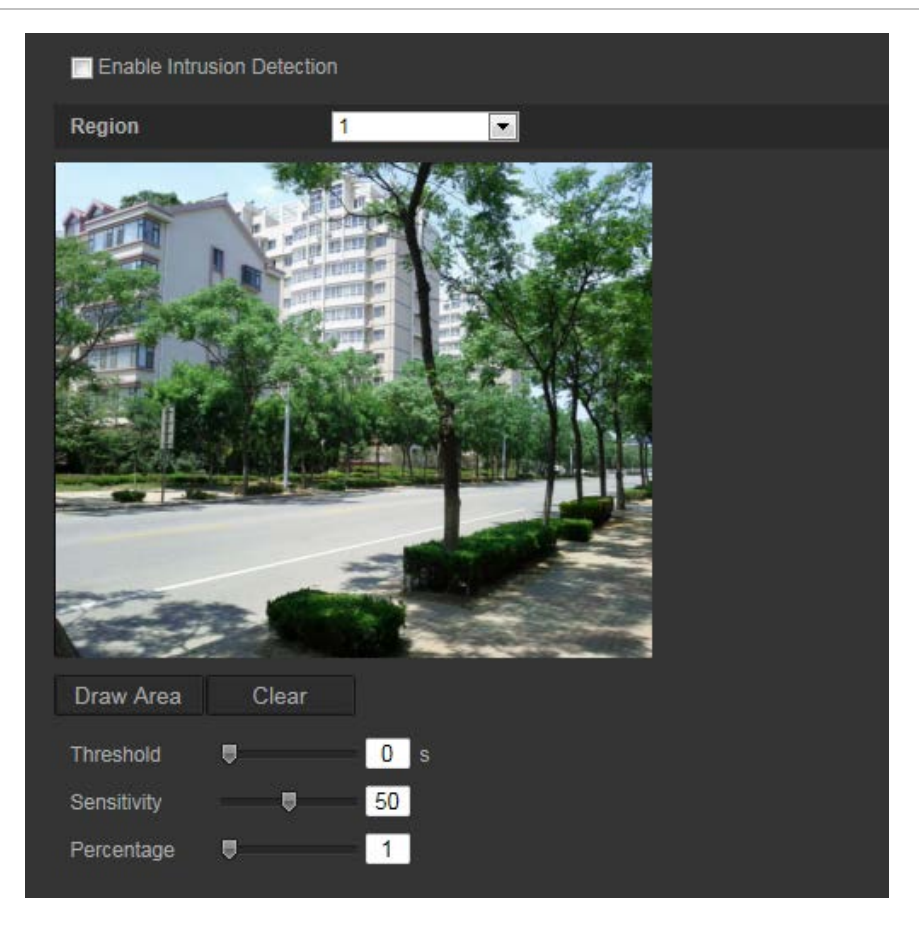

## **Yetkisiz giriş algılamayı tanımlamak için:**

- 1. Menü araç çubuğundan, **Konfigürasyon** > **Akıllı Olay** > **Yetkisiz Giriş Algılama**'yı tıklayın.
- 2. Bu fonksiyonu etkinleştirmek için, **Yetkisiz Giriş Algılamayı Etkinleştir** onay kutusunu işaretleyin.
- 3. **Alan Çiz** seçeneğini tıklayıp savunma bölgesi olarak görüntü üzerinde bir diktörtgen çizin.

Dikdörtgen çizerken tüm çizgiler uçtan uca birbiriyle birleşmelidir. Dörde kadar alan desteklenir. Çizdiğiniz alanları temizlemek için **Temizle**'yi tıklayın. Savunma bölgesi parametreleri ayrı ayrı ayarlanabilir.

**Not**: Alan yalnızca dörtgen olabilir.

4. Konfigüre edilecek bölgeyi seçin.

**Eşik:** Bu, nesnenin bölge içinde kalacağı zaman eşiğidir. Bu değeri 0 olarak ayarlarsanız, nesne bölgeye girer girmez alarm tetiklenir. Aralık 0 ve 100 arasındadır.

**Hassasiyet:** Hassasiyet değeri, alarmı tetikleyebilen nesnenin boyutunu tanımlar. Hassasiyet yüksek olduğunda, küçük bir nesne alarmı tetikleyebilir. Aralık 1 ve 100 arasındadır.

**Yüzde:** Bu, bir alarmı tetikleyebilen nesnenin bölge içindeki bölümünün oranını tanımlar. Örneğin, yüzdeyi %50 olarrak ayarlarsanız, nesnenin bölgeye giren %50'si alarmı tetikleyecektir. Aralık 1 ve 100 arasındadır.

- 5. Alarm girişi için hazırlık programını düzenlemek üzere, **Düzenle** ögesine tıklayın. Daha fazla bilgi için bkz. "Hareket algılama alarmları" sayfa 34.
- 6. Bir olay ortaya çıktığında bağlantı yöntemini belirtin. Bir yetkisiz giriş algılama alarmı tetiklendiğinde sistem için bir ya da birden fazla yanıt yöntemini işaretleyin.

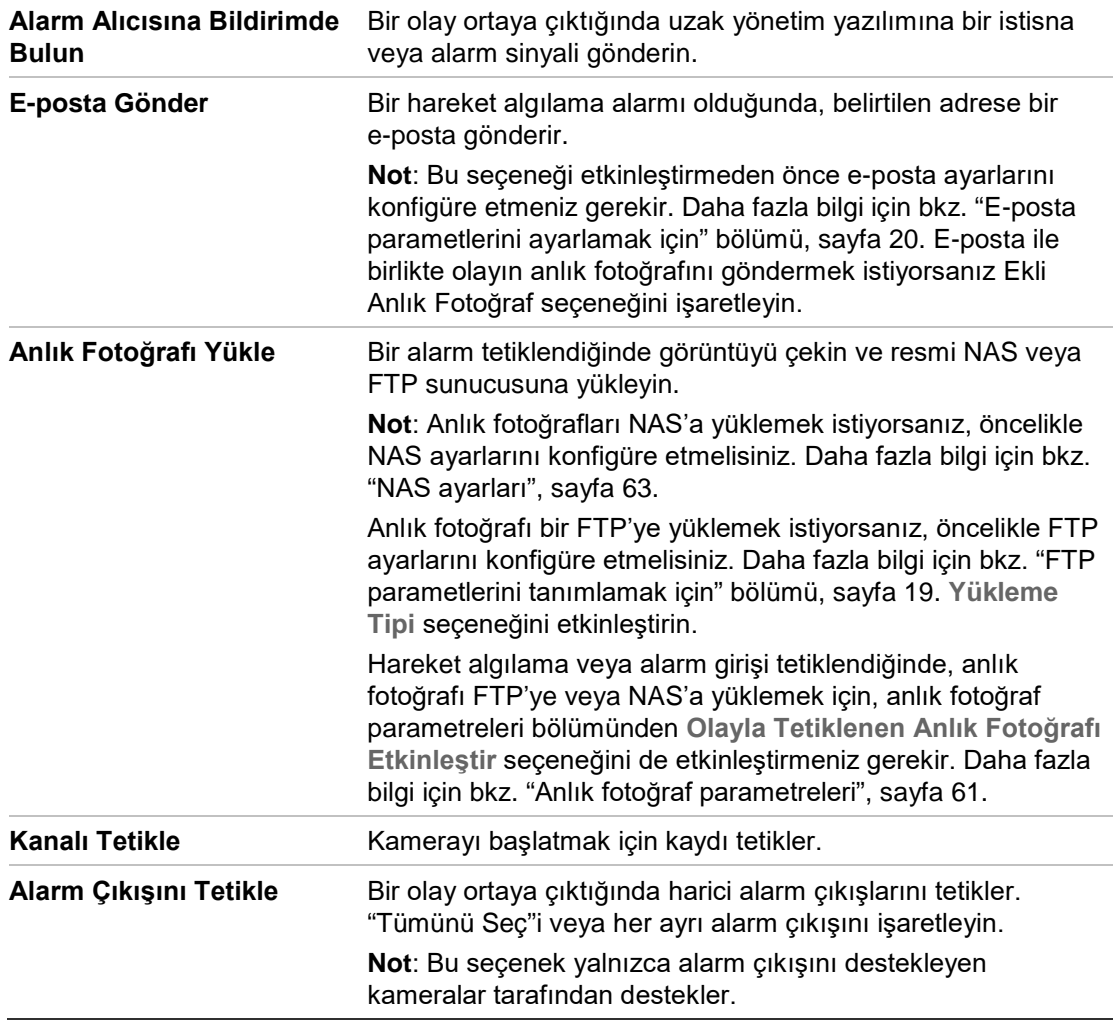

7. Değişiklikleri kaydetmek için **Kaydet** ögesine tıklayın.

## **Bulanıklaştırma tespiti**

Kamera, bir dizi alarm işlemi tetikleyerek lens odağının sapmasından kaynaklanan görüntü bulanıklığını algılayabilir.

Hassasiyet seviyesi, bir alarm tetiklenmeden önce kamera tarafından ne kadar bulanıklığın tolere edildiğini belirler. Etkinleştirildiğinde, kamera, görüntü odağının seviyesini düzenli olarak kontrol eder (gün içindeki ışık değişikliklerine izin vermek için) ve ardından bir fark olup olmadığını görmek için mevcut görüntüyü referans görüntü ile karşılaştırır. Yüksek hassasiyet seviyesi referans ve mevcut görüntü arasında büyük bir fark olamayacağı anlamına gelir.

**Şekil 16: Odak sapma tespiti penceresi**

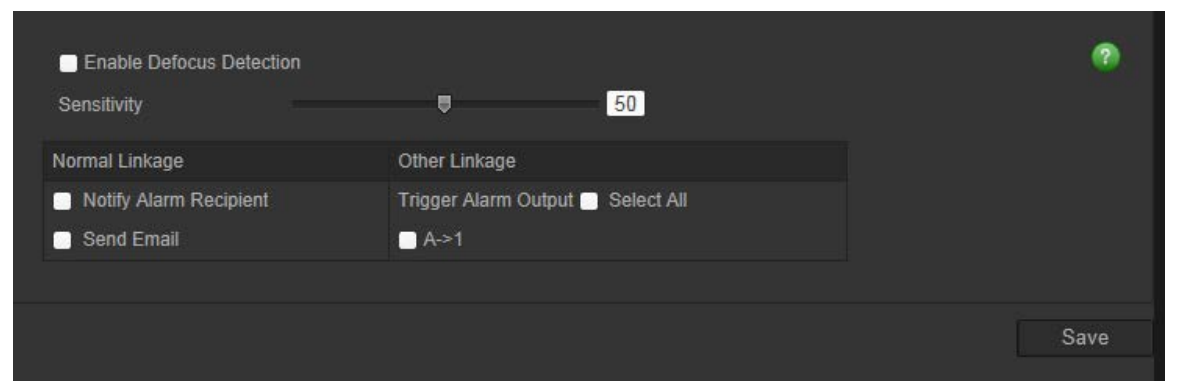

**Odak sapma tespitini tanımlamak için:**

- 1. Menü araç çubuğundan, **Konfigürasyon** > **Akıllı Olay** > **Bulanıklaştırma Tespiti**'ni tıklayın.
- 2. Bu fonksiyonu etkinleştirmek için, **Bulanıklaştırma Tespitini Etkinleştir** onay kutusunu işaretleyin.

**Hassasiyet:** Aralık 1 ve 100 arasındadır. Hassasiyet seviyesi arttıkça, bir alarmı tetiklemek için gereken bulanıklaştırma seviyesi azalır.

3. Bir olay ortaya çıktığında bağlantı yöntemini belirtin. Bir bulanıklaştırma tespiti alarmı tetiklendiğinde sistem için bir ya da birden fazla yanıt yöntemini işaretleyin.

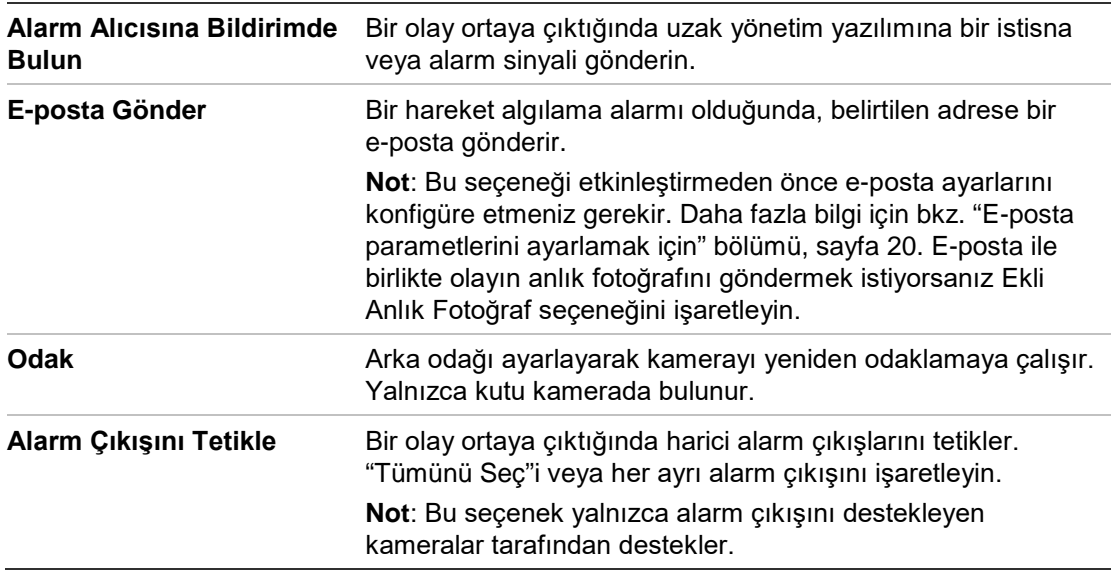

4. Değişiklikleri kaydetmek için **Kaydet** ögesine tıklayın.

## **Sahne değişim tespiti**

Kamerayı, kameranın bilerek döndürülmesinden kaynaklanan sahne değişikliğini tespit ettiğinde bir alarm tetikleyecek biçimde konfigüre edebilirsiniz.

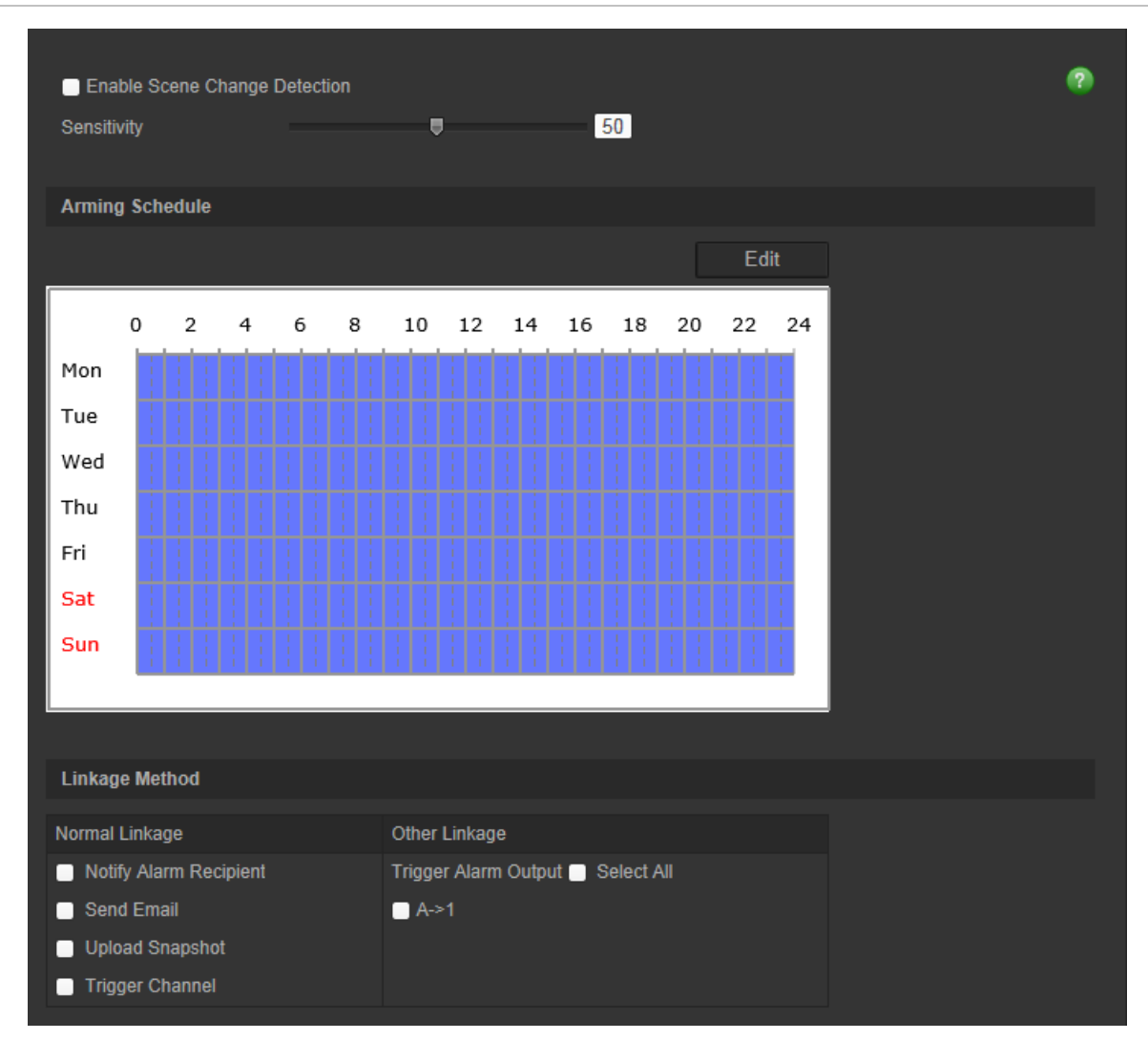

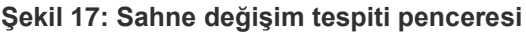

### **Sahne değişim tespitini tanımlamak için:**

- 1. Menü araç çubuğundan, **Konfigürasyon** > **Akıllı Olay** > **Sahne Değişim Tespiti**'ni tıklayın.
- 2. Bu fonksiyonu etkinleştirmek için, **Sahne Değişim Tespitini Etkinleştir** onay kutusunu işaretleyin.
- 3. Hassasiyet aralığını 1 ila 100 arasında konfigüre edin, hassasiyet arttığında, sahne değişimi alarmı daha kolay tetikleyebilir.
- 3. Alarm girişi için hazırlık programını düzenlemek üzere, **Düzenle** ögesine tıklayın. Daha fazla bilgi için bkz. "Hareket algılama alarmları" sayfa 34.

4. Bir olay ortaya çıktığında bağlantı yöntemini belirtin. Bir sahne değişim tespiti alarmı tetiklendiğinde sistem için bir ya da birden fazla yanıt yöntemini işaretleyin.

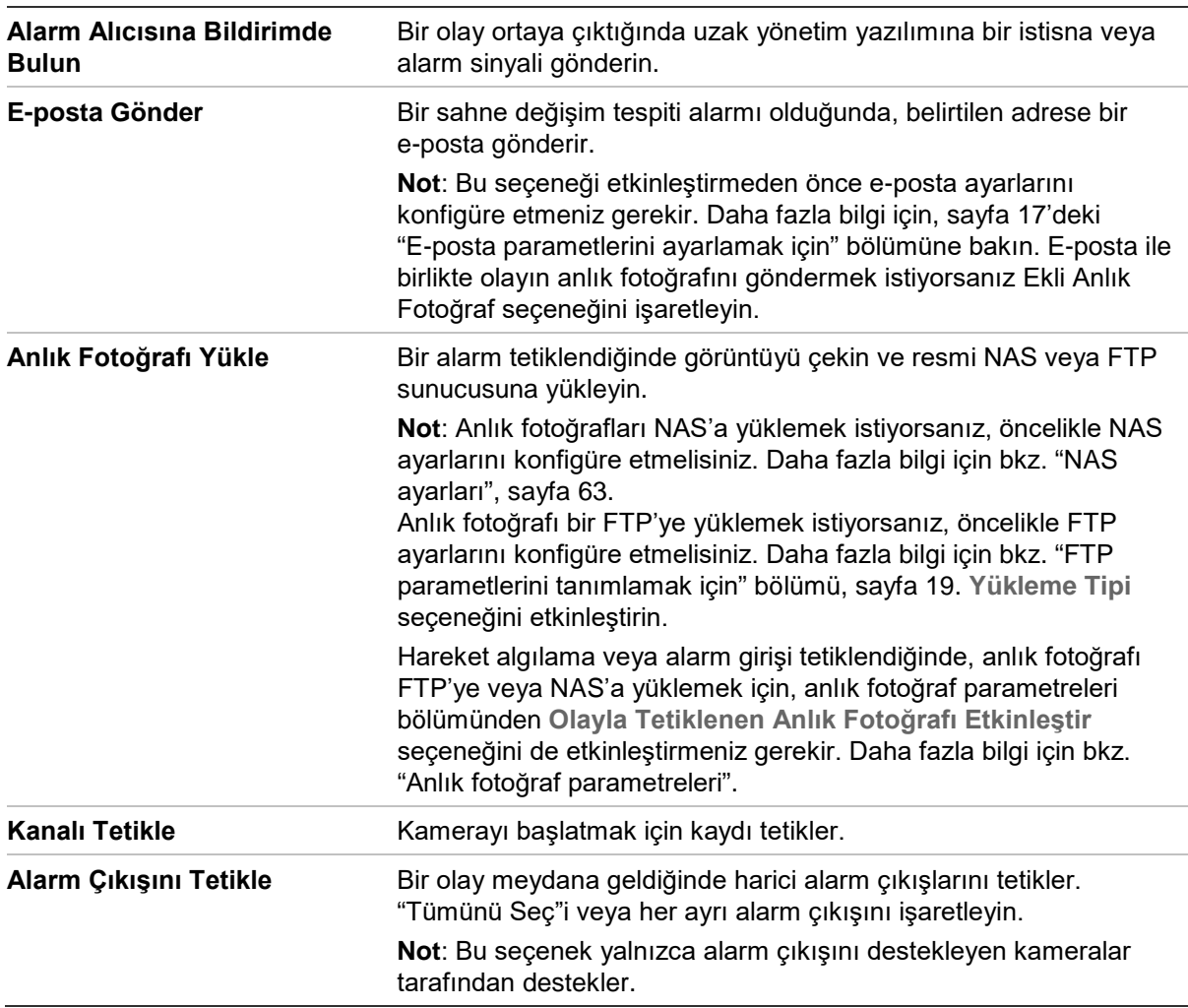

5. Değişiklikleri kaydetmek için **Kaydet** ögesine tıklayın.

## **Bölge giriş algılama**

Bu işlev, belirlenmiş bölge dışındaki bir bölgeye giren insanları, taşıtları veya diğer nesneleri algılar. Alarm tetiklendiğinde gerçekleşmeleri için belirli işlemler yapılandırılabilir.

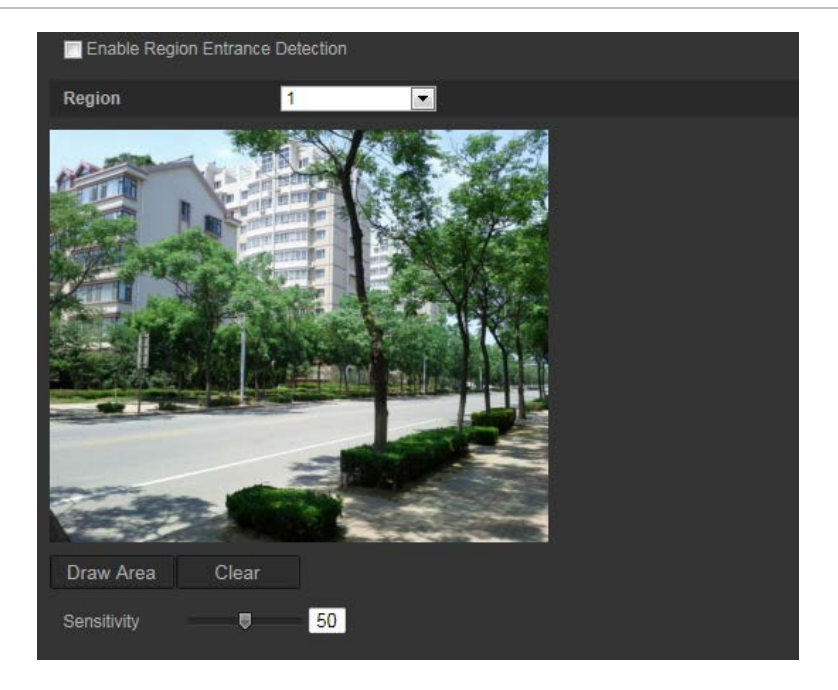

**Bölge giriş algılamayı tanımlamak için:**

- 1. Menü araç çubuğundan **Yapılandırma** > **Akıllı Olay** > **Bölge Giriş Algılama**  öğesine tıklayın.
- 2. İşlevi etkinleştirmek için **Giriş Algılamayı Etkinleştir** onay kutusunu işaretleyin.
- 3. Yapılandırılacak bölge numarasını seçin.
- 4. **Alan Çiz** öğesine tıklayıp belirlenmiş bölge olarak görüntü üzerinde bir dikdörtgen çizin.

Dikdörtgeni çizerken tüm çizgiler uçtan uca birbiriyle birleşmelidir. Maksimum dört alan desteklenir. Çizdiğiniz alanları temizlemek için **Temizle** öğesine tıklayın. Belirlenmiş bölge parametreleri ayrı ayrı ayarlanabilir.

**Not**: Alan yalnızca dörtgen olabilir.

5. Hassasiyet seviyesini ayarlayın.

Hassasiyet değeri, alarmı tetikleyebilen nesnenin boyutunu tanımlar. Hassasiyet yüksek olduğunda, küçük bir nesne alarmı tetikleyebilir. Aralık 1 ve 100 arasındadır.

- 6. Alarm girişi için hazırlık programını düzenlemek üzere, **Düzenle** ögesine tıklayın. Daha fazla bilgi için sayfa 31'deki "Hareket algılama alarmları" bölümüne bakın.
- 7. Bir olay ortaya çıktığında bağlantı yöntemini belirtin. Bir yetkisiz giriş algılama alarmı tetiklendiğinde sistem için bir ya da birden fazla yanıt yöntemini işaretleyin.

**Alarm Alıcısına Bildirimde Bulun** Bir olay ortaya çıktığında uzak yönetim yazılımına bir istisna veya alarm sinyali gönderin.

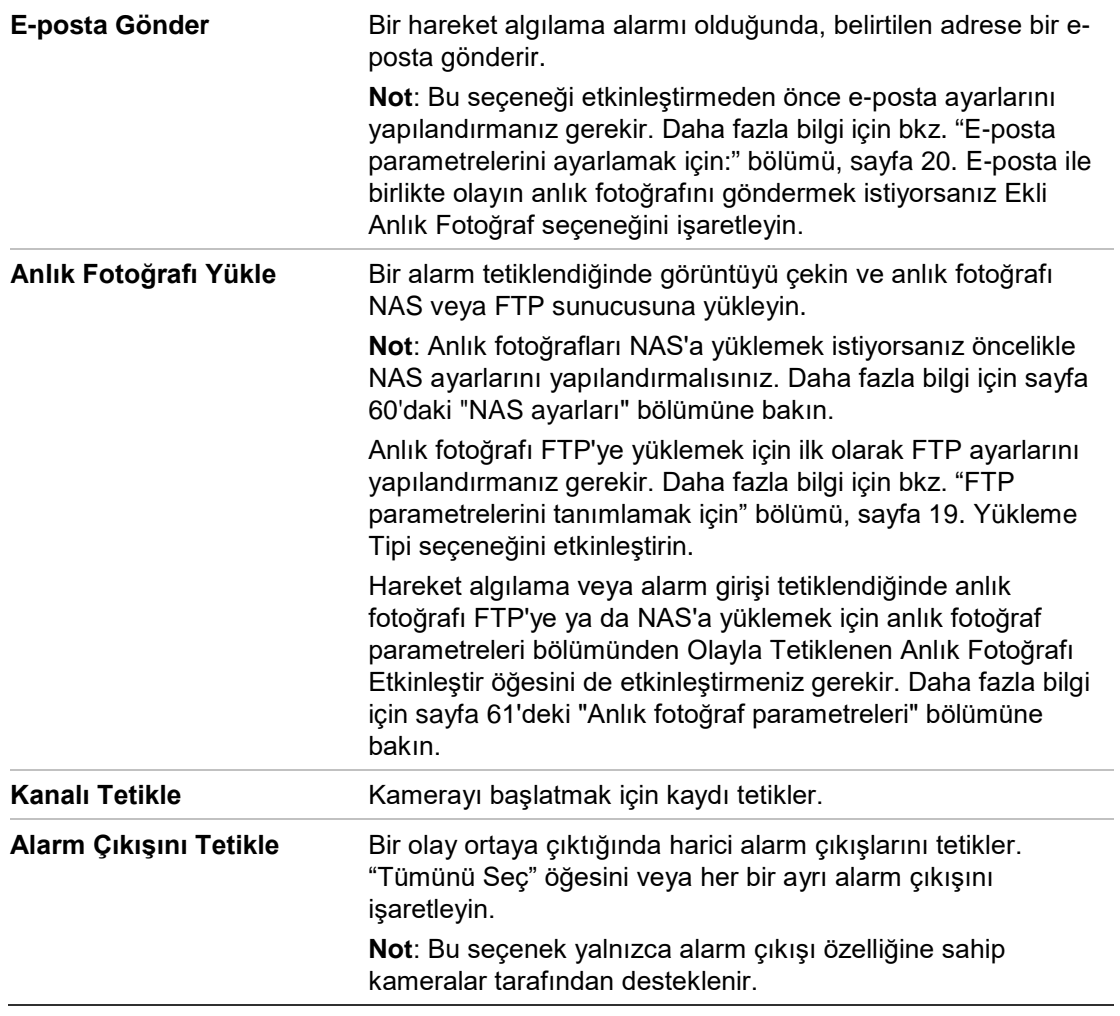

8. Değişiklikleri kaydetmek için Kaydet öğesine tıklayın.

## **Bölge çıkış algılama**

Bölgeden çıkış algılama işlevi belirlenmiş bir bölgeden çıkan insanları, araçları veya diğer nesneleri algılar ve alarm tetiklendiğinde belirli eylemlerin gerçekleştirilmesi yapılandırılabilir.

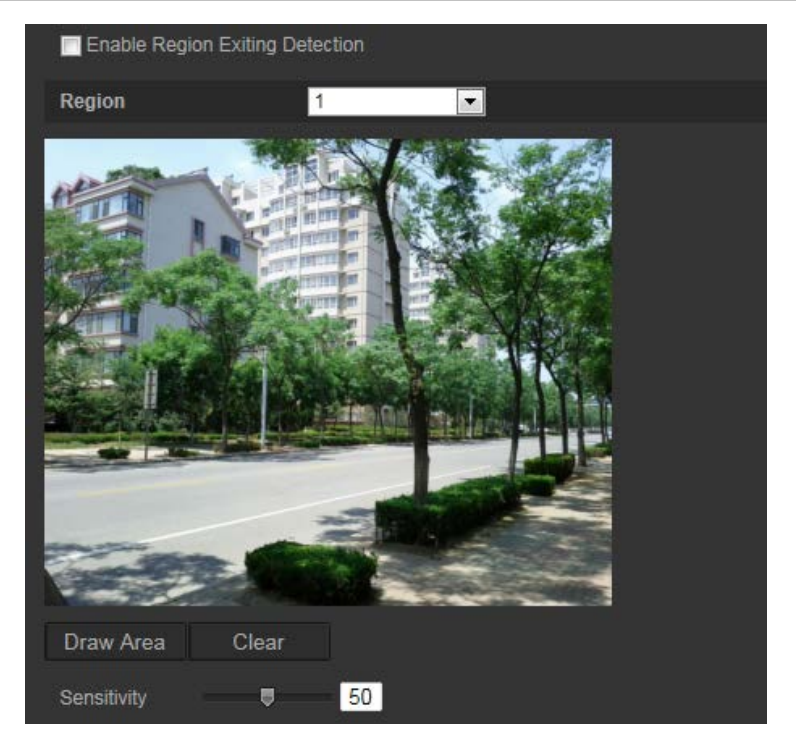

**Bölge çıkış algılamayı tanımlamak için:**

- 1. Menü araç çubuğundan **Yapılandırma** > **Akıllı Olay** > **Bölge Çıkış Algılama**  öğesine tıklayın.
- 2. İşlevi etkinleştirmek için **Çıkış Algılamayı Etkinleştir** onay kutusunu işaretleyin.
- 3. **Alan Çiz** öğesine tıklayıp belirlenmiş bölge olarak görüntü üzerinde bir dikdörtgen çizin.

Dikdörtgeni çizerken tüm çizgiler uçtan uca birbiriyle birleşmelidir. Maksimum dört alan desteklenir. Çizdiğiniz alanları temizlemek için **Temizle** öğesine tıklayın. Belirlenmiş bölge parametreleri ayrı ayrı ayarlanabilir.

**Not**: Alan yalnızca dörtgen olabilir.

4. Yapılandırılacak bölgeyi seçin.

Hassaslık: Hassasiyet değeri, alarmı tetikleyebilen nesnenin boyutunu tanımlar. Hassasiyet yüksek olduğunda, küçük bir nesne alarmı tetikleyebilir. Aralık 1 ve 100 arasındadır.

- 5. Alarm girişi için hazırlık programını düzenlemek üzere, **Düzenle** ögesine tıklayın. Daha fazla bilgi için sayfa 31'deki "Hareket algılama alarmları" bölümüne bakın.
- 6. Bir olay ortaya çıktığında bağlantı yöntemini belirtin. Bir yetkisiz giriş algılama alarmı tetiklendiğinde sistem için bir ya da birden fazla yanıt yöntemini işaretleyin.

**Alarm Alıcısına Bildirimde**  Bir olay ortaya çıktığında uzak yönetim yazılımına bir istisna **Bulun** veya alarm sinyali gönderin.

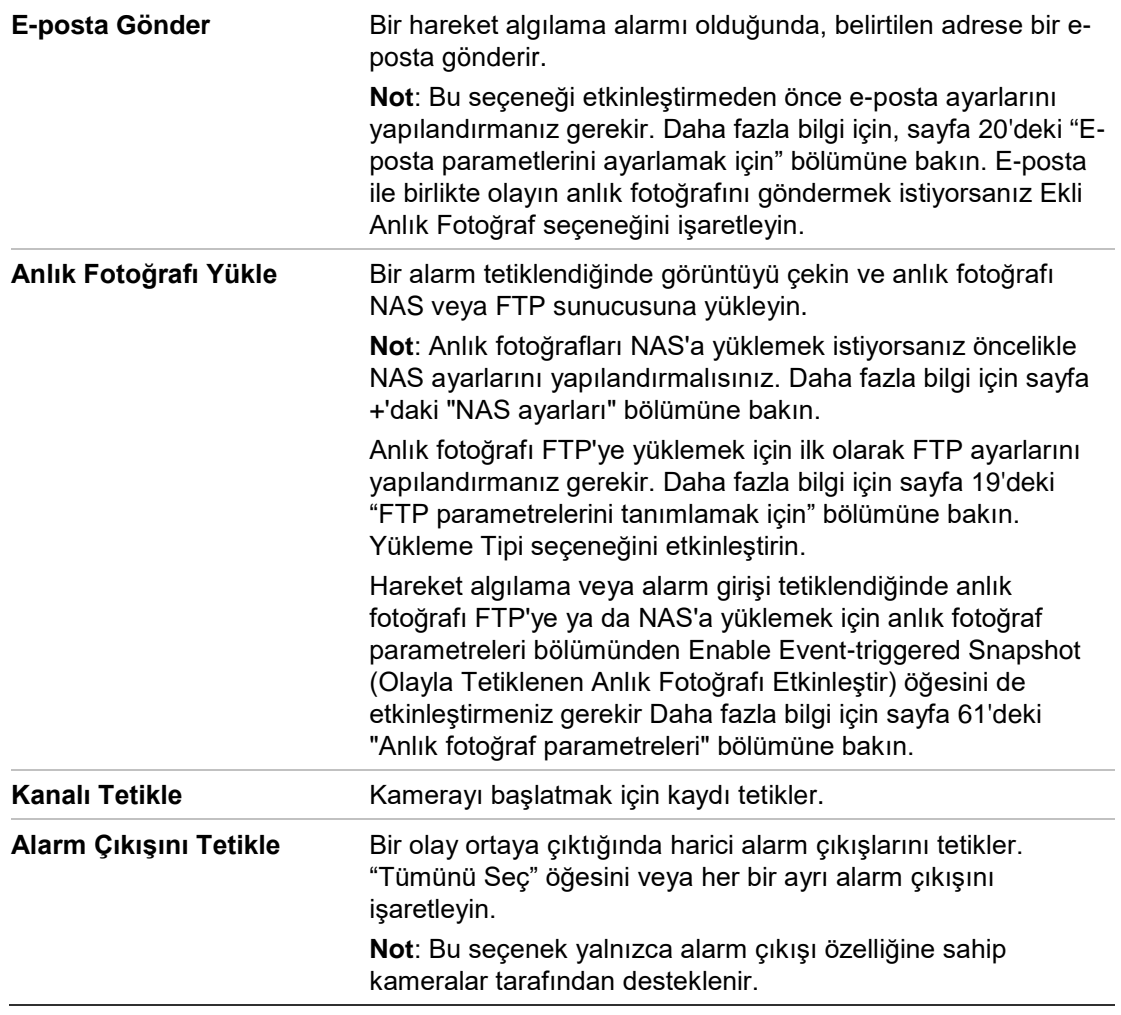

7. Değişiklikleri kaydetmek için **Save** (Kaydet) öğesine tıklayın.

## **Denetimsiz bagaj algılama**

Sahipsiz bagaj algılama işlevi belirlenmiş bölgede bırakılan bagaj, çanta, tehlikeli madde vb. gibi nesneleri algılar. Alarm tetiklendiğinde gerçekleşmeleri için bir seri işlem yapılandırılabilir.

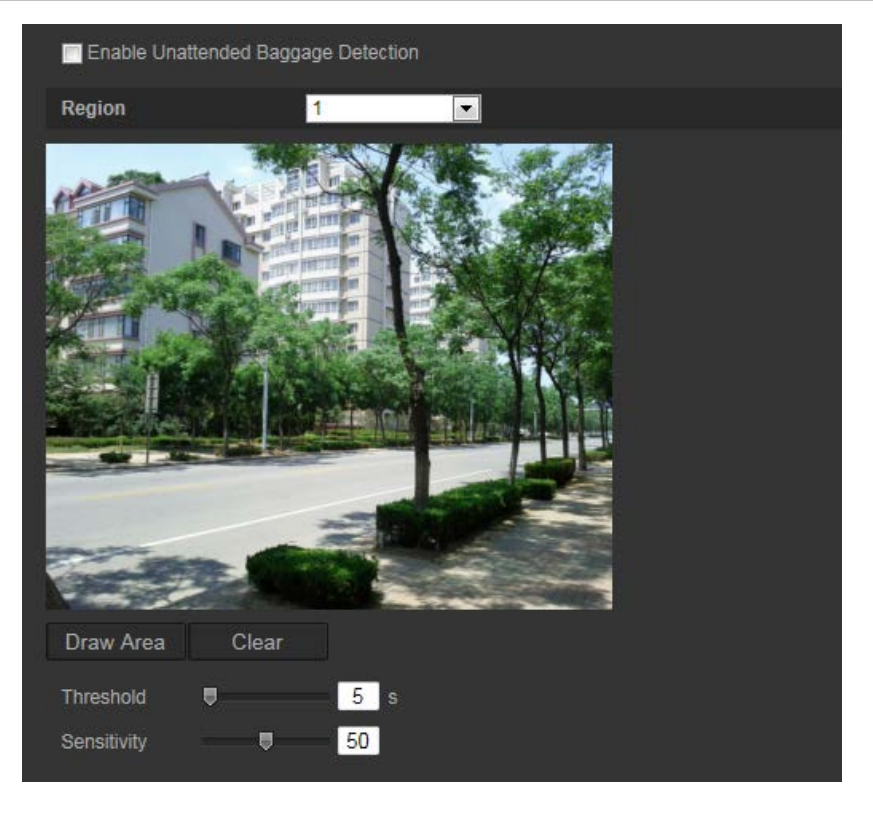

### **Denetimsiz bagaj algılamayı tanımlamak için:**

- 1. Menü araç çubuğundan **Yapılandırma** > **Akıllı Olay** > **Denetimsiz Bagaj Algılama öğesine tıklayın.**
- 2. İşlevi etkinleştirmek için **Denetimsiz Bagaj Algılamayı Etkinleştir** onay kutusunu işaretleyin.
- 3. **Alan Çiz** öğesine tıklayıp belirlenmiş bölge olarak görüntü üzerinde bir dikdörtgen çizin.

Dikdörtgeni çizerken tüm çizgiler uçtan uca birbiriyle birleşmelidir. Maksimum dört alan desteklenir. Çizdiğiniz alanları temizlemek için **Temizle** öğesine tıklayın. Belirlenmiş bölge parametreleri ayrı ayrı ayarlanabilir.

**Not**: Alan yalnızca dörtgen olabilir.

4. Yapılandırılacak bölgeyi seçin.

Eşik: bölgede bırakılan nesnelerin süresine ilişkin eşik. Değeri 10 olarak ayarlamanız durumunda nesne bırakıldıktan ve bölgede 10 sn kaldıktan sonra bir alarm tetiklenir. Aralık 5 ve 20 sn arasındadır.

Hassaslık: Hassasiyet değeri, alarmı tetikleyebilen nesnenin boyutunu tanımlar. Hassasiyet yüksek olduğunda, küçük bir nesne alarmı tetikleyebilir. Aralık 1 ve 100 arasındadır.

- 5. Alarm girişi için hazırlık programını düzenlemek üzere, **Düzenle** ögesine tıklayın. Daha fazla bilgi için sayfa 31'deki "Hareket algılama alarmları" bölümüne bakın.
- 6. Bir olay ortaya çıktığında bağlantı yöntemini belirtin. Bir denetimsiz bagaj alarmı tetiklendiğinde sistem için bir ya da birden fazla yanıt yöntemini işaretleyin.

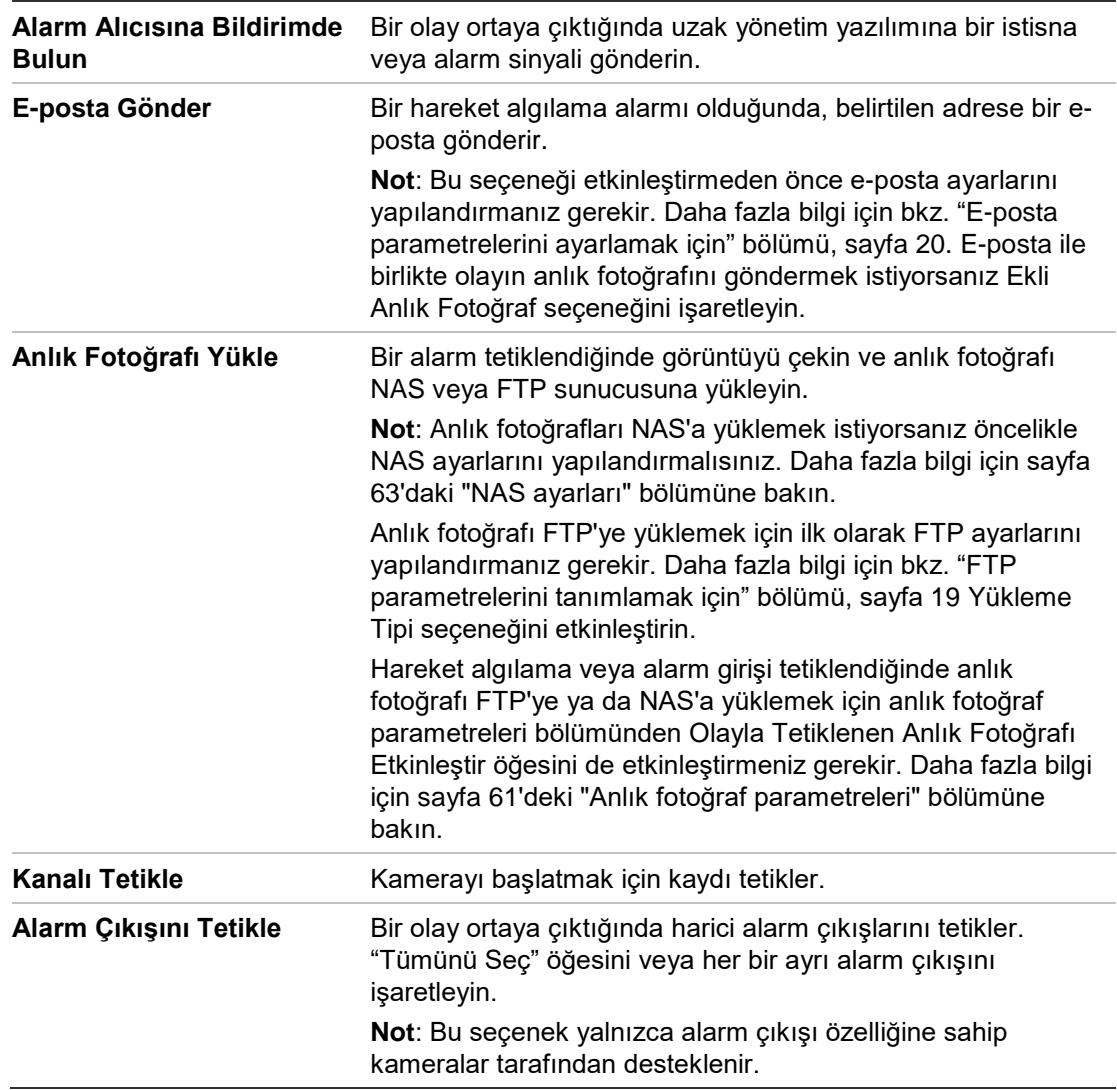

7. Değişiklikleri kaydetmek için **Kaydet** öğesine tıklayın.

## **Nesne kaldırmayı algılama**

Nesne kaldırma algılama işlevi, ekrandaki görüntüler gibi belirlenmiş bir bölgeden kaldırılan nesneleri algılar ve alarm tetiklendiğinde gerçekleşmeleri için bir seri işlem yapılandırılabilir.

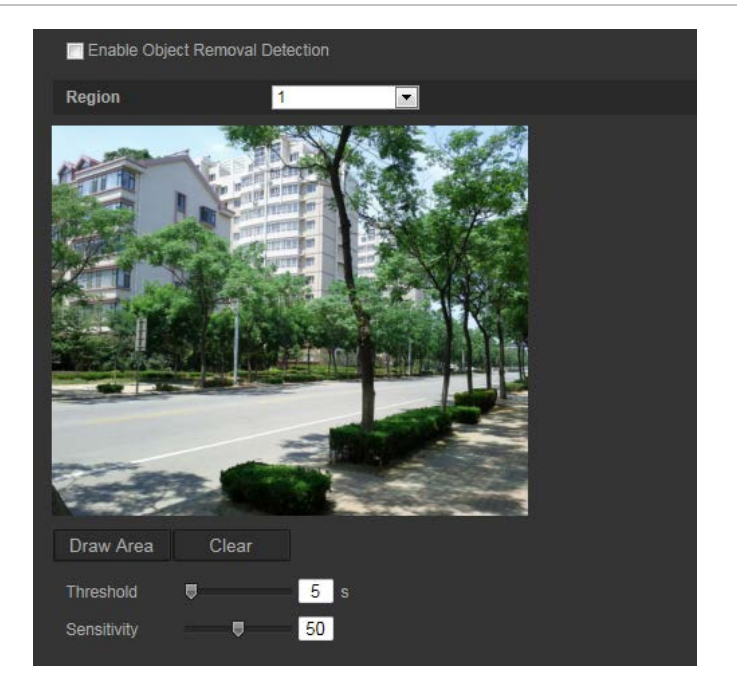

### **Nesne kaldırmanın algılamasını tanımlamak için:**

- 1. Menü araç çubuğundan **Yapılandırma** > **Akıllı Olay** > **Nesne Kaldırmayı Algılama**  öğesine tıklayın.
- 2. İşlevi etkinleştirmek için **Denetimsiz Bagaj Algılamayı Etkinleştir** onay kutusunu işaretleyin.
- 3. **Alan Çiz** öğesine tıklayıp belirlenmiş bölge olarak görüntü üzerinde bir dikdörtgen çizin.

Dikdörtgeni çizerken tüm çizgiler uçtan uca birbiriyle birleşmelidir. Maksimum dört alan desteklenir. Çizdiğiniz alanları temizlemek için **Temizle** öğesine tıklayın. Belirlenmiş bölge parametreleri ayrı ayrı ayarlanabilir.

**Not**: Alan yalnızca dörtgen olabilir.

4. Yapılandırılacak bölgeyi seçin.

Eşik: bölgededen kaldırılan nesnelerin süresine ilişkin eşik. Değeri 10 olarak ayarlamanız durumunda alarm, nesne kaldırıldıktan ve 10 sn boyunca bölgede olmamasından sonra tetiklenir. Aralık 5 ve 20 sn arasındadır.

Hassaslık: Hassasiyet değeri, alarmı tetikleyebilen nesnenin boyutunu tanımlar. Hassasiyet yüksek olduğunda küçük bir nesnenin kaldırılması, alarmı tetikleyebilir. Aralık 1 ve 100 arasındadır.

- 5. Alarm girişi için hazırlık programını düzenlemek üzere, **Düzenle** ögesine tıklayın. Daha fazla bilgi için sayfa 31'deki "Hareket algılama alarmları" bölümüne bakın.
- 6. Bir olay ortaya çıktığında bağlantı yöntemini belirtin. Bir nesne kaldırma alarmı tetiklendiğinde sistem için bir ya da birden fazla yanıt yöntemini işaretleyin.

**Alarm Alıcısına Bildirimde**  Bir olay ortaya çıktığında uzak yönetim yazılımına bir istisna **Bulun** veya alarm sinyali gönderin.

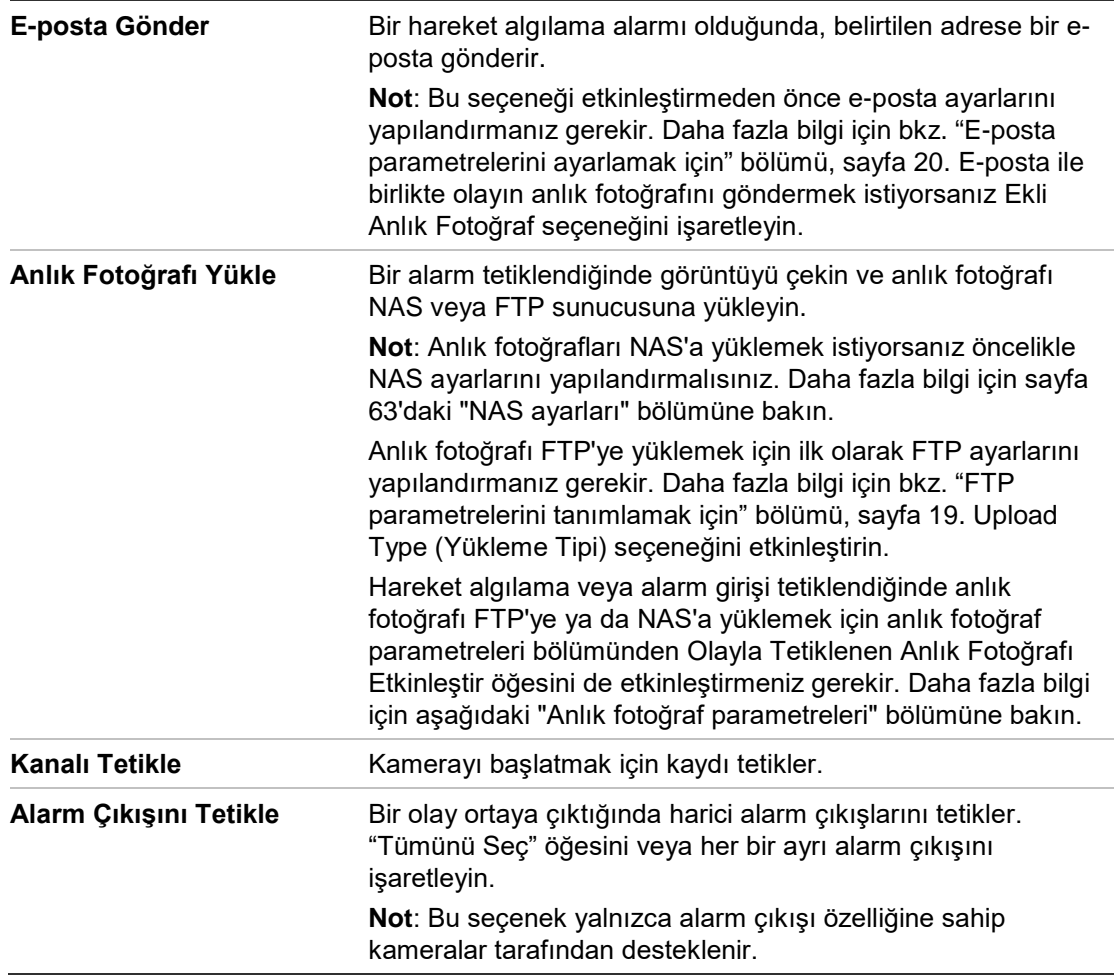

7. Değişiklikleri kaydetmek için **Kaydet** öğesine tıklayın.

## **Anlık fotoğraf parametreleri**

Programlanan anlık fotoğrafları ve olay tetiklemeli anlık fotoğrafları yapılandırabilirsiniz. Çekilen anlık fotoğraflar SD kartta (destekleniyorsa) veya NAS'ta depolanabilir**.** Ayrıca anlık fotoğrafları bir FTP sunucusuna da yükleyebilirsiniz.

Anlık fotoğrafların formatını, çözünürlüğünü ve kalitesini ayarlayabilirsiniz. Kalite düşük, orta veya yüksek olabilir.

Anlık fotoğrafların FTP'ye yüklenmesini istiyorsanız, **Anlık Fotoğraf Zamanlamayı Etkinleştir** seçeneğini etkinleştirmelisiniz. FTP ayarlarını yapılandırdıysanız ve Ağ > FTP sekmesinde **Resim Yükle** ögesini işaretlediyseniz, **Anlık Fotoğraf Zamanlamayı Etkinleştir seçeneği** devre dışı bırakılmışsa anlık fotoğraflar FTP'ye yüklenmeyeecektir.

Hareket algılama veya alarm girişi tetiklendiğinde anlık fotoğrafların FTP'ye ve/veya NAS'a yüklenmesini istiyorsanız **Olayla Tetiklenen Anlık Fotoğrafı Etkinleştir** öğesini etkinleştirmeniz gerekir. FTP ayarlarını yapılandırdıysanız ve hareket algılama veya alarm girişi için Ağ > FTP sekmesinde **Upload Picture** (Resim Yükle) ögesini işaretlediyseniz, bu seçenek devre dışı bırakılmışsa anlık fotoğraflar FTP'ye yüklenmeyeecektir.

#### **Şekil 22: Anlık fotoğraf menüsü**

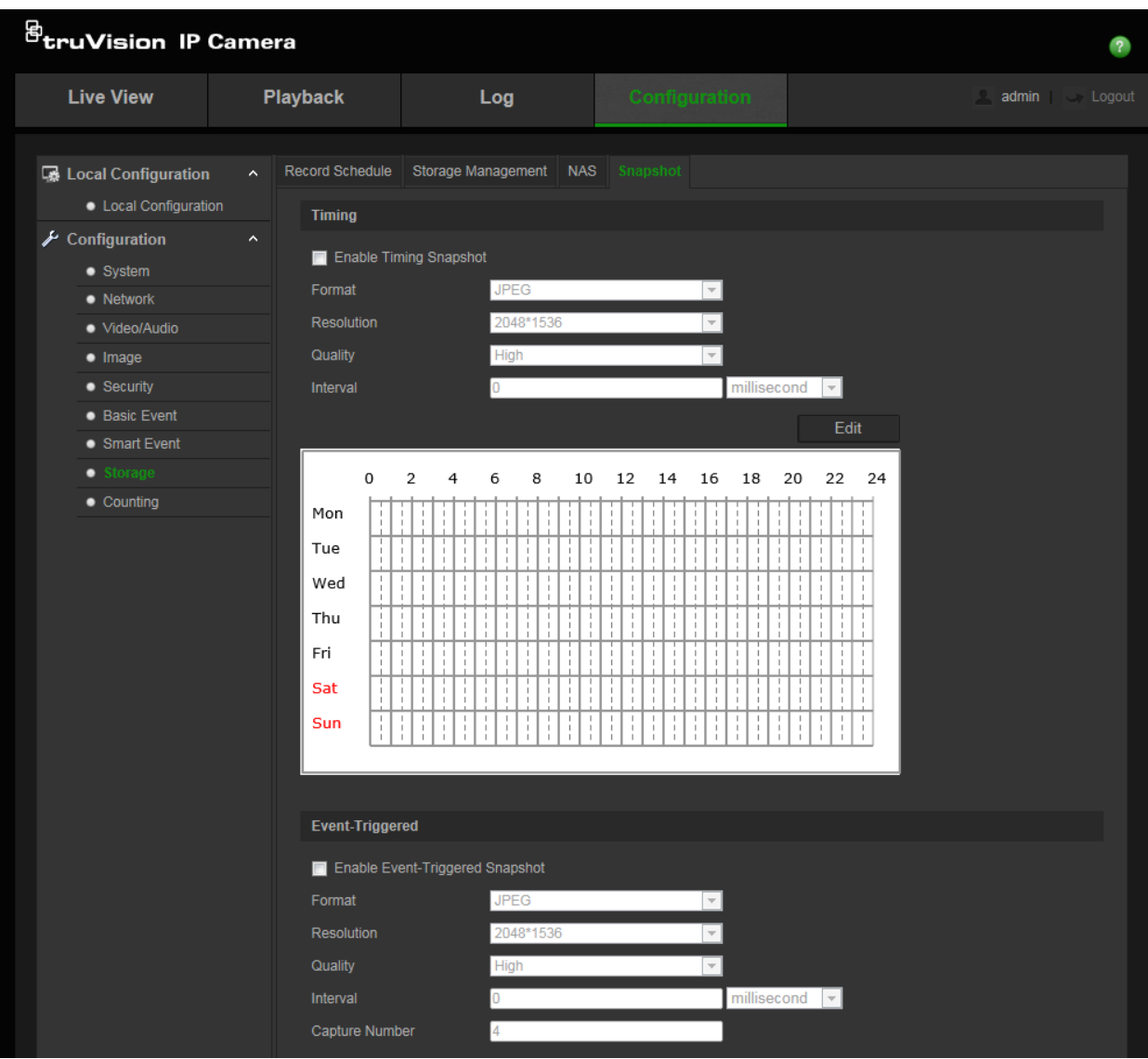

**Programlanmış anlık fotoğrafları ayarlamak için:**

- 1. Menü araç çubuğundan, **Konfigürasyon** > **Depolama Alanı** > **Anlık Fotoğraf**  öğesini tıklayın.
- 2. Sürekli anlık fotoğrafları etkinleştirmek için **Anlık Fotoğrafları Zamanlamayı Etkinleştir** ögesini işaretleyin.
- 3. Anlık fotoğrafın istenen formatını seçin (örneğin JPEG).
- 4. İstenen anlık fotoğraf çözünürlüğünü ve kalitesini seçin.
- 5. İki anlık fotoğraf arasındaki zaman aralığını girin. Açılır listeden zaman birimini seçin: milisaniye, saniye, dakika, saat veya gün.
- 6. Anlık fotoğrafların çekilmesini istediğiniz zaman için programı ayarlayın. **Düzenle**'yi tıklayın ve haftanın her günü için istenen programı girin.
- 7. Değişiklikleri kaydetmek için **Kaydet** ögesine tıklayın.

## **Olayla tetiklenen anlık fotoğrafları ayarlamak için:**

- 1. Menü araç çubuğundan, **Konfigürasyon** > **Depolama Alanı** > **Anlık Fotoğraf** öğesini tıklayın.
- 2. Olayla tetiklenen anlık fotoğrafları etkinleştirmek için **Olayla Tetiklenen Anlık Fotoğrafı Etkinleştir** ögesini işaretleyin.

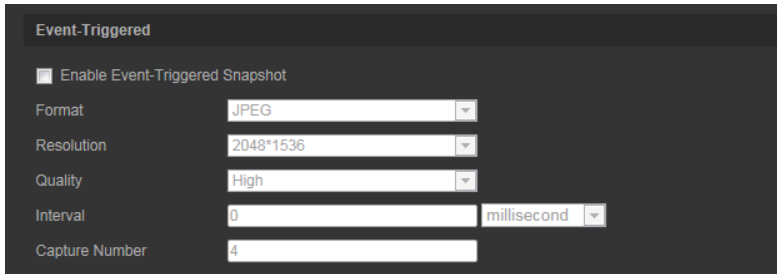

- 3. Anlık fotoğrafın istenen formatını seçin (örneğin JPEG).
- 4. İstenen anlık fotoğraf çözünürlüğünü ve kalitesini seçin.
- 5. İki anlık fotoğraf arasındaki zaman aralığını girin. Açılır listeden zaman birimini seçin: milisaniye veya saniye.
- 6. **Çekim Sayısı** altında çekilmesi gereken toplam anlık fotoğraf sayısını girin.
- 7. Değişiklikleri kaydetmek için **Kaydet** ögesine tıklayın.

## **NAS ayarları**

Kayıtları uzaktan depolamak için ağ bağlantılı bir ağ depolama (NAS) cihazı da kullanabilirsiniz.

Kayıt ayarlarını yapılandırmak için lütfen ağ içinde ağ depolama cihazına sahip olduğunuzdan emin olun. NAS diskinin ağ içerisinde mevcut olması gerekir ve kayıtlı dosyaları, günlük dosyaları vb.ni depolamak için yapılandırılması gerekir.

## **Notlar**:

- 1. Kameralar, maksimum sekiz NAS paylaşımı kaydedebilir.
- 2. Önerilen NAS kapasitesinin 9G ve 2T arasında olması gerekir, diğer kapasiteler bir biçimlendirme arızasına neden olabilir.

#### **Şekil 23: NAS menüsü**

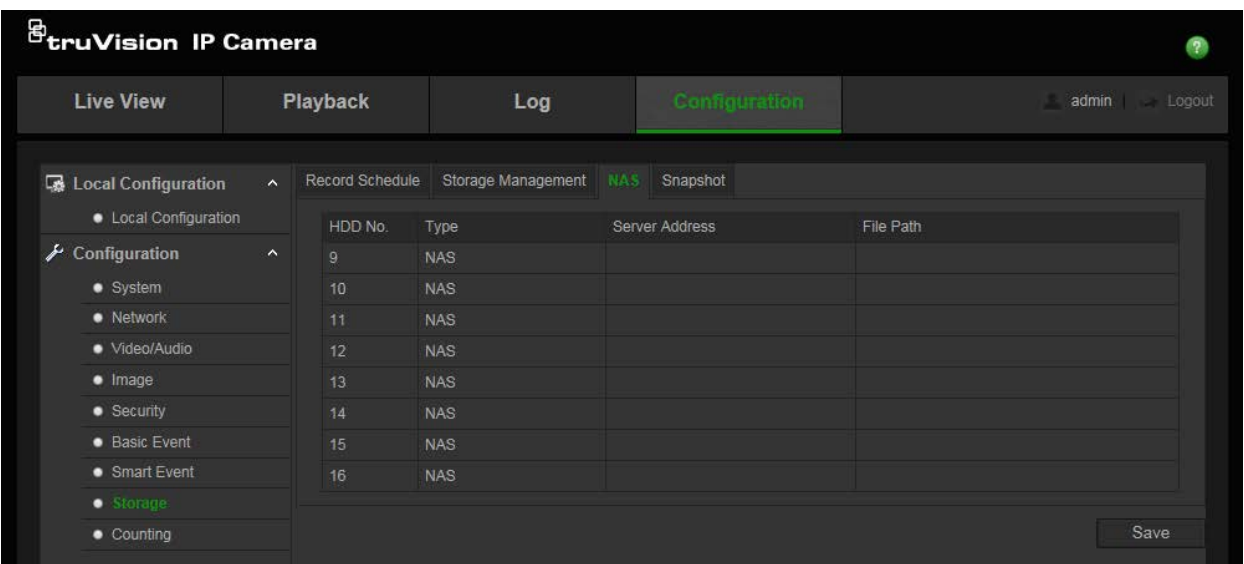

#### **Bir NAS sistemini ayarlamak için:**

- 1. Menü araç çubuğundan, **Konfigürasyon** > **Depolama Alanı** > **NAS** öğesini tıklayın.
- 2. Ağ diskinin IP adresini ve NAS dosya yolunu girin.
- 3. Değişiklikleri kaydetmek için **Kaydet** ögesine tıklayın.

## **Depolama aygıtları**

Kapasiteyi, mevcut boş alanı ve (desteklenmesi durumunda) kameradaki NAS HDD'sinin ve SD kartın çalışma durumunu görüntülemek için depolama yönetimi penceresini kullanın. Bu depolama cihazlarını ilk kullanımdan önce biçimlendirmeniz gerekir.

Depolama cihazını biçimlendirmeden önce, tüm kayıtları durdurun. Biçimlendirme tamamlandıktan sonra, cihaz aksi durumda düzgün şekilde çalışmayacaksa kamerayı yeniden başlatın.

Üzerine yazma etkinleştirilmişse, deponun dolması durumunda en eski dosyaların üzerine yazılır.

#### **Şekil 24: Depolama alanı penceresi**

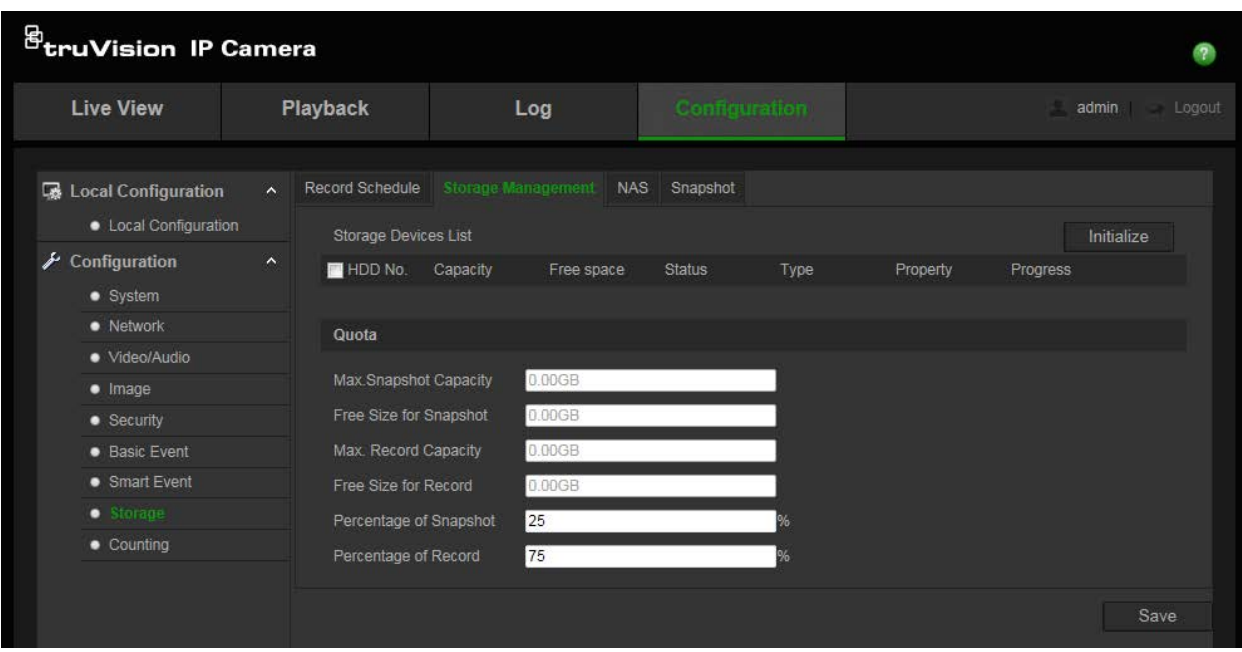

**Depolama cihazlarını biçimlendirmek için:**

- 1. Menü araç çubuğundan, **Konfigürasyon** > **Depolama Alanı** > **Depolama Alanı Yönetimi**'ni tıklayın.
- 2. Depolama alanını seçmek için **HDD Numarası** sütununu işaretleyin.
- 3. Anlık fotoğraflar ve kayıtlar için kota yüzdesini tanımlayın. Her biri için **Anlık Fotoğraf Yüzdesi** ve **Kayıt Yüzdesi** öğesindeki değerleri değiştirin.
- 4. **Biçimlendir** ögesine tıklayın. Biçimlendirme izinlerinizi kontrol etmeniz için bir pencere açılır.
- 5. Biçimlendirmeyi başlatmak için **Tamam** ögesine tıklayın.

### **SD kartındaki ve NAS depolamadaki dosyalara erişim**

Güvenlik hususları nedeniyle SD kartında ve NAS depolamada kayıtlı olan anlık fotoğrafları ve videoları bir dosya tarayıcısı ile doğrudan açamazsınız. Bu dosyaları kamera tarayıcısı veya TruVision Navigator ile okuyabilirsiniz. Sayfa 79'daki "Kayıtlı videoyu izleme" bölümde kaydedilmiş dosyaların nasıl oynatılabileceği hakkında bilgi edinebilirsiniz.

## **Kayıt programı**

"Kayıt Programı) penceresinde bir kayıt programı tanımlayabilirsiniz. Kayıt, kamerada yapılandırılan NAS veya SD karta kaydedilir. Kameranın SD kartı, ağ arızası durumunda bir yedekleme sağlar. SD kart kamera ile birlikte verilmez.

Seçilen kayıt programı, tüm alarm türleri için geçerlidir.

### **Ön kayıt süresi**

Ön kayıt süresi, programlanan zamandan veya olaydan önce başlayacak şekilde ayarlanır. Örneğin; bir alarm 10:00'da kaydetmeyi başlatırsa ve ön kayıt süresi 5 saniye

olarak ayarlanmışsa, kamera kayda 9:59:55'te başlar. Ön kayıt süresi; No Pre-record (Ön kayıt yok), 5 sn, 10 sn, 20 sn, 25 sn, 30 sn veya Not Limited (Sınırsız) olarak yapılandırılabilir.

## **Kayıt sonrası süre**

Kayıt sonrası süre, kaydı programlanan zamandan veya olaydan sonra durdurmaya ayarlanır. Örneğin; bir alarm 11:00'da kaydı başlatmışsa ve kayıt sonrası süre 5 saniye olarak ayarlanmışsa, kamera 11:00:05'e kadar kayıt yapar. Kayıt sonrası süre; 5 sn, 10 sn, 30 sn, 1 dk, 2 dk, 5 dk veya 10 dk olarak yapılandırılabilir.

## **Kayıt programını ayarlamak için:**

- 1. Menü araç çubuğundan, **Konfigürasyon** > **Depolama Alanı** > **Kayıt Programı**'nı tıklayın.
- 2. Kaydı etkinleştirmek için **Kaydı Etkinleştir** kutusunu tıklayın.

**Not:** Kaydı devre dışı bırakmak için, seçeneği kaldırın.

3. Hazırlık programını düzenlemek için **Düzenle** ögesine tıklayın. Aşağıdaki pencere belirir:

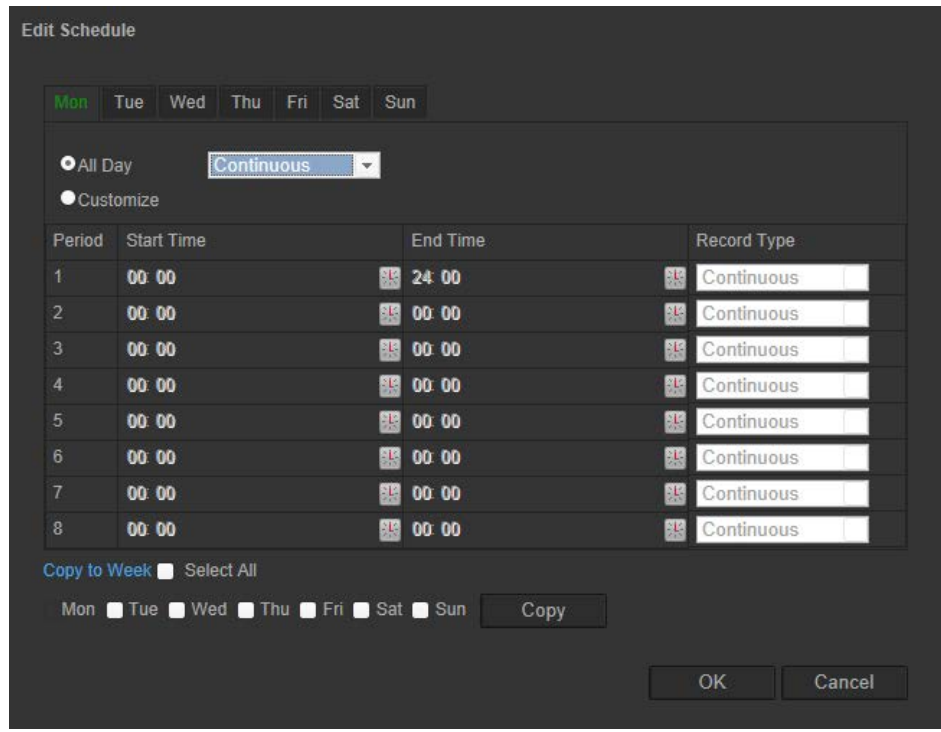

4. Kaydın tüm hafta için (**Tüm Gün**) kayıt) veya haftanın belirli günleri için mi yapılacağını seçin.

"**Tüm gün**" öğesini seçtiyseniz aşağı açılır liste kutusundan kayıt türlerinden birini seçin:

- **Kesintisiz**: Kesintisiz kayıt için.
- **Hareket algılama**: Hareket algılandığında video kaydedilir.
- **Alarm**: Harici alarm girişi aracılığıyla alarm tetiklendiğinde video kaydedilir.
- **Hareket | Alarm**: Harici bir alarm tetiklendiğinde veya hareket algılandığında video kaydedilir.
- **Hareket ve Alarm**: Hareket ve alarmlar aynı anda tetiklendiğinde video kaydedilir.
- **Yüz Algılama**: Yüz algılandığında video kaydedilir. Daha fazla bilgi için bkz. "Yüz algılama" sayfa 43.
- **İzinsiz girme**: Ekranda önceden tanımlanmış çizgi geçildiğinde video kaydedilir. Daha fazla bilgi için bkz. "İzinsiz girme algılama" sayfa 47.
- **İzinsiz girme**: Ekranda önceden tanımlanmış çizgi geçildiğinde video kaydedilir. Daha fazla bilgi için sayfa 47'teki "İzinsiz girme algılama" bölümüne bakın.
- **Yetkisiz Giriş Algılama**: Yetkisiz giriş algılandığında video kaydedilir. Daha fazla bilgi için bkz. "Yetkisiz giriş algılama" sayfa 49.
- **Sahne Değişim Tespiti**: Kamera sahnesinde bir değişim tespit edildiğinde video kaydedilir. Daha fazla bilgi için bkz. "Sahne değişim tespiti" sayfa 52.
- **Bölge giriş algılama**: Bir kişi ya da nesne önceden tanımlanmış bir alana girdiğinde video kaydedilir.
- **Bölge çıkış algılama**: Bir kişi ya da nesne önceden tanımlanmış bir alandan ayrıldığında video kaydedilir.
- **Denetimsiz bagaj algılama**: Önceden tanımlanmış alana nesne bırakıldığında video kaydedilir.
- **Nesne kaldırmayı algılama**: Önceden tanımlanmış alandan nesne kaldırıldığında video kaydedilir.
- 5. "Özelleştir" fonksiyonunu etkinleştirirseniz, haftanın gününü tıklamanız gerekir. Periyot 1 için, kameranın kaydı başlatmasını ve bitirmesini istediğiniz zaman aralığı için başlama ve bitiş zamanlarını ayarlayın.

Aşağı açılır liste kutusundan, kayıt için kayıt tiplerinden birini seçin (yukarıdaki listeye bakın).

Gün içinde ek süreleri tekrarlayın. Maksimum sekiz zaman dilimi seçilebilir.

**Not:** Sekiz zaman dilimi çakışamaz.

6. Gerekiyorsa, haftanın diğer günleri için kayıt periyotlarını ayarlayın.

Kayıt periyotlarını haftanın bir başka gününe kopyalamak için **Copy** (Kopyala) ögesine tıklayın.

7. Değişiklikleri kaydetmek için **Tamam** ve **Kaydet** öğelerine tıklayın.

**Not:** Kayıt türünü "Hareket algılama" veya "Alarm" olarak ayarladıysanız, ayrıca hareket algılamayı ya da alarm giriş kaydını tetiklemek için hazırlık programı da tanımlamanız gerekir.

## **RS-485 ayarları**

RS-485 seri portu, kameranın PTZ'sini kontrol etmek veya ışık ve silecek bağlamak için kullanılır. Bu parametrelerin yapılandırması, herhangi bir cihaz ile bağlantı kurmadan önce yapılmalıdır.

**Not**: Yalnızca kutu kamera ve VF mini dome kamera RS-485'i destekler.

## **RS-485 ayarlarını yapmak için:**

- 1. Menü araç çubuğundan, **Konfigürasyon** > **Sistem** > **RS485** seçeneğini tıklayın.
- 2. RS-485 portu parametrelerini seçin.

**Not:** Baud Hızı, PTZ Protokolü ve PTZ Adresi parametrelerinin PTZ kamera parametreleri ile tam olarak aynı olması gerekir.

3. Değişiklikleri kaydetmek için **Kaydet** ögesine tıklayın.

## **Nesne sayma**

### **Bu işlev, yapılandırılmış bir alana giren veya çıkan insanların veya nesnelerin sayısını hesaplamak için kullanılır ve öncelikli olarak giriş veya çıkışlarla kullanılır.**

**Not**: Sayma doğruluğunu iyileştirmek üzere kamerayı doğrudan girişin/çıkışın yukarısına ve giriş/çıkış noktasına doğru takılması önerilir.

## **Nesne saymayı ayarlamak için:**

- 1. Menü araç çubuğundan **Yapılandırma** > **Sayım** öğesine tıklayın.
- 2. İşlevi etkinleştirmek için **Nesne Saymayı Etkinleştir** onay kutusunu işaretleyin.
- 3. **OSD Düzenini Etkinleştir** onay kutusunu işaretleyin. Giren ve çıkan kişilerin gerçek zamanlı sayısı, canlı video görünümünde birleştirilir.
- 4. Algılama çizgisini ayarlayın.
- Çizgiye giren veya çizgiden çıkan nesneleri algılamak ve saymak için canlı videoda turuncu bir algılama çizgisi çizin.
- 1) Bir algılama çizgisi çizmek için **Çizgi Çiz** öğesine tıklayın. Görüntüde turuncu bir algılama çizgisi görünecektir.

## **Not:**

- Algılama çizgisinin, doğrudan kameranın aşağısında çizilmesi ve tüm giriş/çıkış bölgesini kapsaması gerekir.
- Algılama çizgisini, sayımın doğruluğunu iyileştirmek üzere insanların oyalanmayacağı bir yere çizin.
- 2) Konumunu ayarlamak için algılama çizgisine tıklayın ve bunu sürükleyin.
- 3) Uzunluğunuz ayarlamak için algılama çizgisinin iki uç noktasına tıklayın ve bunları sürükleyin.
- 4) Algılama çizgisini silmek için **Çizgiyi Sil** öğesine tıklayın.
- 5) Yönü değiştirmek için **Yönü Değiştir** öğesine tıklayın.
- 5. Girişlerin/Çıkışların sayısını sıfırlamak için **Sayacı Resetle** düğmesine tıklayın.
- 6. Nesne saymanın aktif olacağı süreyi ayarlamak için kurma programı arayüzüne girin, fareye tıklayın ve fareyi zaman çubuğu üzerine sürükleyin.
- 7. Bağlantı yöntemini seçin.
- 8. Ayarları kaydetmek için **Kaydet** öğesine tıklayın.

### **Sayım istatistiklerini ayarlamak için:**

**Not**: Sayım verilerini kaydetmek ve raporları oluşturmak için bir SD kartın takılması ve kamera ile kullanım için yapılandırılması gerekir.

1. Rapor tipini seçin: Günlük rapor, Haftalık rapor, Aylık rapor ve Yıllık rapor.

Günlük rapor seçilen tarihteki verileri hesaplar. Haftalık rapor seçilen tarihin haftası için hesaplama yapar. Aylık rapor seçilen tarihin ayı için hesaplama yapar. Yıllık rapor seçilen tarihin yılı için hesaplama yapar.

- 2. İstatistik tipini seçin: Giren kişiler ve çıkan kişiler.
- 3. İstatistik saatini seçin.
- 4. Sonucu görüntülemek için Tablo, Çubuk, Grafik veya Çizgi Grafiği'ni seçin. İstatistikleri listelemek için tabloyu seçmeniz durumunda verileri bir Excel dosyasına dışa aktarmak için **Export** (Dışa Aktar) düğmesi vardır.
- 5. Nesne sayım sonucunu listelemek için **Sayım** öğesine tıklayın.

# **Kamera yönetimi**

Bu bölüm, kurulup yapılandırıldığında bir kameranın nasıl kullanılacağını açıklamaktadır. Kameraya bir web tarayıcısı kullanılarak erişilebilir.

## **Kullanıcı yönetimi**

Bu bölüm kullanıcıların nasıl yönetileceğini açıklar. Şunları yapabilirsiniz:

- Kullanıcıları ekleme veya silme
- İzinleri değiştirme
- Parolaları değiştirme

Yalnızca yönetici kullanıcıları yönetebilir. Yönetici, bu kılavuzda verilen kameralar için 31 adede kadar bireysel kullanıcı oluşturabilir.

Yeni kullanıcılar listeye eklendiğinde yönetici, her bir kullanıcının izinlerini ve şifrelerini değiştirebilir. Bkz. aşağıdaki Şekil 25.

#### **Şekil 25: Kullanıcı yönetimi penceresi**

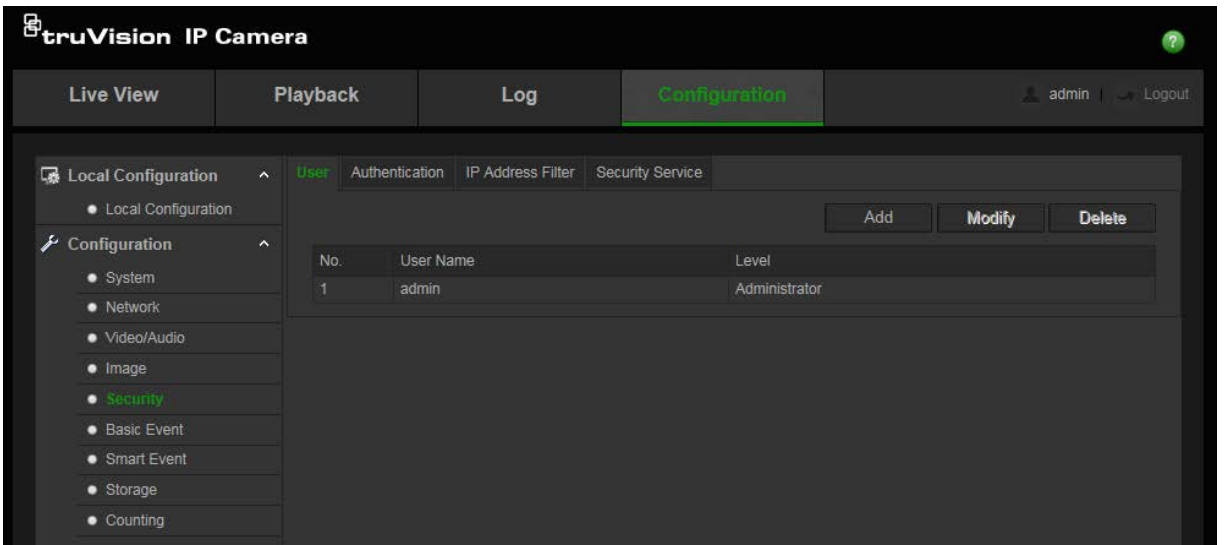

Parolalar, kameraya erişimi sınırlar ve aynı parola birkaç kullanıcı tarafından kullanılabilir. Yeni bir kullanıcı oluştururken kullanıcıya bir parola vermeniz gerekir. Tüm kullanıcılar için verilen varsayılan bir parola mevcut değildir. Kullanıcılar şifrelerini değiştirebilirler.

**Not**: Yönetici parolanızı güvenli bir yerde tutun. Şifrenizi unutursanız, lütfen teknik destekle iletişime geçin.

### **Kullanıcı türleri**

Bir kullanıcının sisteme erişim ayrıcalıkları kullanıcı tiplerine göre otomatik olarak tanımlanır. Üç kullanıcı türü mevcuttur:

 **Yönetici**: Bu sistem yöneticisidir. Yönetici tüm ayarları yapılandırabilir. Sadece yönetici kullanıcı hesapları oluşturabilir veya silebilir. Yönetici silinemez.
- **Operatör**: Bu kullanıcı yalnızca kendi hesabının yapılandırmasını değiştirebilir. Operatör diğer kullanıcıları oluşturamaz veya silemez.
- **Görüntüleyici**: Bu kullanıcının canlı görüntüleme, izleme ve kayıt arama izinleri vardır. Ancak, herhangi bir yapılandırma ayarını değiştiremezler.

#### **Kullanıcı ekleme ve silme**

Yönetici, 31'e kadar kullanıcı oluşturabilir. Yalnızca sistem yöneticisi kullanıcılar oluşturabilir ya da silebilir.

#### **Bir kullanıcı eklemek için:**

- 1. Menü araç çubuğundan, **Konfigürasyon** > **Güvenlik** > **Kullanıcı** seçeneğini tıklayın.
- 2. **Add** (Ekle) düğmesini seçin. Kullanıcı yönetimi (User management) penceresi görüntülenir.

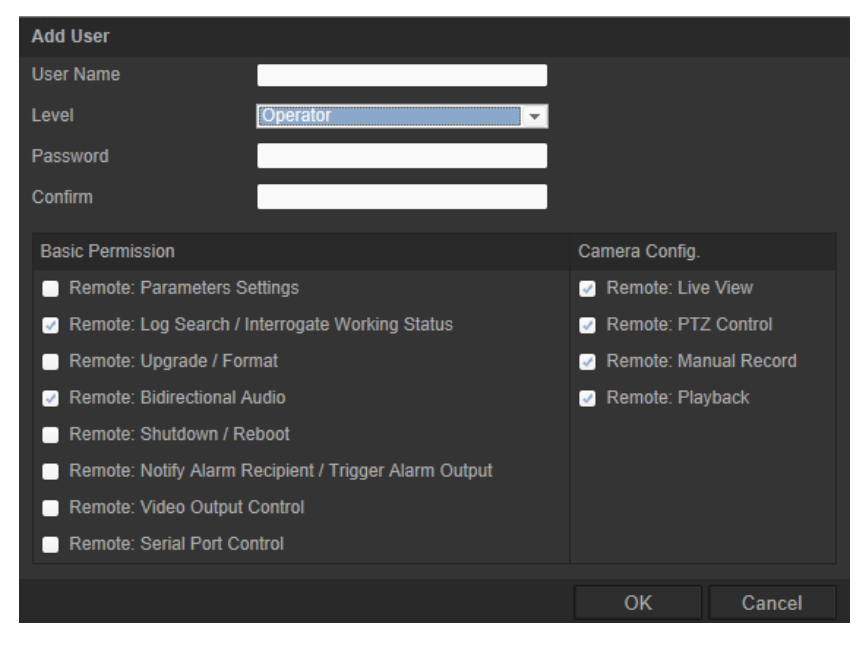

- 3. Bir kullanıcı adı girin.
- 4. Kullanıcıya bir şifre atayın. Şifreler 16 alfanümerik karaktere kadar olabilir.
- 5. Açılır listeden kullanıcı türünü seçin. Seçenekler Görüntüleyici ve Operatördür.
- 6. Kullanıcıya izinleri atayın. İstenen seçenekleri işaretleyin.

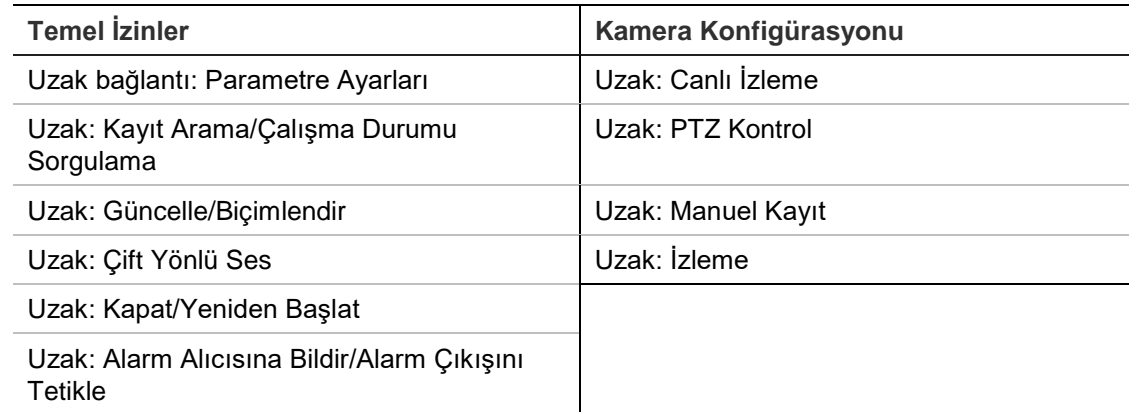

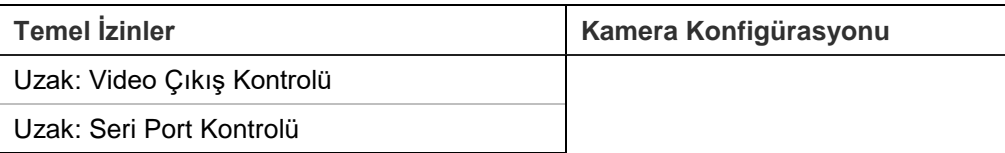

7. Ayarları kaydetmek için **Tamam**'ı tıklayın.

#### **Bir kullanıcıyı silmek için:**

- 1. **Kullanıcı** sekmesinde istenen kullanıcıyı seçin.
- 2. **Sil** düğmesine tıklayın. Bir mesaj kutusu görünür.

**Not**: Yalnızca bir yönetici bir kullanıcı silebilir.

3. Değişiklikleri kaydetmek için, **Kaydet** ögesine tıklayın.

#### **Kullanıcı bilgilerini değiştirme**

Adı, şifresi ve izinleri gibi bir kullanıcı hakkındaki bilgileri kolaylıkla değiştirebilirsiniz.

#### **Kullanıcı bilgilerini değiştirmek için:**

- 1. **Kullanıcı** sekmesinde istenen kullanıcıyı seçin.
- 2. **Değiştir** düğmesine tıklayın. Kullanıcı yönetimi penceresi görünür
- 3. Gerekli bilgileri değiştirin.

**Not**: Kullanıcı "Yönetici" yalnızca yönetici parolasını girerek değiştirilebilir.

4. Değişiklikleri kaydetmek için, **Kaydet** ögesine tıklayın.

## **RTSP kimlik doğrulaması**

Canlı görünümün RTSP aktarımını güvence altına alabilirsiniz.

**Şekil 26: RTSP kimlik doğrulama penceresi**

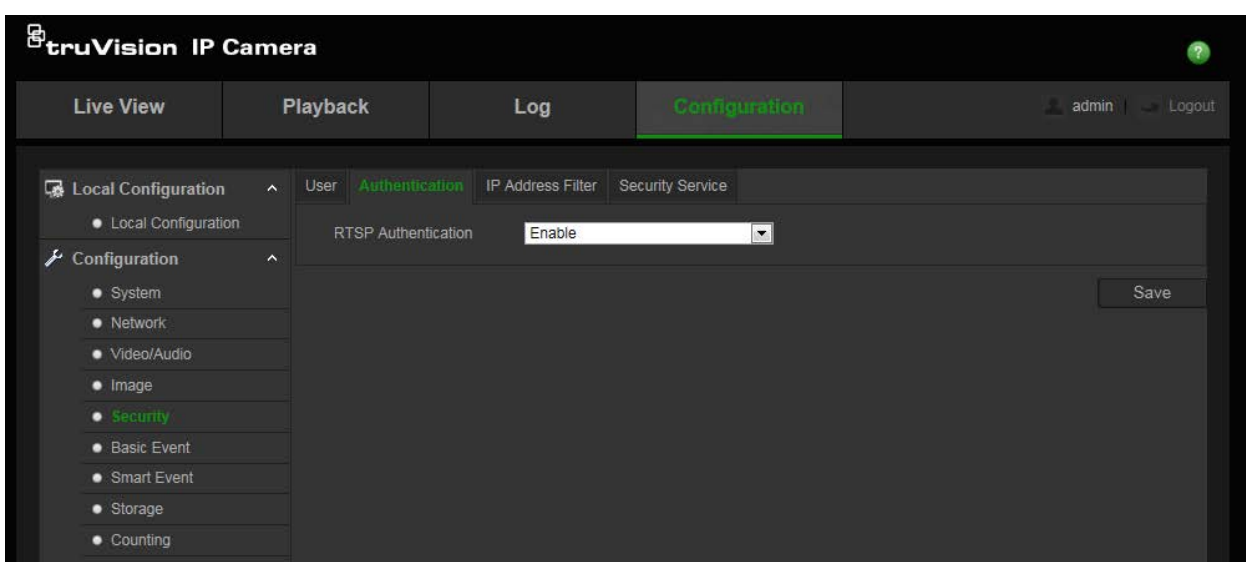

#### **RTSP kimlik doğrulaması tanımlamak için:**

- 1. Menü araç çubuğundan, **Konfigürasyon** > **Güvenlik** > **RTSP Authentication** (RTSP Kimlik Doğrulaması) seçeneğini tıklayın.
- 2. Açılır listede RTSP kimlik doğrulamasını etkinleştirmek veya devre dışı bırakmak için **Kimlik Doğrulama** tipini **Etkinleştir** veya **Devre Dışı Bırak** seçeneklerini belirleyin. Kimlik doğrulama bilgileri, Yönetici kullanıcısı ile aynıdır.
- 3. Değişiklikleri kaydetmek için, **Kaydet** ögesine tıklayın.

## **IP adresi filtresi**

Bu işlev, tanımlanmış IP adreslerine erişim hakları vermenize veya bunları reddetmenize olanak verir. Örneğin, kamera yalnızca video yönetim yazılımını barındıran sunucunun IP adresinin erişmesine izin verilecek ve diğer IP adreslerindeki kullanıcıların girişimlerinde erişim verilmeyecek biçimde yapılandırılabilir.

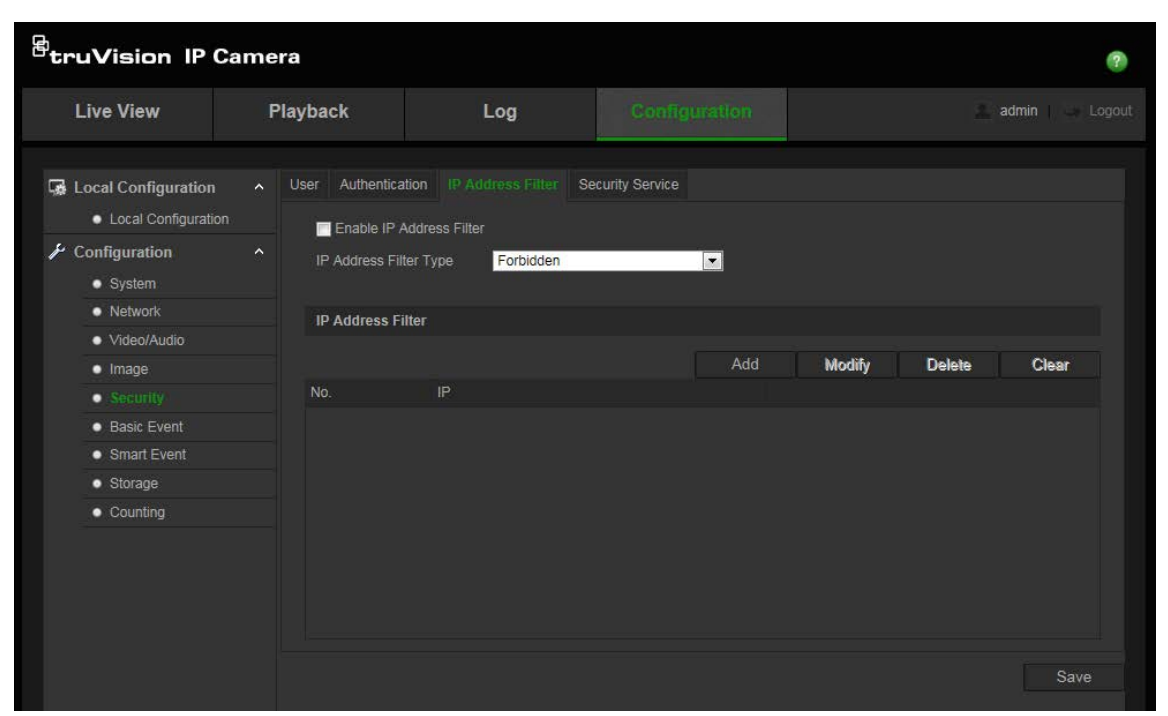

#### **Şekil 27: IP adresi filtre penceresi**

#### **IP Adresi Filtresi tanımlamak için:**

- 1. Menü araç çubuğundan, **Konfigürasyon** > **Güvenlik** > **IP Adresi Filtresi**  seçeneğini tıklayın.
- 2. **IP Adresi Filtresini Etkinleştir** onay kutusunu işaretleyin**.**
- 3. Açılan listede IP Adresi Filtre türünü seçin: Yasaklanmış veya İzin Verilmiş.
- 4. Bir IP adresi eklemek için **Ekle** ögesine tıklayın.
- 5. Seçili IP adresini değiştirmek ya da silmek için **Değiştir**veya **Sil** ögelerine tıklayın**.**
- 6. Tüm IP adreslerini silmek için **Temizle**'yi tıklayın.
- 7. Değişiklikleri kaydetmek için, **Kaydet** ögesine tıklayın.

## **Güvenlik hizmetini tanımlama**

Bu işlev, SSH'yi etkinleştirir ve şifresini tanımlamanıza olanak verir. Yalnızca Teknik Destek tarafından kullanılır.

#### **Şekil 28: Güvenlik hizmeti penceresi**

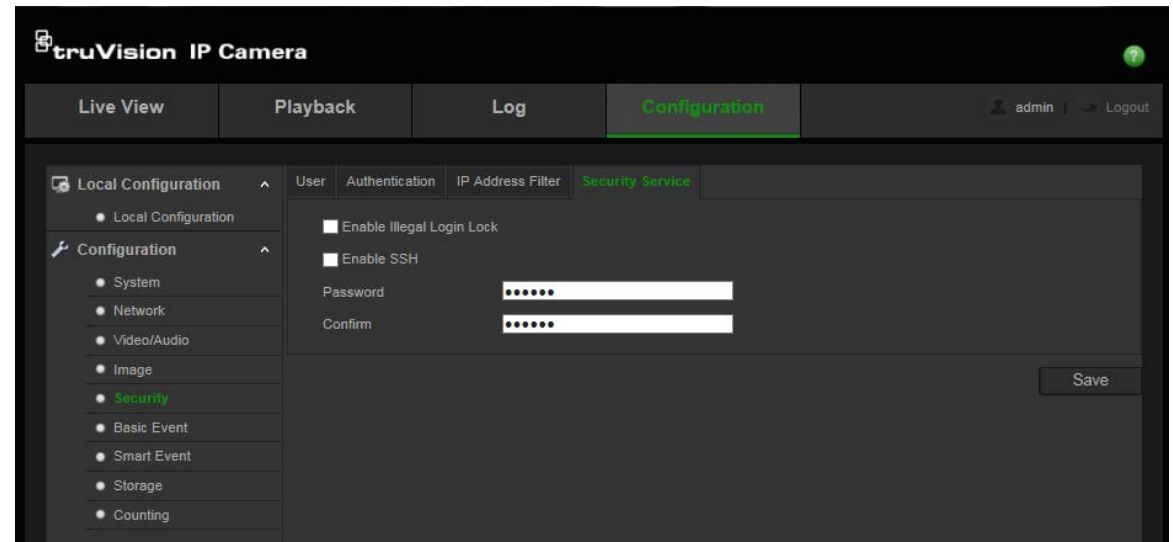

#### **Yasa dışı oturum açma kilidini etkinleştirmek için:**

- 1. **Yapılandırma** > **Güvenlik** > **Güvenlik Hizmeti** öğesine tıklayın.
- 2. **Yasa Dışı Oturum Açma Kilidini Etkinleştir** onay kutusunu işaretleyin
- 3. Değişiklikleri kaydetmek için **Kaydet** öğesine tıklayın.

#### **Not**:

- 1. Yönetici kullanıcı 7 başarısız kullanıcı adı/şifre giriş denemesi gerçekleştirirse IP adresi kilitlenecektir (operatör/kullanıcı için 10 deneme).
- 2. IP adresi kilitliyse 5 dakika sonrasında cihazda oturum açmayı deneyebilirsiniz

#### **SSH'yi tanımlamak için:**

- 1. **Yapılandırma** > **Güvenlik** > **Güvenlik Hizmeti** öğesine tıklayın.
- 2. **SSH'yi Etkinleştir** onay kutusunu işaretleyin.
- 3. Değişiklikleri kaydetmek için **Kaydet** öğesine tıklayın.

## **Varsayılan ayarları geri yükleme**

Fabrika varsayılan ayarları kameraya geri yüklemek için Varsayılan menüsünü kullanın. İki seçenek mevcuttur:

- **Geri Yükle:** IP parametreleri dışındaki tüm parametreleri varsayılan ayarlara geri yükleyin.
- **Varsayılan:** Tüm parametreleri varsayılan ayarlara geri yükleyin.

**Not**: Video standardı değiştirilirse, **Geri Yükle** veya **Varsayılan** kullanıldığında video kendi orijinal ayarına geri yüklenemeyecektir.

#### **Varsayılan ayarları geri yüklemek için:**

- 1. Menü araç çubuğundan, **Konfigürasyon** > **Güvenlik** > **Bakım** seçeneğini tıklayın.
- 2. Ya **Geri Yükle** ya da **Varsayılan** sekmesine tıklayın. Kullanıcı kimlik doğrulamasını gösteren bir pencere görünür.
- 3. Yönetici şifresini girin ve **Tamam** öğesine tıklayın.
- 4. Geri yükleme işlemini onaylamak için açılır mesajda **Tamam** öğesine tıklayın.

## **Yapılandırma dosyasını içe/dışa aktarma**

Yönetici, konfigürasyon ayarlarını kameradan alamaz ve kameraya veremez. Bu özellik, yapılandırma ayarlarını mevcut bir kameradan yeni bir kameraya kopyalamak istemeniz veya ayarların yedeğini almak istemeniz durumunda yararlıdır.

**Not**: Konfigürasyon dosyalarını yalnızca yönetici içe/dışa aktarabilir.

#### **Yapılandırma dosyasını içe/dışa aktarmak için:**

- 1. Penceresini açmak için, **Konfigürasyon** > **Sistem** bölümünden, **Bakım** sekmesini tıklayın.
- 2. Lokal Konfigürasyon dosyasını seçmek için **Gözat** ögesine tıklayın ve ardından yapılandırma sayfasını içe aktarmaya başlamak için **İçe Aktar** ögesine tıklayın.
- 3. Yapılandırma dosyasını kaydetmek için **Dışa Aktar** ögesine tıklayın ve kayıt yolunu ayarlayın.

## **Firmware güncelleme**

Kamera firmware'i flash bellekte saklıdır. Firmware dosyasını flash belleğe yazmak için güncelleme fonksiyonunu kullanın.

Süresi sona erdiğinde firmware'i yükseltmeniz gerekir. Firmware'i yükselttiğinizde mevcut tüm ayarlar değişmeden kalır. Yalnızca varsayılan ayarları ile yeni özellikler eklenir.

Kamera, ilgili firmware dosyasını otomatik olarak seçecektir. Firmware güncellendiğinde web tarayıcısındaki tanımlama bilgileri ve veriler otomatik olarak silinecektir.

#### **Firmware sürümünü güncellemek için:**

1. Şu adresteki web sitemizden en son firmware sürümünü indirin:

Amerika Kıtası: www.interlogix.com

EMEA: www.firesecurityproducts.com

2. Firmware dosyası indirildiğinde, istenilen hedefe dosyayı çıkarın.

**Not**: Masaüstünüze dosyayı kaydetmeyin.

3. Menü araç çubuğundan, **Konfigürasyon** > **Güvenlik** > **Bakım** seçeneğini tıklayın. **Firmware** veya **Firmware Dizini seçeneğini belirleyin. Ardından, bilgisayarınızdaki en yeni işletme kodu dosyasını**n yerini belirlemek için Gözat düğmesine tıklayın.

- **İşletme kodu dizini**: **İşletme kodu** dosyasını içeren klasörün yerini belirleyin. Kamera otomatik olarak uygun işletme kodu dosyasını seçecektir.
- **İşletme Kodu**  Kamera için işletme kodu dosyasını elle bulun.
- 4. **Güncelle** ögesine tıklayın. Kamerayı yeniden başlatmanızı isteyen bir komut alacaksınız.
- 5. Yükseltme tamamlandığında, cihaz otomatik olarak yeniden başlatılır. Tarayıcı da yenilenir.

#### **Firmware**'**i TruVision Device Manager ile güncellemek için:**

1. **FW upgrader** (FW güncelleyici) panelinde, bir cihaz seççin veya eşzamanlı güncelleme için birden fazla cihaz seçmek için Ctrl veya Shift tuşunu basılı tutun.

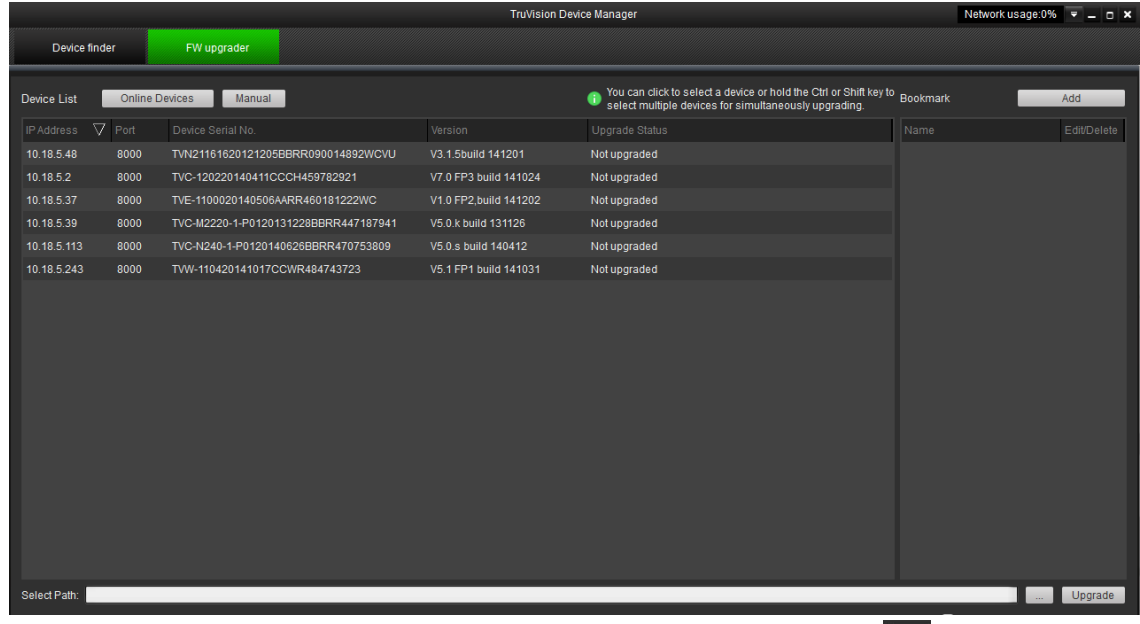

2. Kullanılacak firmware dosyasını bulmak için gözat düğmesini **tülü** tıklayın.

Güncelleme sonrasında cihazın otomatik olarak yeniden başlamasını istiyorsanız, **Reboot the device after upgrading** (Güncelledikten sonra cihazı yeniden başlat) seçeneğini işaretleyin. İşaretlendiğinde, **Restore default settings** (Varsayılan ayarları geri yükle) seçeneğini de görüntüleyecektir. Tüm parametreleri geri yüklemek istiyorsanız bunu işaretleyin.

- 3. **Güncelle**'yi tıklayın.
- 4. Güncelleme tamamlandığında, cihazın güncellenen sürüm bilgileri listelenir.

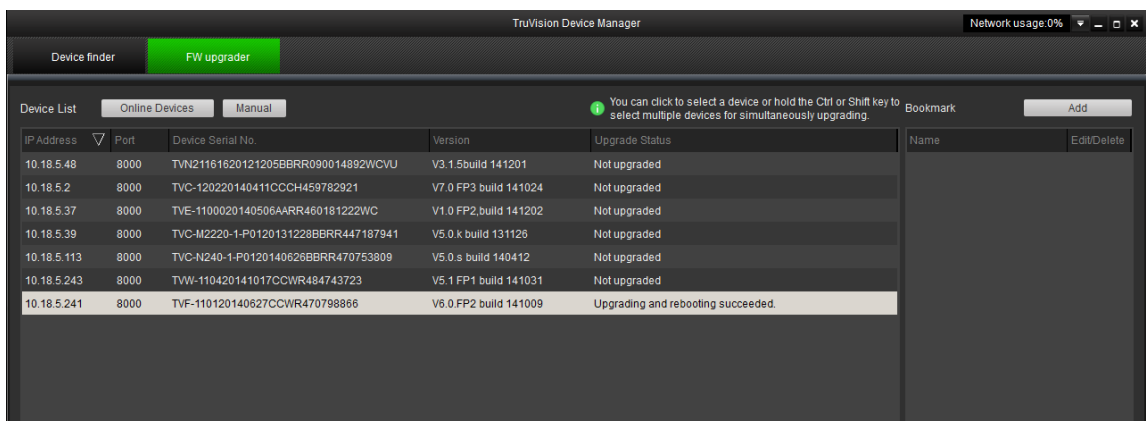

## **Kamerayı yeniden başlatma**

Kamera uzaktan kolayca yeniden başlatılabilir.

#### **Kamerayı web tarayıcısı üzerinden yeniden başlatmak için:**

- 1. **Konfigürasyon** > **Sistem** bölümünde, **Bakım** sekmesini tıklayın.
- 2. Cihazı yeniden başlatmak için **Yeniden Başlat** düğmesine tıklayın.
- 3. Yeniden başlatma işlemini onaylamak için açılır mesajda **Tamam** ögesine tıklayın.

## **Kamerayı çalıştırma**

Bu bölüm, kurulup yapılandırıldığında bir kameranın nasıl kullanılacağını açıklamaktadır.

## **Oturum açma ve oturumu kapatma**

Menü araç çubuğundaki Oturumu Kapat düğmesine tıklayarak kamera tarayıcısı penceresinde kolayca oturumu kapatabilirsiniz. Oturum açtığınız her seferde kullanıcı adınızı ve parolanızı girmeniz istenecektir.

Pencerenin sağ üst köşesindeki açılır menüden arayüzün dilini değiştirebilirsiniz.

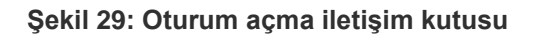

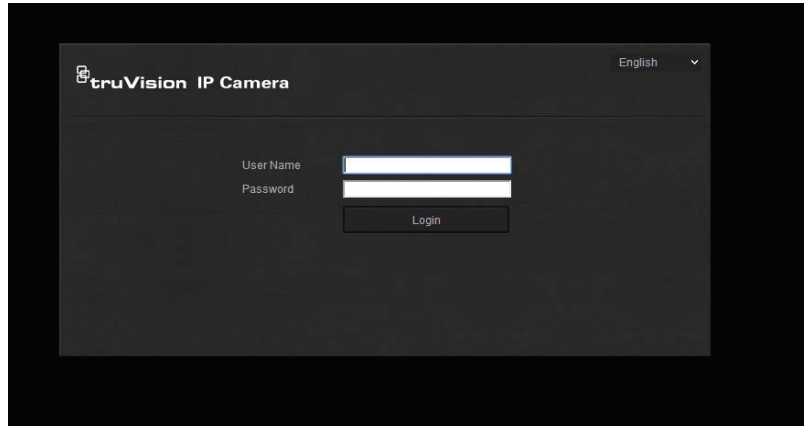

Varsayılan yönetici şifresini değiştirmezseniz her zaman bunu yapmanızı isteyen bir mesaj görünür. İyileştirilmiş güvenlik için Yönetici şifresinin ilk kullanımda değiştirilmesi özellikle önerilir.

## **Canlı izleme modu**

Oturum açtığınızda canlı görüntüleme moduna erişmek için menü araç çubuğundaki "Canlı Görüntü" ögesine tıklayın. Arayüzün açıklaması için bkz. Şekil 1, sayfa 7.

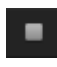

**Canlı görüntüyü başlatma/durdurma**: Pencerenin altındaki Canlı görüntüyü başlat/durdur düğmesine tıklayarak canlı görüntülemeyi durdurabilir ve başlatabilirsiniz.

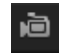

**Kaydet**: Canlı bir videoyu kaydedebilir ve bu videoyu yapılandırdığınız dizinde depolayabilirsiniz. Canlı görüntüleme penceresinde, pencerenin alt kısmında bulunan **Record** (Kaydet) düğmesine tıklayın. Kaydı durdurmak için düğmeye tekrar tıklayın.

 $\bullet$ 

**Anlık fotoğraf çekin**: Canlı görüntüdeyken, bir sahnenin anlık fotoğrafını çekebilirsiniz. Bir görüntüyü kaydetmek için sadece pencerenin alt kısmında bulunan **Capture** (Çek) düğmesine tıklayın. Görüntü JPEG formatındadır. Anlık fotoğraflar, sabit sürücüye kaydedilir.

## **Kayıtlı videoyu izleme**

İzleme arayüzünde kayıtlı videoyu kolayca arayabilir ve izleyebilirsiniz.

**Not**: İzleme işlevlerini kullanabilmek için kamerada NAS'yi yapılandırmanız veya bir SD kartı takmanız gerekir. Daha fazla bilgi için bkz. "Depolama aygıtları" sayfa 64.

İzlemek üzere kameranın depolama cihazında saklanan kayıtlı videoyu aramak için, menü araç çubuğundaki **İzleme** düğmesine tıklayın. Playback (İzleme) penceresi görüntülenir. Bkz Şekil 30 sayfa 79.

 $\textcircled{\small{1}}$ *B*truVision IP Cannera **Live View** Log Configuration  $(2)$ 19  $20$  $(3)$  $\Omega$ Search 2014-09-02 00:00:00 Set Playhack Time  $\circled{4}$  $\textcircled{f}$ 10  $\circledS$  $(8)$  $(7)$   $(6)$  $(5)$ **Adı Açıklama** 1. İzleme düğmesi. İzleme penceresini açmak için tıklatın. 2. Arama takvimi Aramak için gerekli günü tıklayın. 3. Ara **Aramayı** başlatın. 4. İzleme süresini ayarlayın Süreyi girin ve izleme noktasını belirlemek için **terle** ögesine tıklayın. 5. İndirme işlevleri Video dosyalarını indirin. Çekilen görüntüleri indirin.

**Şekil 30: İzleme penceresi**

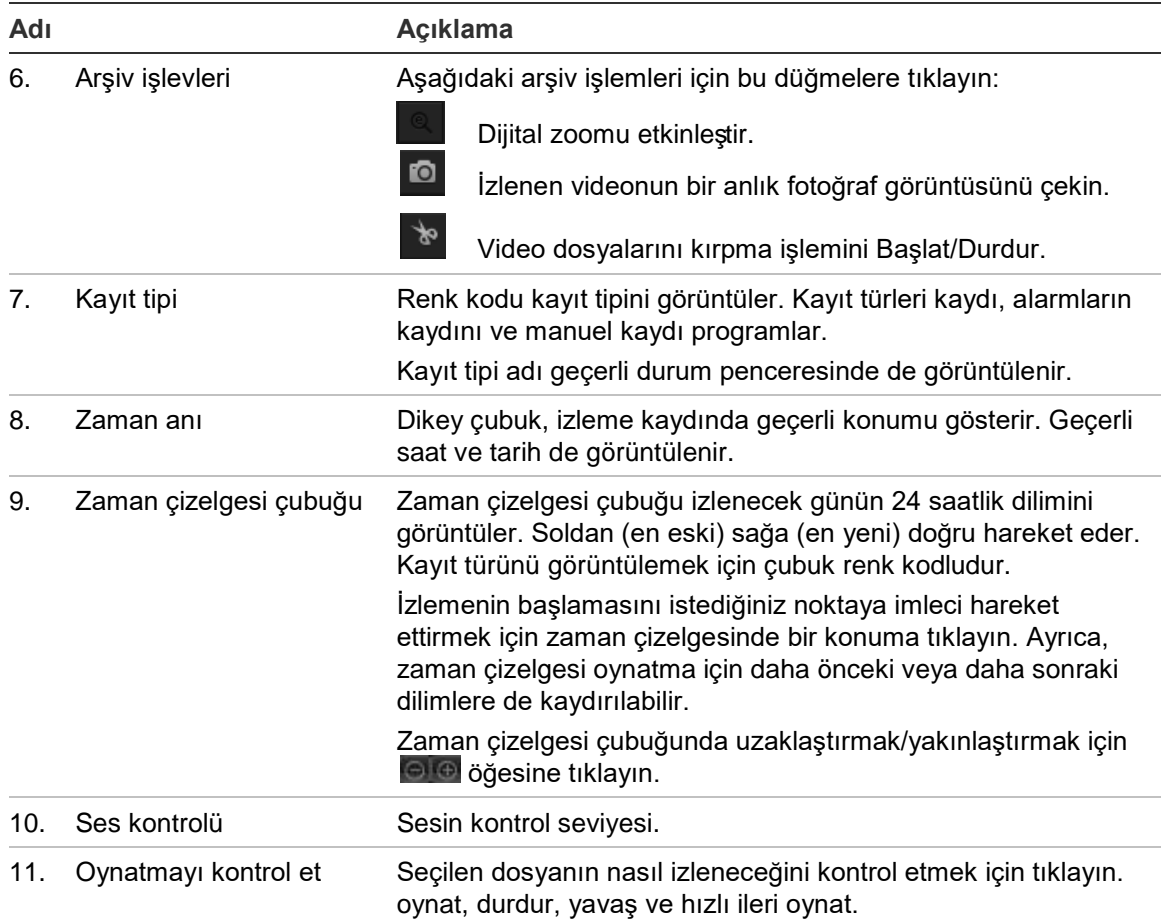

#### **Kayıtlı videoyu izlemek için:**

- 1. Tarihi seçin ve **Ara** düğmesine tıklayın. Aranan video, zaman çizelgesinde görüntülenir.
- 2. İzlemeyi başlatmak için **Oynat** ögesine tıklayın. Bir video oynatılırken, zaman çizelgesi çubuğu kaydın tipini ve zamanını görüntüler. Zaman çizelgesi fare kullanılarak manuel olarak kaydırılabilir.

**Not:** Kayıtlı görüntüleri izlemek için izleme izninizin olması gerekir. Daha fazla bilgi için bkz. "Kullanıcı bilgilerini değiştirme" sayfa 72.

- 3. Tarihi seçin ve gerekli kaydedilen dosyayı aramak için**Ara** düğmesine tıklayın.
- 4. Video dosyasını aramak için **bila** ögesine tıklayın.
- 5. Açılır pencerede video dosyasının kutusunu işaretleyin ve video dosyalarını indirmek için **İndir** ögesine tıklayın.

#### **Oynatma sırasında, kayıtlı video bölümünü arşivlemek için:**

- 1. Kaydedilen bir dosyayı izlerken kırpma işlemine başlamak için **ölü** ögesine tıklayın. Kırpma işlemini durdurmak için tekrar tıklayın. Bir video segmenti oluşturulur.
- 2. Ek segmentler oluşturmak için 1. adımı tekrar edin. Video segmentleri bilgisayarınız üzerinde kaydedilir.

**Kaydedilen anlık fotoğrafları arşivlemek için:**

1. Anlık fotoğraf arama penceresini açmak için **türe** öğesine tıklayın.

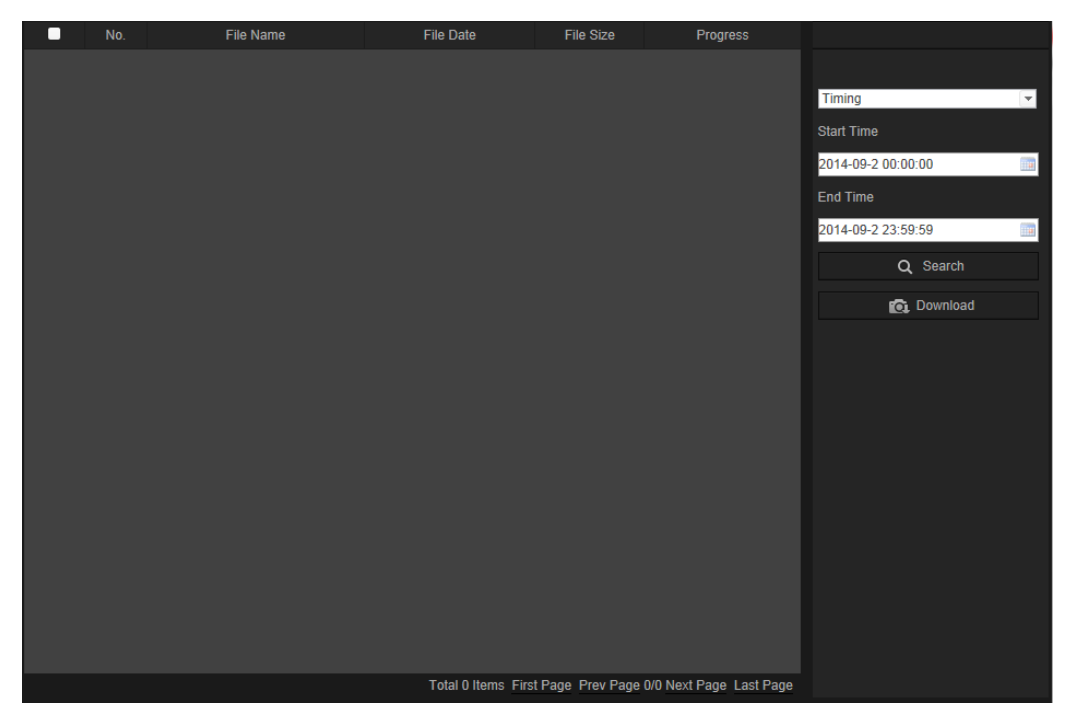

- 2. Başlangıç ve bitiş zamanlarının yanı sıra anlık fotoğraf türünü de seçin.
- 3. Anlık fotoğrafları aramak için **Arama** ögesine tıklayın.
- 4. İstenen anlık fotoğrafları seçin ve bunları indirmek için **Download** (İndir) seçeneğini tıklayın.

## **Olay kayıtlarını arama**

Kayıt işlevlerini kullanabilmek kamerada bir NAS veya SD kartı yapılandırmanız gerekir.

NAS veya SD kartta saklanabilen olay kayıtlarının sayısı, depolama cihazlarının kapasitesine bağlıdır. Bu kapasiteye ulaşıldığında sistem eski olayları silmeye başlar. Depolama cihazlarında saklanan olay kayıtlarını görüntülemek için, menü araç çubuğundaki **Olay Kaydı** ögesine tıklayın. Olay Kaydı penceresi görünür. Bkz Şekil 31 sayfa 82.

**Not:** Olay kayıtlarını aramak ve görüntülemek için olay kaydı görüntüleme erişim haklarına sahip olmanız gerekir. Daha fazla bilgi için bkz. "Kullanıcı bilgilerini değiştirme" sayfa 72.

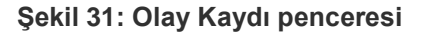

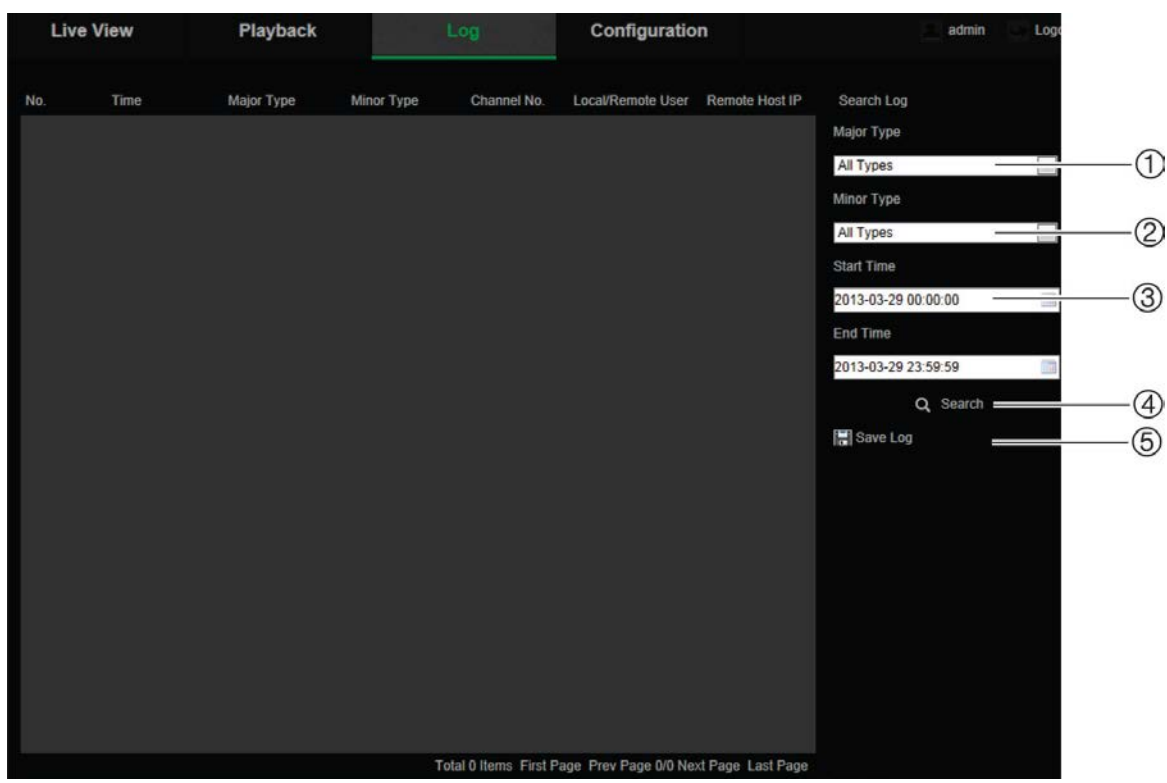

1. Büyük Tip

- 4. Aramayı başlat
- 2. Alt Tip
	- 5. Aranmış olay kayıtlarını kaydedin
- 3. Başlangıç ve bitiş arama zamanı

Kaydedilmiş olay kayıtlarını aşağıdaki kriterlere göre arayabilirsiniz:

**Ana tip:** Dört günlük kaydı tipi vardır: Tüm Tipler, Alarm, İstisna ve İşlem. Açıklamaları için bkz. aşağıdaki Tablo 2.

**Alt tip:** "Alt tip", kaydedilen olayın özel tipini gösterir. Açıklamaları için bkz. aşağıdaki Tablo 2.

**Tarih ve Saat:** Kayıtlar başlangıç ve bitiş kayıt zamanına göre aranabilir.

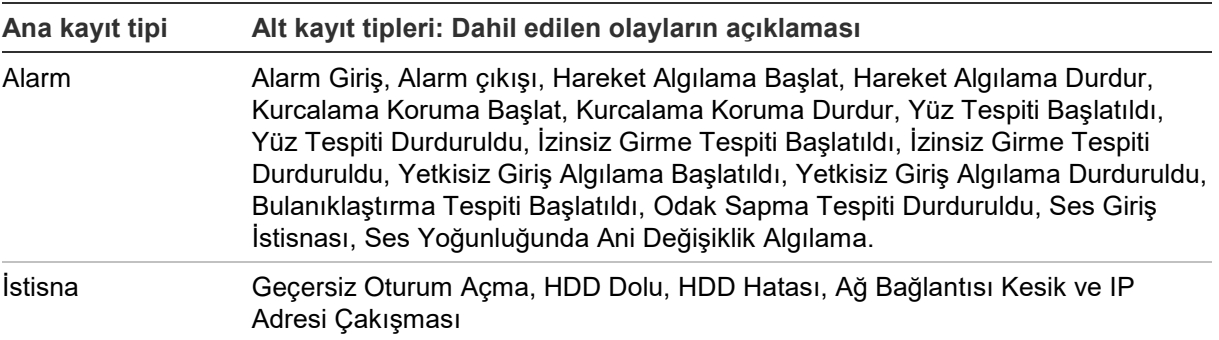

**Tablo 2: Kayıtların tipi** 

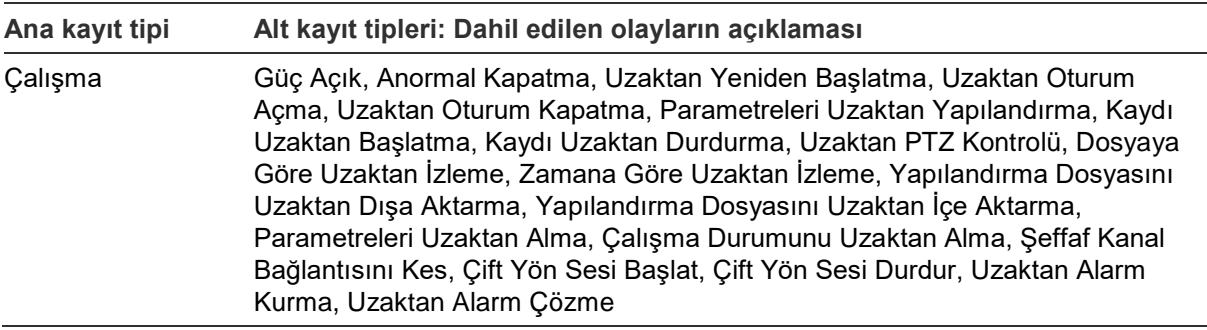

#### **Olay kayıtlarını aramak için:**

- 1. Olay Kaydı penceresini görüntülemek için menü araç çubuğunda **Olay Kaydı** ögesine tıklayın.
- 2. Ana Tip ve Alt Tip açılır listesinde istenen seçeneği belirleyin.
- 3. Olay kaydının başlangıç ve bitiş saatini seçin.
- 4. Aramanızı başlatmak için **Ara** ögesine tıklayın. Sonuçlar, sol pencerede görünür.

## **PTZ kontrolünü çalıştırma**

Pan/tilt/zoom işlevlerini ve (desteklenen yerde) kameranın diğer işlevlerini kontrol etmek için Canlı izleme arayüzünde PTZ kontrol düğmelerini kullanabilirsiniz.

#### **PTZ kontrol paneli**

Canlı izleme modunda, PTZ kontrol panelini görüntülemek/gizlemek için  $\frac{1}{2}$ : «  $\frac{1}{2}$ ögesini tıklayın.

**Şekil 32: PTZ kontrol paneli**

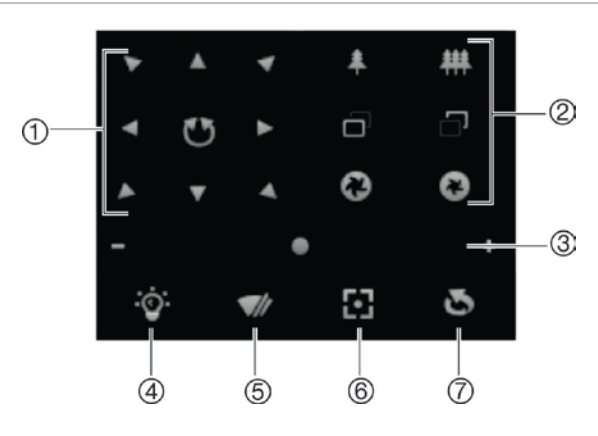

**Tablo 3: PTZ kontrol panelinin açıklaması**

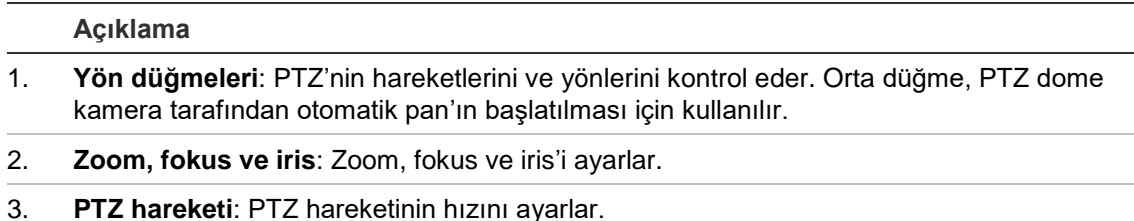

4. Kamera ışığını açar/kapatır. Bu fonksiyon, RS-485 portuna sahip kameralar tarafından desteklenir.

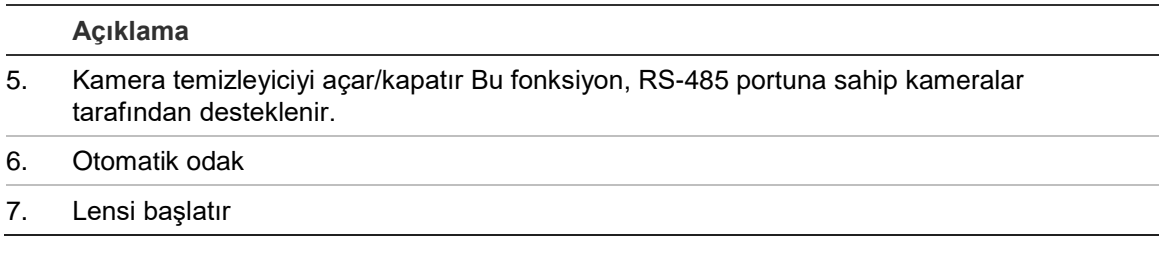

#### **Not:**

- 1. Yön düğmelerini kullanarak pan/tilt hareketlerini gerçekleştirmek için, ağa bağlı kameranın RS-485'i desteklemesi ve kameraya bir pan/tilt ünitesinin takılı olması gerekir. RS-485 Ayarları sayfasında RS-485 ayarlarını tanımlama bölümüne bakarak PTZ parametrelerini lütfen gereken şekilde ayarlayın.
- 2. Zoom veya odak gibi lens kontrollerini gerçekleştirmek için, kameranın otomatik odak özelliğini desteklemesi gerekir.

#### **Bir ön ayarı ayarlamak için:**

1. Ön ayar listesinden bir ön ayar numarası seçin.

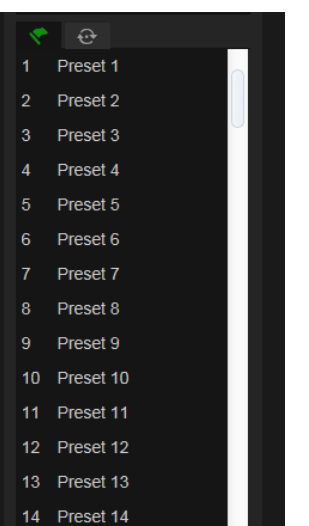

- 2. Kamerayı istenen konuma getirmek için PTZ yön düğmelerini kullanın.
- 3. Geçerli ön ayarın ayarlanmasını sonlandırmak için sonesine tıklayın.
- 4. Ön ayarı silmek için **Ö** ögesine tıklayabilirsiniz.

#### **Bir ön ayar çağırmak için:**

- 1. Listeden tanımlanmış bir ön ayar seçin.
- 2. Ön ayarı çağırmak için **Öl** ögesine tıklayın.

#### **Ön ayar turlarını kullanma**

Ön ayar turu, hafızaya alınmış bir dizi ön ayar fonksiyonudur. Kamera bir sonraki adıma hareket etmeden önce, ayarlı bir atlama süresi boyunca bir adımda kalır. Bu adımlar, ön ayarlarla belirlenir. Bir ön ayar turu, 32 ön ayar ile yapılandırılabilir.

Sekiz ön ayar turuna kadar yapılandırabilirsiniz.

#### **Bir ön ayar turu ayarlamak için:**

- 1. PTZ kontrol panelinde, tur ayarları arayüzüne girmek için  $\bigoplus$  ögesine tıklayın.
- 2. Açılır listeden bir ön ayar turu numarası seçin.
- 3. Ön ayar ekleme arayüzüne girmek için  $\bullet$  ögesine tıklayın.

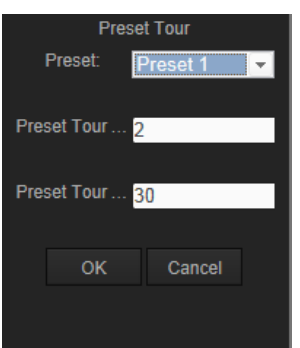

4. Ön ayar numarası, ön ayar tur zamanını ve ön ayar tur hızını yapılandırın.

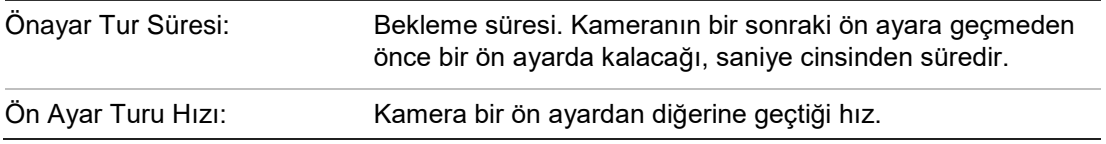

- 5. Ön ayar turuna bir ön ayar kaydetmek için **Tamam**'a tıklayın.
- 6. Daha fazla ön ayar eklemek için 3 ila 5 adımlarını tekrarlayın.
- 7. Tüm ön ayar turu ayarlarını kaydetmek için Eögesini tıklayın.

**Bir ön ayar turunu çağırmak için:**

PTZ kontrol panelinde ön ayar turunu çağırmak için, açılır listeden bir tanımlanmış ön ayar turu seçin ve **D** ögesine tıklayın.

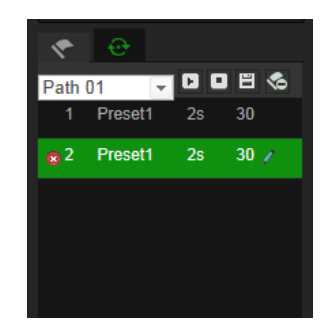

# **İçindekiler**

#### **A**

Ağ ayarları kurulum, 14 yerel kamera parametrelerine genel bakış, 9, 10 Ağ bağlantısı kesik alarmı, 41 Ağ protokolü kurulum, 9, 10 Akış ana/alt kurulum, 9, 10 Alarm çıkışları kurulum, 42 Alarm girişleri kurulum, 42 Alarm türleri hareket algılama, 34 Algılama bölgeden çıkış, 55 bölgeye giriş, 53 bulanıklaştırma, 51 denetimsiz bagaj, 57 hareket– gelişmiş mod, 37 izinsiz girme, 47 nesne kaldırma, 59 ses istisnası, 46 yetkisiz giriş, 49 yüz, 43 Anlık fotoğraflar canlı izleme modu sırasında kaydetme, 78 kayıtlı dosyalardan anlık fotoğrafları arşivleme, 80 olayla tetiklenen anlık fotoğraflar, 61 programlanan anlık fotoğraflar, 61 Arşivlenen dosyalar izleme, 80

#### **C**

Canlı görüntü anlık fotoğraf, 78 başlatma/durdurma, 78 manuel kayıt, 78

#### **D**

Dil değiştirin, 78 Dosyaları arşivle kayıtlı dosyaların anlık fotoğrafları, 80 Dosyaları arşivleme kayıtlı dosyalar, 80 varsayılan dizinleri ayarlama, 9, 10

#### **E**

Ekranda görüntülenen bilgiler

kurulum, 30 Ekranda görüntülenen metin görünüm, 30 E-posta alarm giriş/çıkış bağlantısı, 43 hareket algılama linki, 37 istisna alarmları bağlantısı, 42 izinsiz giriş algılama alarmı bağlantısı, 55, 57, 59, 61 izinsiz girme algılama alarmı bağlantısı, 48 kamera kurcalama alarmı bağlantısı, 41 kamera odak sapma tespit alarmı bağlantısı, 51 sahne değişim tespit alarmı bağlantısı, 53 ses istisna alarmı bağlantısı, 47 yetkisiz giriş algılama alarmı linki, 50 yüz algılama alarmı linki, 45 E-posta parametreleri kurulum, 20

#### **F**

Firmware yükseltme, 75

#### **G**

Gizlilik maskeleri, 32

#### **H**

Hareket algılama algılama alanlarını işaretle, 37 gelişmiş konfigürasyon, 34 normal konfigürasyon, 34 HDD biçimlendirme, 64 kapasite, 64 HDD dolu alarmı, 41 HDD hatası alarmı, 41

#### **I**

İnsan sayısı, 68 IP adresi kameranın IP adresini bulma, 6 IP adresi çakışması alarmı, 41 IR LED aydınlatma kontrolü, 13 İstisna alarmları tipler, 41 İzleme ekran, 79 kayıtlı videoyu arama, 79

#### **K**

Kamera adı ekran, 30 Kamera görüntüsü yapılandırma, 26 Kamerayı yeniden başlatma, 77 Kaydetme oynatma, 79 Kayıt canlı görüntü modunda anlık fotoğraflar, 78 kayıt programı, 65 manuel kayıt, 78 parametreler, 22 Kayıt sonrası süreler açıklama, 66 Kayıtlar bilgi tipi, 82 kayıtları arama, 81 kayıtları görüntüleme, 81 Kullanıcı ayarları, 70 Kullanıcılar bilgisayar kimliğini değiştir, 72 kullanıcı türleri, 70 kullanıcıyı sil, 72 şifreyi değiştir, 72 yeni kullanıcılar ekle, 71 Kurcalama koruma alarmları kurulum, 40

#### **M**

Metin ekrana ilave metin satırları ekleme, 31

#### **N**

NAS ayarları, 63 Nesne sayma, 68 NTP senkronizasyonu, 12

#### **O**

**Olaylar** kayıtlarını arama, 81

### **Ö**

Ön kayıt süreleri açıklama, 65

#### **O**

Oturum açma ve oturumu kapatma, 78

#### **P**

Port parametreleri kurulum, 16 PTZ kontrolü, 83

#### **R**

Resim düzeni, 33 RS-485 ayarları, 68 RTSP kimlik doğrulaması, 72

#### **S**

Saat formatı ayarı, 30 SDHC kartı biçimlendirme, 64 kapasite, 64 Ses parametreleri, 22 **Sifre** değiştir, 72 Sistem saati ayarlama, 12

#### **T**

Tarih formatı ayarı, 30 **Tespit** kamera sahnesi değişimi, 52

#### **V**

Varsayılan ayarlar geri yükleme, 74 Video kalitesi, 26 Video parametreleri, 22

#### **W**

Web tarayıcı arayüze genel bakış, 6 Web tarayıcısı kameraya erişim, 6 Web tarayıcısı güvenlik düzeyi kontrol etme, 5

#### **Y**

Yapılandırma dosyası içe/dışa aktarma, 75 Yasa dışı oturum açma alarmı, 41